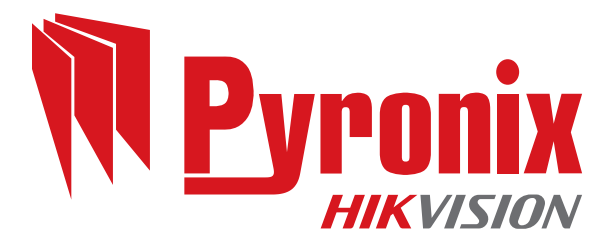

♦

◈

# **Enforcer 64**

Guida all'installazione

 $\bigoplus$ 

◈

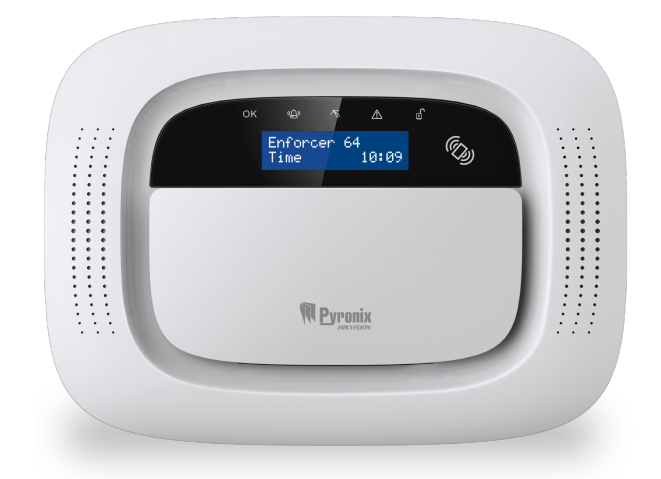

102018063 - V01 Software V12.0

♦

 $\color{red}\bm{\diamond}$ 

♦

Data: martedì 20 marzo 2018 ID documento: 102018063 -V01

## **Copyright**

Copyright © 2017 Pyronix Tutti i diritti riservati.

Contiene informazioni appartenenti a Pyronix e/o alle sue affiliate. Non è consentito copiare, archiviare, trasmettere o divulgare a terzi alcun contenuto senza previa autorizzazione scritta di Pyronix.

Altri nomi di prodotti e aziende possono essere marchi o marchiregistrati di altre aziende appartengono airispettivititolari. Sono usati qui solo per dettagliare le spiegazioni, senza l'intenzione di violare alcun diritto.

#### **Scopo previsto**

Questo documento contiene informazioni sull'installazione, la configurazione e la messa in servizio del prodotto.

## **Convenzioni**

Nel presente documento si adottano le seguenti convenzioni:

► Per ulteriori informazioni... | Riferimento incrociato a un argomento correlato o più dettagliato.

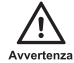

Indica una situazione pericolosa che, se non evitata, potrebbe provocare il decesso <sup>o</sup> lesioni gravi.

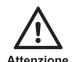

Indica una situazione pericolosa che, se non evitata, potrebbe provocare lesioni non gravi, danneggiare il prodotto <sup>o</sup> causare perdita di dati.

Avviso

Indica una situazione importante che, se non evitata, potrebbe danneggiare gravemente il funzionamento.

 $\Omega$ 

Informazioni aggiuntive relative alla sezione corrente.

#### **Frequenze wireless**

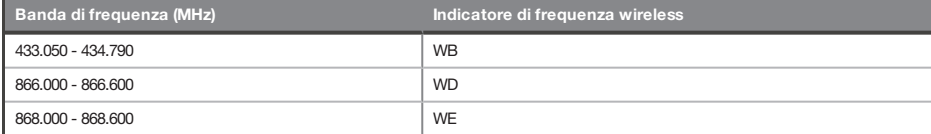

## **Contatto**

♦

Pyronix Ltd, Secure House, Braithwell Way, Hellaby, Rotherham, S66 8QY, UK

www.pyronix.com

 $\bigoplus$ 

♦

 $\color{red} \blacklozenge$ 

# **Indice**

<span id="page-3-0"></span>♦

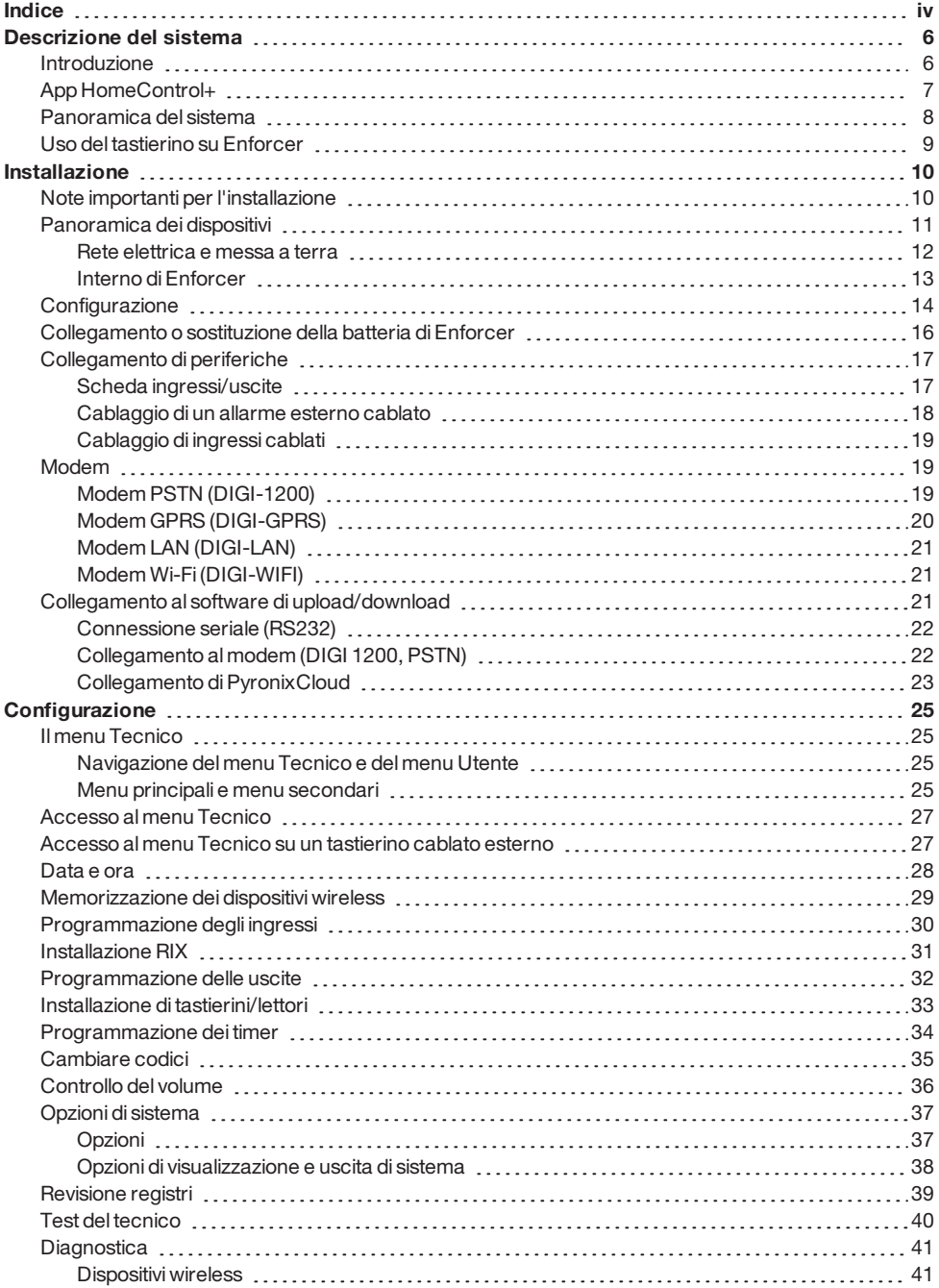

♦

♦

♦

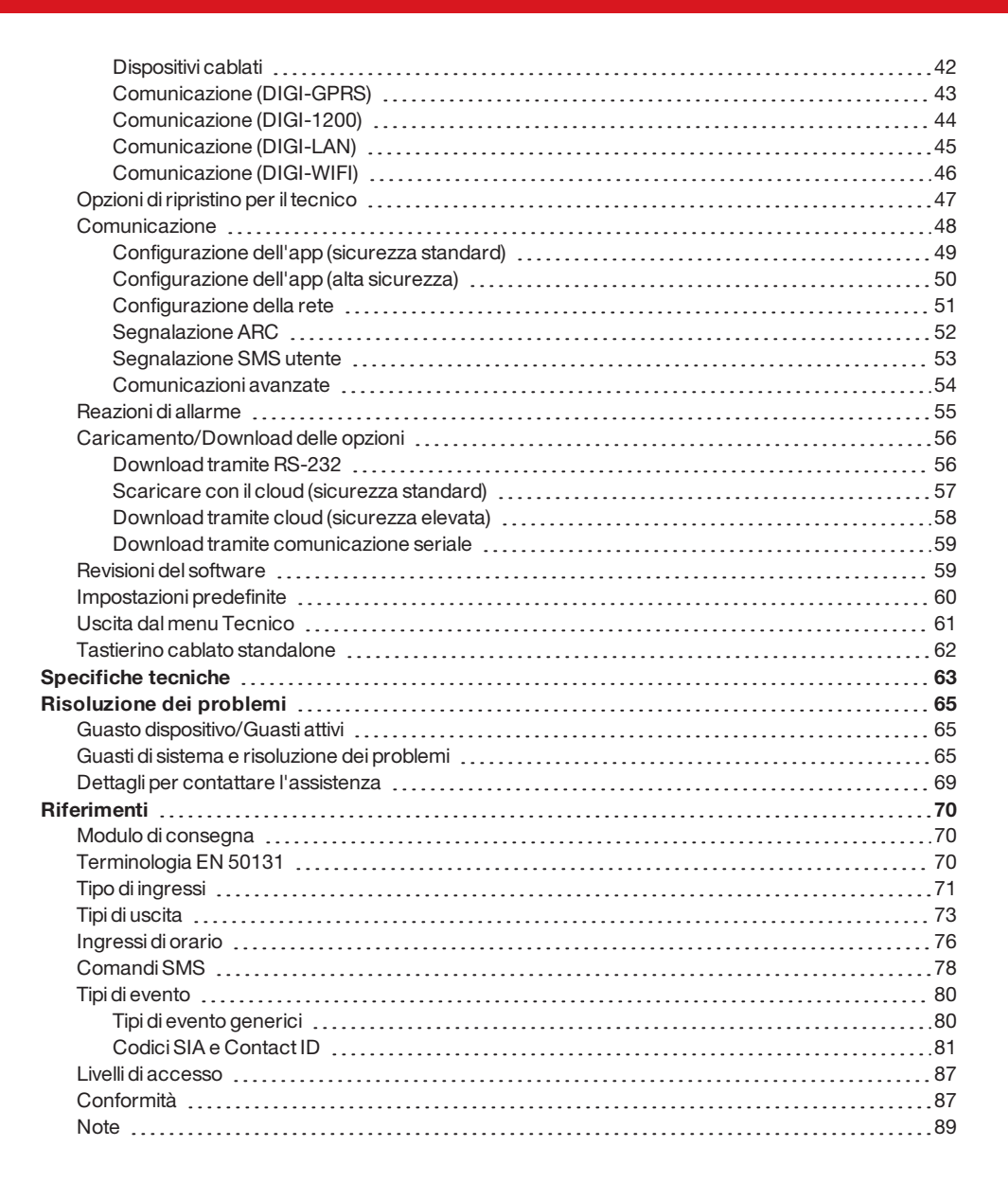

# <span id="page-5-1"></span><span id="page-5-0"></span>**Descrizione del sistema**

## **Introduzione**

Enforcer è un sistema di allarme wireless progettato per la sicurezza come priorità; grazie all'installazione rapida e semplice e a necessità di manutenzione minime, Enforcer protegge la tua casa con un'ampia varietà di funzionalità esclusive.

Grazie ai vantaggi dell'innovativa tecnologia wireless bidirezionale diPyronix, i dispositivi wireless su Enforcer comunicano costantemente e reciprocamente tramite il protocollo di crittografia wireless ad alta sicurezza diPyronix.

Una volta attivato il sistema, i dispositivi wireless bidirezionali Enforcer sono completamente operativi. Ciò rende il sistema più sicuro, se paragonato ad altri sistemi wireless dove i dispositivi sono disattivati fino a 5 minuti dopo ogni attivazione per risparmiare batteria e quindi compromettendo la sicurezza.

Enforcer è stato progettato da Pyronix come sistema di allarme wireless sicuro, affidabile e intuitivo.

## **Monitoraggio/Salvataggio della batteria**

La tecnologia avanzata risparmia la durata della batteria di ciascun dispositivo wireless. Il pannello di Enforcer inoltre informa in anticipo quando occorre sostituire la batteria, in modo da poterla sostituire per tempo nello specifico dispositivo prima che smetta di funzionare. Questa funzionalità chiave offre totale protezione, diversamente da altri sistemi convenzionali.

#### **Crittografia di sicurezza elevata**

Protocollo di crittografia wireless ad alta sicurezza a 128 bit e rilevamento di interferenze wireless intelligente.

## **Telecomandi di facile utilizzo**

Iltelecomando wireless bidirezionale consente di visualizzare lo stato diEnforcer tramite tre LED colorati:

- Sistema attivato: LED ROSSO illuminato.
- Sistema disattivato: Un LED verde si illuminerà.
- Guasto di sistema: LED ARANCIONE illuminato (lampeggerà quando iltelecomando non riesce ad attivare il sistema).
- Allarme attivato: LED ROSSO lampeggiante.

È possibile allocare funzioni diverse per ciascun telecomando, come ad esempio: attivazione o disattivazione di aree diverse, attivazione di uscite per controllare dispositivi esterni (come ad esempio: cancelli), richiesta di stato del sistema e attivazione di PA (allarmi antipanico).

È possibile aggiungere fino a 32 telecomandi a Enforcer. Ciascun telecomando wireless dispone di un ID unico che può essere segnalato all'ARC e all'app HomeControl+. Questi vengono archiviati singolarmente nel registro degli eventi di Enforcer.

#### **Uscite automazione utente**

Enforcer fornisce l'opzione di utilizzare dispositivi (come: cancelli, luci e irrigatori) tramite tastierino o a distanza con iltelecomando o l'app HomeControl+.

#### **Notifiche SMS e per l'app HomeControl+**

Enforcer consente diricevere notifiche push in tempo reale sul proprio dispositivo smart o nell'app HomeControl+, come ad esempio: sapere che tuo figlio è tornato a casa da scuola oppure è in corso

<span id="page-6-0"></span>una perdita d'acqua nella tua proprietà. Quando un modem GPRS è connesso al pannello, è possibile scegliere se ricevere le notifiche tramite messaggi di testo SMS.

## **App HomeControl+**

Il sistema Enforcer si può controllare a distanza tramite l'app HomeControl+. Consente di inserire e disinserire l'Enforcer, controllare lo stato del sistema ed escludere gli ingressi. Permette anche di attivare a distanza dispositivi come portoni, lampade, irrigatori e altro. La comunicazione tra app HomeControl+e PyronixCloud è completamente crittografata secondo gli standard più rigorosi e nessun dato dell'utente viene memorizzato su PyronixCloud.

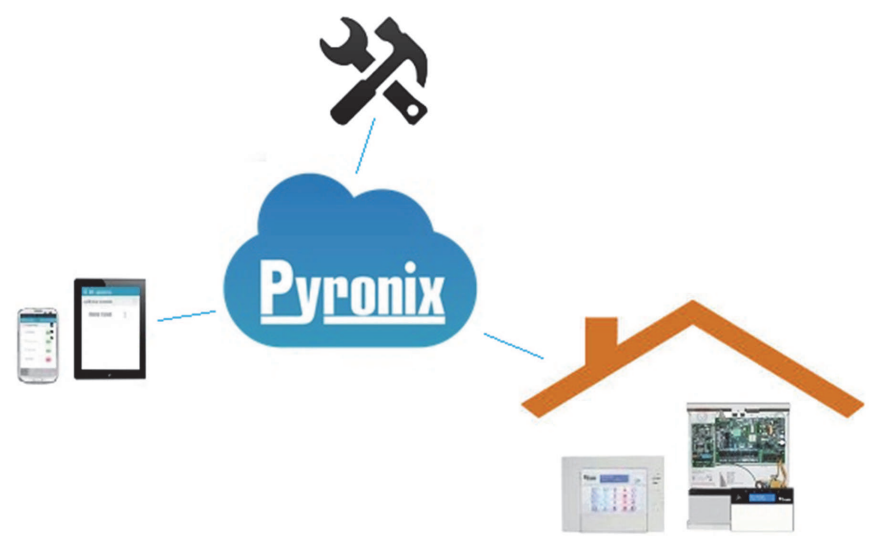

L'app HomeControl+è disponibile in due versioni: Per Android su Google PlayStore e per iOS su Apple Store.

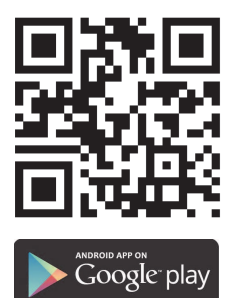

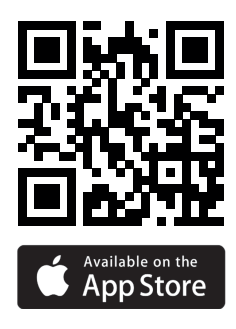

## <span id="page-7-0"></span>**Panoramica del sistema**

Enforcer è il primo sistema wireless ad alta sicurezza bidirezionale presente sul mercato. Può essere paragonato a un sistema cablato indirizzabile, ma invece di utilizzare un bus dati cablato ne impiega uno wireless.

Tutti i dispositivi possono coprire una portata wireless in uno spazio aperto fino a 1,6 km.

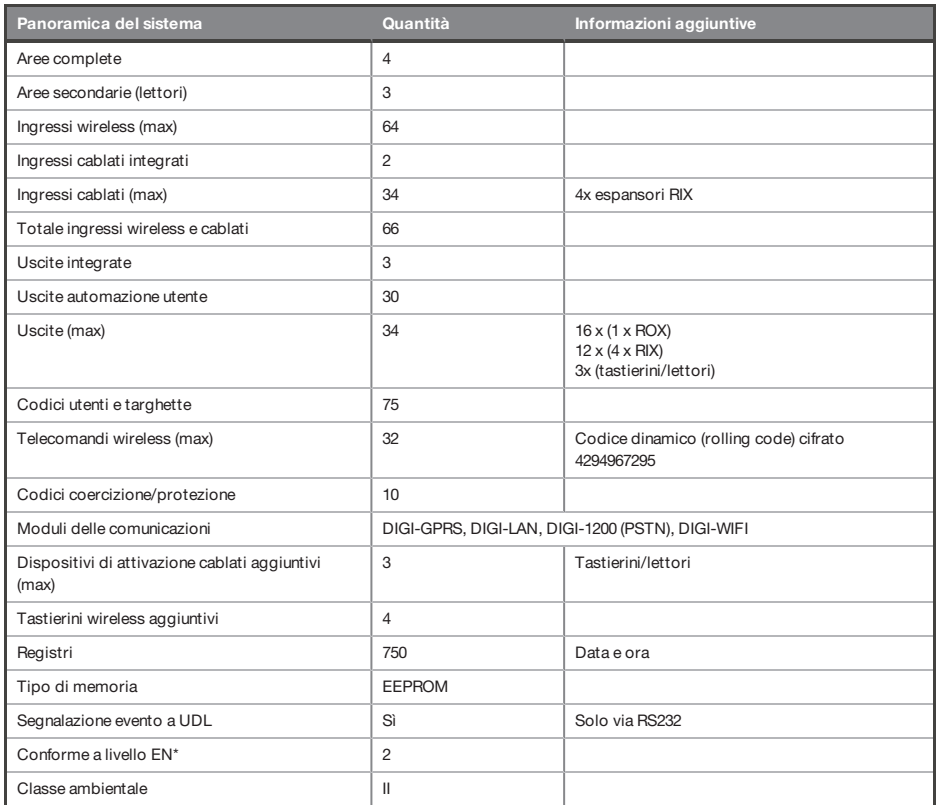

\* L'etichettatura conforme a EN50131 deve essere rimossa se si utilizzano configurazioni non conformi.

#### **Codici predefiniti**

Codice di gestione principale: 1234 Codice tecnico: 9999

Avviso

◈

Le funzioni tecniche come quella antincendio, antigas e allagamento non sono classificate per la sicurezza in quanto non riguardano le normative EN50131-1 <sup>e</sup> EN50131-3

#### <span id="page-8-0"></span>Tabella 1 - Funzionamento dei tasti

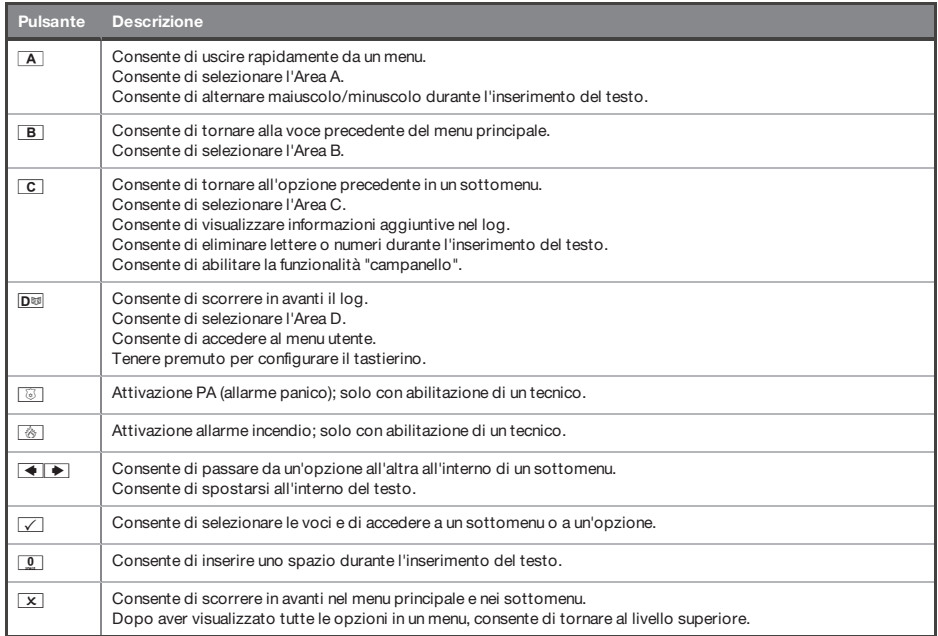

Su Enforcer è possibile scrivere titoli personalizzati per:

- Descrizione dell'ingresso e posizione
- Nomi delle aree
- Nome del sito
- Nome del dispositivo e posizione
- Descrizioni della posizione di espansione di ingresso e uscita
- Nomi utente

Enforcer integra una funzione per la predizione deltesto (tipo T9). Ad esempio, se si inserisce "C", verrà visualizzato "Camera da letto". Se la parola che occorre non viene visualizzata sul display LCD, è sufficiente digitare la parola lettera per lettera.

- Per digitare una parola, premere il pulsante pertinente il numero di volte adeguato. Ad esempio per la lettera "k" premere il tasto  $\overline{5}$ due volte, o per la lettera "s" premere il tasto  $\overline{7}$ quattro volte.
- Per inserire la punteggiatura, premere il tasto $1.1$

## <span id="page-9-0"></span>**Installazione**

<span id="page-9-1"></span>Avviso Allarme sirena interna: L'Enforcer integra una sirena da 100 dBA, tenerne conto durante l'installazione.

## **Note importanti per l'installazione**

- Accertarsi che il cablaggio sia eseguito secondo le normative di cablaggio nazionali del paese dove viene effettuata l'installazione.
- Accertarsi che un dispositivo prontamente accessibile e scollegabile sia integrato nel cablaggio di installazione. Accertarsi che sia fornito esternamente all'apparecchiatura e il più vicino possibile all'alimentazione, con una distanza di contatto di almeno 3,0 mm. Esempio: Unità con fusibile.
- Quando si fissano i cablaggi esterni, evitare che SELV (Bassa tensione elettrica di sicurezza) o circuiti di segnale entrino in contatto con parti vive del circuito di alimentazione. I cavi devono essere fissati vicino ai propri blocchi dei terminali.
- Ilterminale del conduttore a trefoli non deve essere saldato con saldatura morbida nei punti dove il conduttore è soggetto a pressione di contatto. Esempio: Non saldare iterminali dei cavi da fissare nei connettori terminali di rilevatore e pannello di controllo.
- Una volta completato il cablaggio utilizzare delle fascette per evitare che i cavi si allentino provocando rischi per la sicurezza (Il materiale delle fascette deve essere di categoria HBo superiore).
- Le fascette e le quaine devono essere separate per i cavi di alimentazione e cablaggi SELV (Bassa tensione elettrica di sicurezza).
- Dimensione dei conduttori di collegamento protettiviSezione minima 1,5 mm². Esempio: Collegamenti per la messa a terra.

## **Panoramica dei dispositivi**

<span id="page-10-0"></span> $\spadesuit$ 

Tutte le periferiche, come itastierini LCD, i lettori e le espansioni sono collegatitramite iterminali D1-, D2+, D3 e D4.

Figura 1: Esempio di bus Enforcer tipico

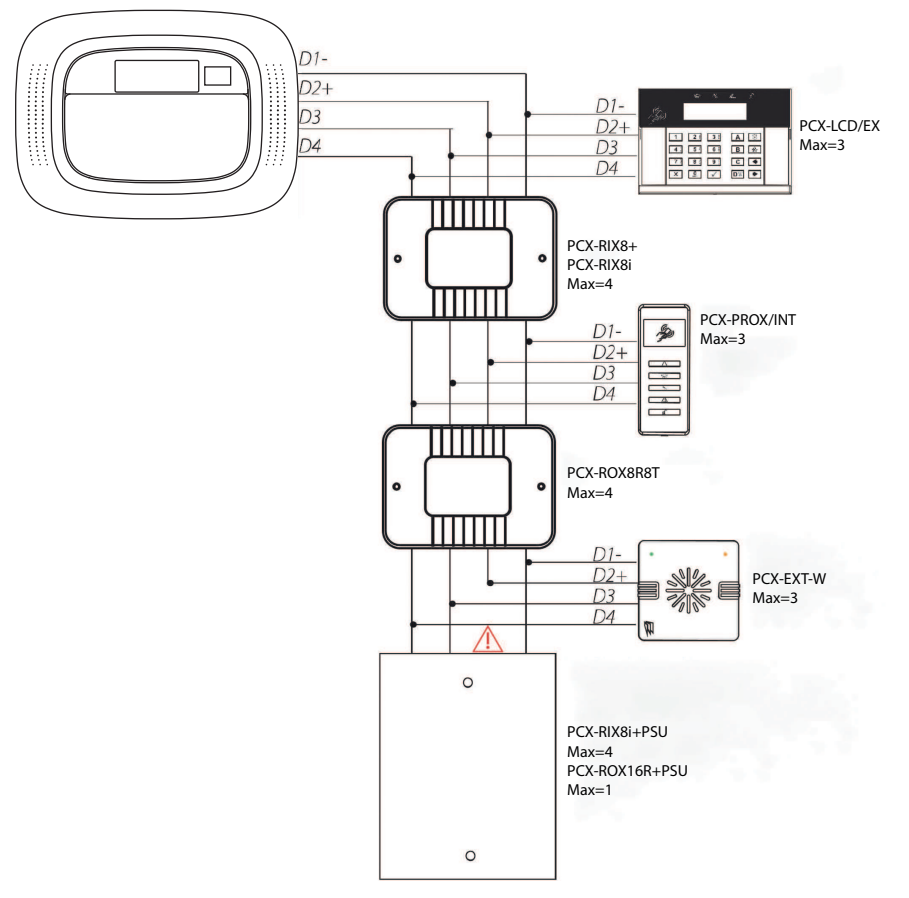

## **Principi generali**

- 1. Nessun cavo di sistema di allarme deve passare con altri cavi che convogliano segnali CA o digitali.
- 2. I cavi devono essere protetti tramite occhielli dove necessario.
- 3. Per portate superiori ai 1000 m, sono necessariripetitoriRS485 isolati standard.
- 4. Se viene collegato il modulo di espansione con alimentazione integrata, ilterminale D2+non deve essere collegato tra il bus principale e il modulo.

♦

♦

## <span id="page-11-0"></span>Rete elettrica e messa a terra

 $\circ$ Prima di collegare la batteria diriserva, l'alimentazione direte del pannello deve essere inserita.

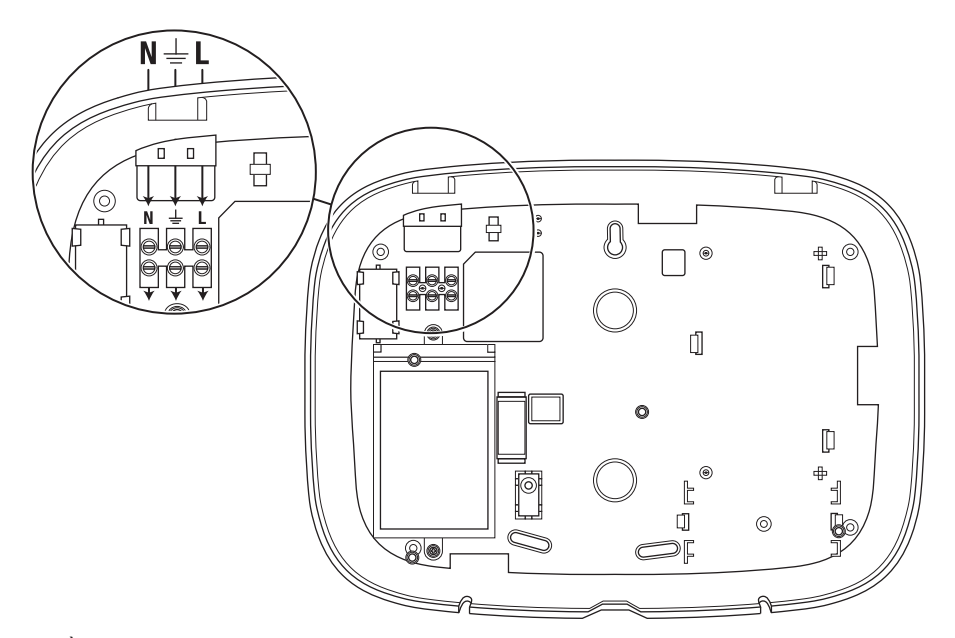

È importante che il collegamento della messa a terra sia collegato quando si collega la rete elettrica a 230 V a Enforcer.

Avviso Non posizionare i cavi della rete elettrica in prossimità dei cavi interni.

Accertarsi che Enforcer non sia montato su superfici metalliche.

I cavi della rete elettrica non devono essere arrotolati internamente <sup>o</sup> legati in modo stretto per evitare interferenze con le antenne wireless. Dove possibile si consiglia di installare tutti i cavi della rete elettrica attraverso l'area vicina aiterminali della rete elettrica come indicato più sopra.

◈

## <span id="page-12-0"></span>Interno di Enforcer

#### Figura 2: Piastra posteriore

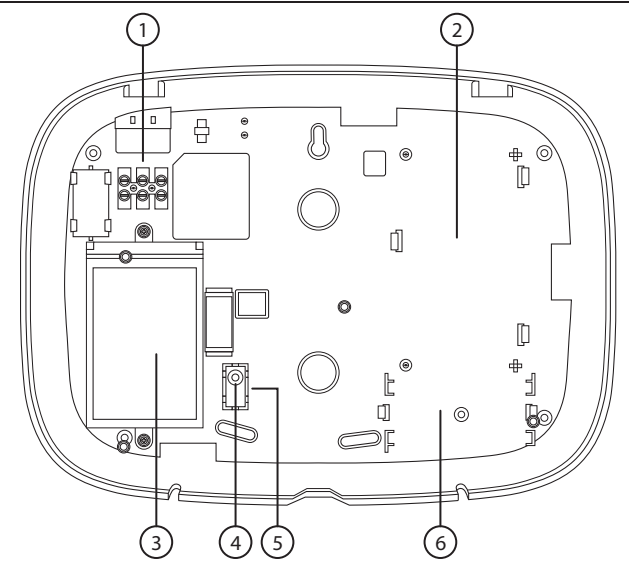

- 1: Terminali di messa a terra e rete elettrica
- 2: Se occorre un modem (DIGI-GPRS, DIGI-LAN, DIGI-1200/PSTN, DIGI-WIFI), utilizzare questo spazio per l'installazione.
- 3: Iltrasformatore è situato in un involucro che non deve essere rimosso.
- 4: La vite diregolazione antisabotaggio posteriore serve nel caso in cui la manomissione dalla parte anteriore diEnforcer non sia a filo con la piastra posteriore. Ciò può avvenire se si installa l'Enforcer su superfici irregolari.
- 5: Interruttore salvavita. Se occorre la protezione antisabotaggio posteriore, avvitare con fermezza il salvavita alla parete.
- 6: Se è installata una scheda I/O questo spazio serve per installarla.

Figura 3: Vista posteriore

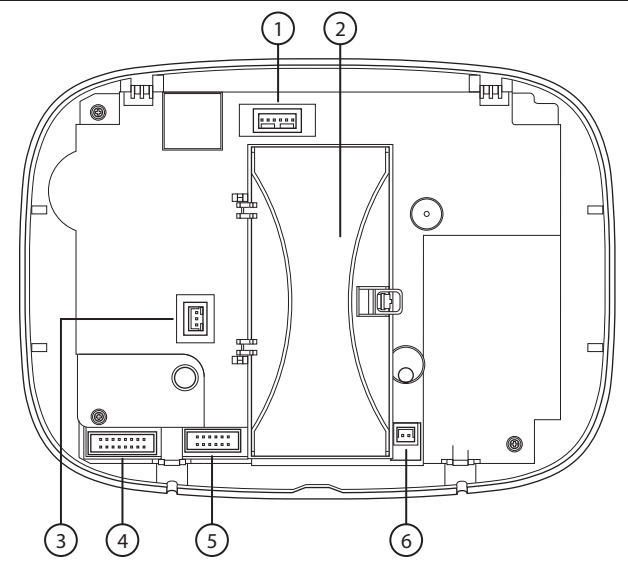

- 1: Connessione RS232 per caricare/scaricare il software InSite.
- 2: Posizione del pannello di controllo della batteria di backup.
- 3: Collegamento all'alimentazione per modem GPRS.
- <span id="page-13-0"></span>4: Collegamento per una scheda I/O se collegata.
- 5: Collegamento per il modem installato.
- 6: Collegamento all'alimentazione (+12 V CC) per l'Enforcer.

## **Configurazione**

 $\Delta$ Si consiglia di accedere al menu Tecnico prima di aprire un dispositivo Enforcer in tensione.

 $\circ$ Prima di installare una nuova periferica della centrale, come un modem, una scheda I/O <sup>o</sup> un espansione, spegnere l'Enforcer (alimentazione direte <sup>e</sup> batteria).

⊕

1. Allentare le due viti nella parte inferiore.

Non svitarle completamente: possono essere utilizzate come "appoggio" sulla custodia posteriore, come mostrato nella fase [fase](#page-14-0) 3.

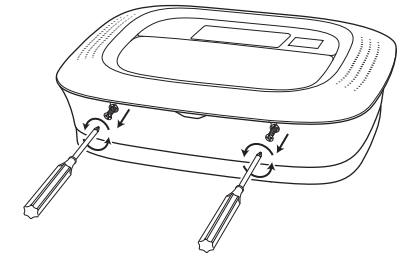

2. Separare l'Enforcer dalla parte superiore e tirare verso il basso per scollegarlo. Prestare particolare attenzione quando sirimuove la parte anteriore dell'Enforcer, come i

<span id="page-14-0"></span>modem, le schede I/O e così via, che potrebbe essere necessario collegate nella parte anteriore.

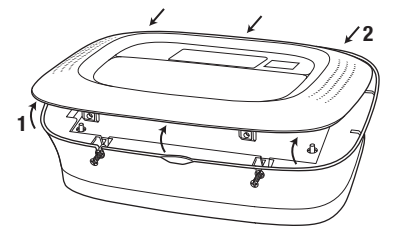

3. Inclinare la parte anteriore dell'Enforcer in avanti di 180 gradi e agganciarla alle viti, se necessario.

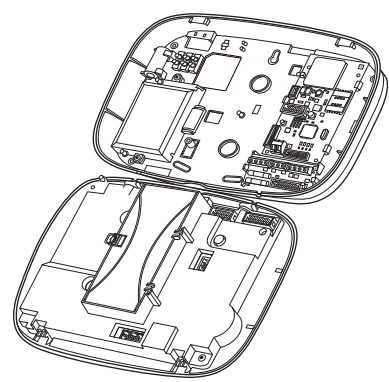

## <span id="page-15-0"></span>**Collegamento o sostituzione della batteria di Enforcer**

- $\circ$ La batteria Enforcer sostitutiva deve essere sostituita secondo le indicazioni del produttore. Il codice di questa batteria è BATT-ENF8XAA. La batteria è ricaricabile, ditipo NiMH <sup>a</sup> 8 celle, da 2.200 mAh.
- $\circ$ Prima di collegare la batteria diriserva, l'alimentazione direte del pannello deve essere inserita.
- 1. Aprire il vano batteria.

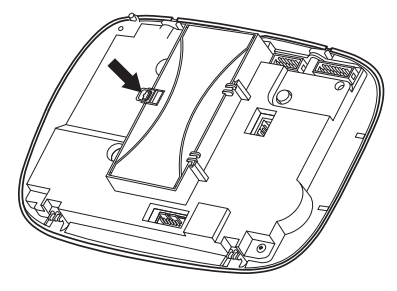

2. Collegare la batteria diriserva. Se necessario, inserire una nuova batteria diriserva.

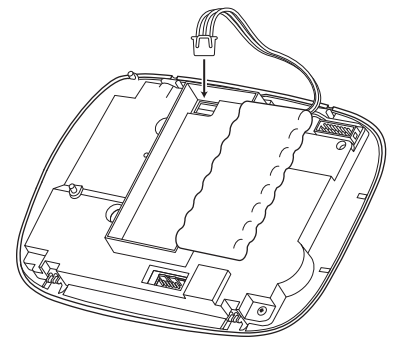

3. Chiudere il vano batteria prestando attenzione a non lasciare cavi impigliati.

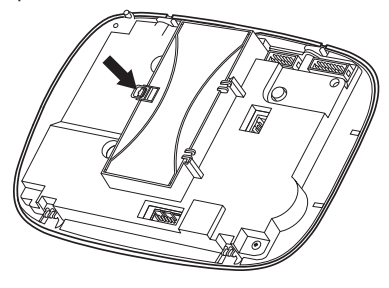

◈

<span id="page-16-0"></span>4. Smaltire le batterie secondo le norme locali.

 $\spadesuit$ 

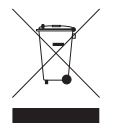

# <span id="page-16-1"></span>**Collegamento di periferiche**

# Scheda ingressi/uscite

La scheda degli ingressi e delle uscite (Input/Output, I/O) contiene i terminali RS485 che consentono di collegare tastiere, lettori, espansioni per gli ingressi e per le uscite.

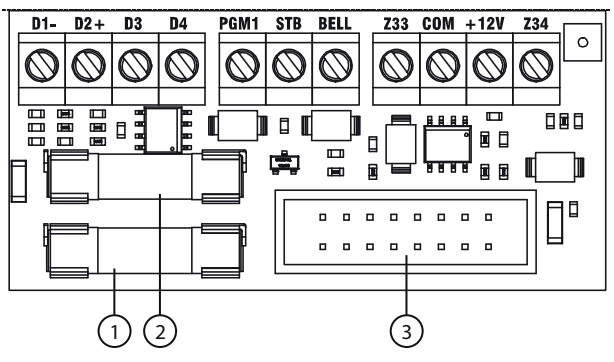

- 1: Fusibile aus. da 500 mA, 250 V
- 2: Fusibile bus da 500 mA, 250 V
- 3: Si collega all'Enforcer

## Tabella 2 - Terminali

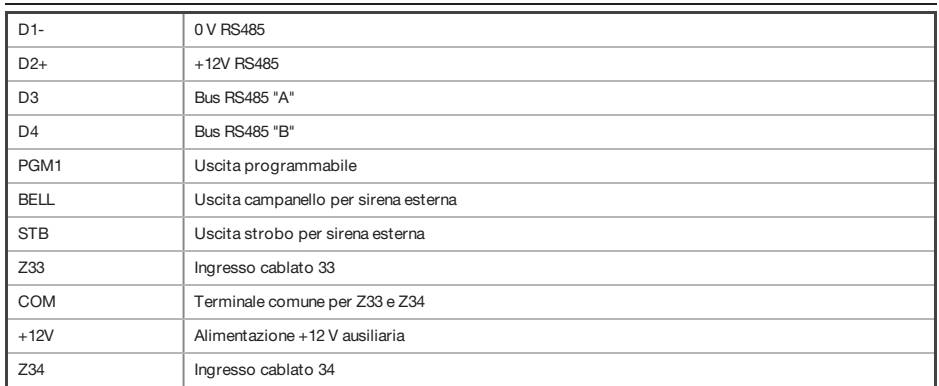

♦

Il numero massimo di dispositivi collegabili sul bus RS485 della scheda I/O è:

- <span id="page-17-0"></span>• 4 espansioni per gli ingressi: PCX-RIX8i, PCX-RIX8+, PCX-RIX8i+PSU e RIX32-WE
- 1 espansione per le uscite: PCX-ROX8R8T o PCX-ROX16R+PSU
- 3 tastierini/lettori (stesso bus): PCX-LCD/EX, PCX-PROX/INT e PCX-PROX/E

## Cablaggio di un allarme esterno cablato

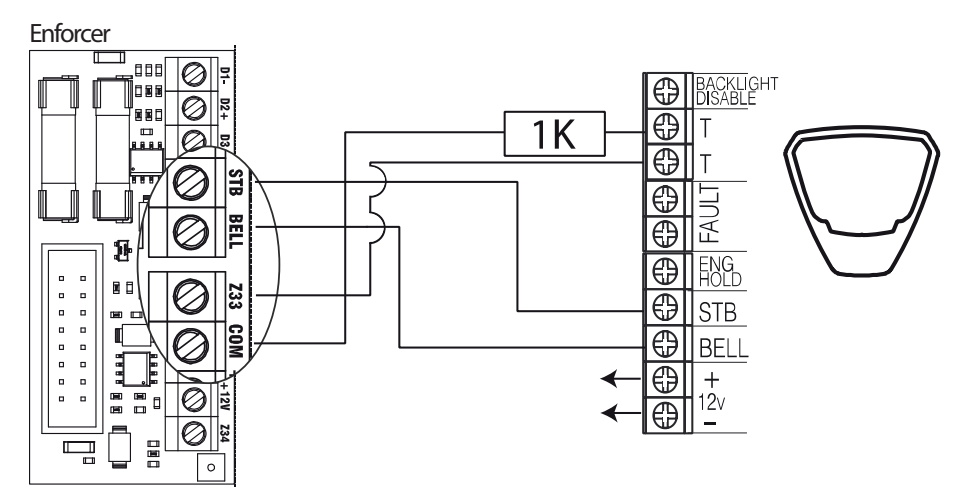

Per creare il circuito di sabotaggio del campanello, occorre una resistenza sull'alimentazione a 0 V e sul circuito di sabotaggio della protezione del campanello. L'ingresso deve essere programmato come "sabotaggio" Il valore della resistenza è 1K.

 $\circ$ 

A meno che la protezione del campanello non sia Pyronix Deltabell, la protezione del campanello deve essere in modalità SCB (Self-Contained Bell).

## Cablaggio di ingressi cablati

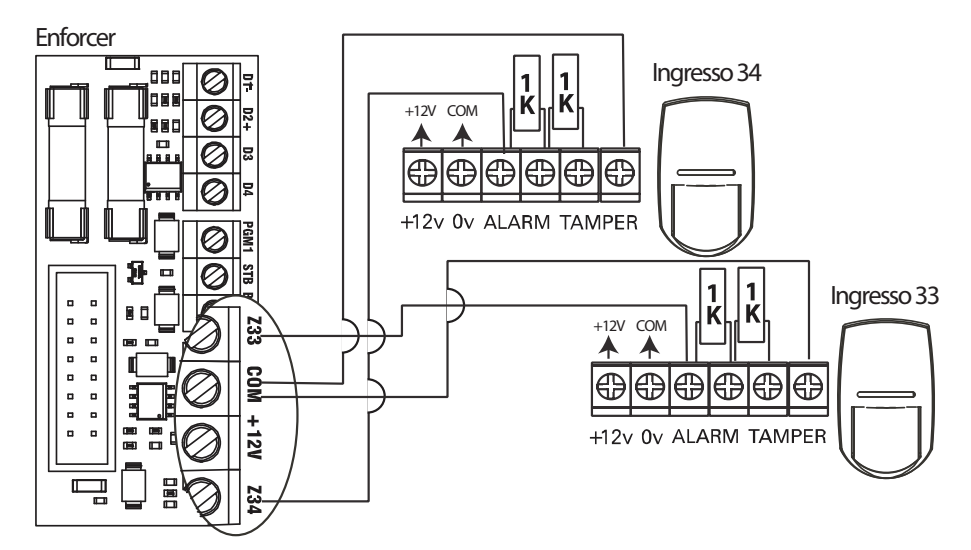

<span id="page-18-1"></span>I valori della resistenza sono 1K per l'allarme e 1K per sabotaggio.

## **Modem**

<span id="page-18-0"></span> $\spadesuit$ 

È possibile connettere i seguenti modem a Enforcer:

- DIGI-1200
- <span id="page-18-2"></span>• DIGI-GPRS
- DIGI-LAN
- DIGI-WIFI

## Modem PSTN (DIGI-1200)

La scheda modem PSTN si utilizza per consentire all'Enforcer di comunicare tramite ContactID o SIA. Consente anche le operazioni di upload/download remoto.

Prima di stabilire queste connessioni, il sistema deve essere completamente scollegato dall'alimentazione.

Avviso Il morsetto diterra per le telecomunicazioni (TE) deve essere sempre collegato <sup>a</sup> terra, per massimizzare l'efficacia della protezione dalle sovratensioni.

◈

 $\spadesuit$ 

Avviso Disinserire l'alimentazione direte prima di scollegare il modem PSTN.

<span id="page-19-0"></span>MorsettiA e B: uscita linea telefonica per il collegamento a una linea telefonica analogica PSTN. MorsettiA-1 e B-1: uscita di linea telefonica per il collegamento ad altri dispositivi di telecomunicazione.

## Modem GPRS (DIGI-GPRS)

La scheda modem GPRS (DIGI-GPRS) è installata all'interno dell'Enforcer. Oltre a consentire la comunicazione con l'appPyronixCloud e HomeControl+, svolge le seguenti funzioni:

- Invio di allarmi all'ARC: con DIGI-GPRS è possibile segnalare gli eventi di allarme alla stazione di monitoraggio tramite i protocolli ContactID IP, SMS e SIA IP.
- Invio di allarmi via SMS agli utenti: con DIGI-GPRS è possibile inviare agli utenti dei messaggi SMS con le notifiche degli allarmi.
- Programmazione del pannello da remoto tramite PyronixCloud.
- Rilevamento errori sulla linea: questa funzione si programma nel menu **TIMER PROGRAMMI?**. La temporizzazione è espressa in minuti e corrisponde all'opzione **Ritardo errore linea**.

L'antenna in dotazione dovrà essere collegata al DIGI-GPRS e collocata in un'area adeguata, dove il segnale abbia la massima intensità.

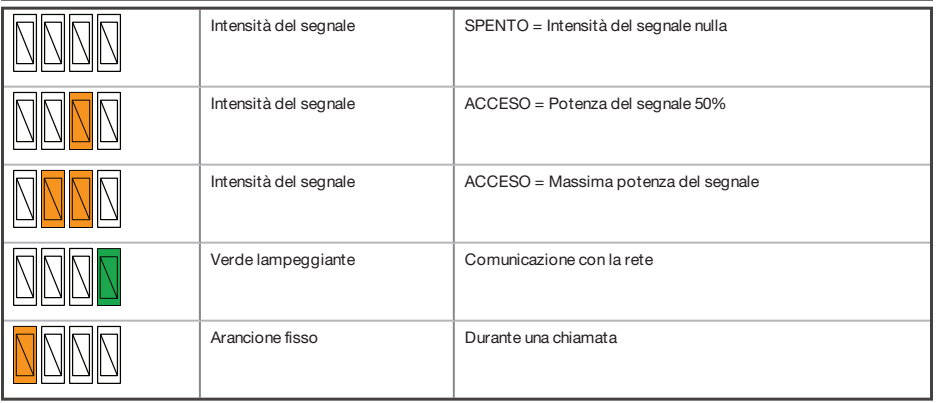

Tabella 3 - LED di stato GPRS

Avviso

Interrompere l'alimentazione del modem DIGI-GPRS dal pannello durante l'installazione <sup>o</sup> la sostituzione della scheda SIM. Controllare regolarmente il credito sulla carta SIM.

## <span id="page-20-0"></span>Modem LAN (DIGI-LAN)

Il modem DIGI-LAN è installato all'interno dell'Enforcer. Consente la comunicazione con l'PyronixCloud e con l'app HomeControl+tramite una normale connessione Ethernet(via cavo) e offre inoltre le seguenti funzionalità:

- Invio di allarmi all'ARC: con DIGI-LAN è possibile segnalare gli eventi di allarme alla stazione di monitoraggio tramite i protocolli Contact ID IP e SIA IP.
- Programmazione del pannello da remoto tramite una connessione direte protetta: DIGI-LAN consente anche di programmare l'Enforcer da remoto tramite una connessione internet sicura e il software InSite UDL.
- Programmazione del pannello da remoto tramite PyronixCloud.
- <span id="page-20-1"></span>• LED di stato: il modem DIGI-LAN è dotato di LED standard per la segnalazione dello stato della connessione del cavo Ethernet/LAN e per la segnalazione dell'attività.
- Slot per scheda Micro SD: per le funzionalità che verranno sviluppate in futuro.

## Modem Wi-Fi (DIGI-WIFI)

La scheda modem Wi-Fi (DIGI-WIFI) è installata all'interno dell'Enforcer. Consente la comunicazione con l'PyronixCloud e con l'app HomeControl+tramite una connessione internetWi-Fi e offre inoltre le seguenti funzionalità:

- Invio di allarmi all'ARC: con la scheda modem Wi-Fi è possibile segnalare gli eventi di allarme alla stazione di monitoraggio tramite i protocolli Contact ID IP e SIA IP.
- <span id="page-20-2"></span>• Programmazione del pannello da remoto tramite una connessione direte protetta: La scheda modem Wi-Fi consente anche di programmare l'Enforcer da remoto tramite una connessione internet sicura e il software InSite UDL.
- Programmazione del pannello da remoto tramite PyronixCloud.

## **Collegamento al software di upload/download**

L'Enforcer si può programmare tramite un tastierino o usando il software UDL InSite fornito gratuitamente. È possibile scaricare il software UDL InSite dal sito www.pyronix.com.

Il collegamento tra il pannello di controllo e il software UDL si può eseguire nei seguenti modi:

- Connessione seriale (RS232)
- Collegamento tramite modem (DIGI-1200, PSTN)
- Collegamento tramite PyronixCloud (DIGI-GPRS, DIGI-LAN, DIGI-WIFI)

## <span id="page-21-0"></span>Connessione seriale (RS232)

- 1. Accedere al menu Tecnico (codice **9999**).
- 2. Sfogliare il menu (tasto  $\boxed{\times}$ ) finché non viene visualizzato **Caricamento/Download delle opzioni**.
- 3. Selezionare **RS-232** nell'opzione **Scarica con**.
- 4. Nella schermata **Password UDL** non inserire nulla e premere  $\angle$ .
- 5. Nella schermata **Priorità UDL**, si consiglia di impostare l'opzione su **Elevata** [**0**] per evitare che eventi e notifiche scolleghino la connessione UDL. Premere $\sqrt{ }$ .

- 1. Per impostare la porta COM associata al **Modem**, aprire il software, fare clic su **Configurazione > Impostazioni modem > RS232**.
- 2. Assicurarsi che la porta seriale COM utilizzata da UDL sia la stessa impostata nel computer **Pannello di controllo > Gestione risorse > Porte**.
- 3. Accertarsi che l'icona RS-232 e l'interfaccia utente grafica UDL sia verde.
- 4. Fare clic su **Forza chiamata al cliente**.
- 5. Impostare il campo **Modalità di composizione** su **RS-232**.
- <span id="page-21-1"></span>6. Inserire il codice tecnico nel campo **Codice tecnico**.
- 7. Fare clic su **Componi**.

Se la connessione riesce, l'icona del RS-232 diventerà blu.

## Collegamento al modem (DIGI 1200, PSTN)

Accertarsi che il pannello e il computer remoto siano connessi a una linea PSTN adeguata.

- 1. Accedere al menu Tecnico (codice **9999**)
- 2. Sfogliare il menu (tasto  $\boxed{\times}$ ) finché non viene visualizzato **Caricamento/Download delle opzioni**.
- 3. Selezionare **Modem** nell'opzione **Scarica con**.
- 4. Impostare il numero desiderato di ricomposizioni e premere  $\angle$ .
- 5. Nella schermata **Password UDL** non inserire nulla e premere  $\angle$ .
- 6. Nella schermata **Priorità UDL**, si consiglia di impostare l'opzione su **Elevata** [**0**] per evitare che eventi e notifiche scolleghino la connessione UDL. Premere  $\angle$ .

- 1. Per impostare la porta COM associata al **Modem**, aprire il software, fare clic su **Configurazione > Impostazioni modem > Modem**.
- 2. Assicurarsi che la porta COM associata a **Modem** in InSite sia la stessa impostata nel computer **Pannello di controllo > Gestione risorse > Porte**.
- 3. Accertarsi che l'icona RS-232 e l'interfaccia utente grafica UDL sia verde.
- 4. Nel menu **Configurazioni** selezionare **Tipo di modem** dal menu a discesa. Questo è il modem connesso al computer e utilizzato per chiamare il pannello.
- 5. Premere **Carica stringa predefinita** per programmare la stringa di inizializzazione corretta del modem selezionato.
- 6. Fare clic su **Forza chiamata al cliente**.
- 7. Impostare il campo **Modalità di composizione** su **Modem**.
- 8. Inserire il numero ditelefono nel campo **Numero di telefono**.
- 9. Inserire il codice tecnico nel campo **Codice tecnico**.
- 10. Fare clic su **Componi**.

Se la connessione riesce, l'icona del modem diventerà blu.

<span id="page-22-0"></span>**Avviso** Se si imposta un nome del sito nel pannello, il nome del sito UDL deve essere esattamente uguale altrimenti non sarà possibile connettersi.

## Collegamento di PyronixCloud

Accertarsi che il pannello sia connesso a Internet, tramite LAN, Wi-Fi o GPRS utilizzando una scheda SIM dati.

- 1. Accedere al menu Tecnico (codice **9999**).
- 2. Sfogliare il menu (tasto  $\boxed{\times}$ ) finché non viene visualizzato **Caricamento/Download delle opzioni**. Premere  $\boxed{\checkmark}$ .
- 3. Selezionare **Cloud** (opzione 6) tra le opzioni **Download by**. Premere  $\angle$ .
- 4. Prendere nota dell'ID di sistema (per accedere successivamente al software InSite). Premere  $\sqrt{ }$
- 5. Selezionare il tipo di sicurezza. Per le connessioni iniziali si consiglia [0] (Standard). Premere  $\angle$ .
- 6. Creare o inserire una password di sistema e prenderne nota. Premere  $\angle$ .
- 7. Sulla schermata **Polling server?** selezionare **Sì** [1]. Premere  $\boxed{\checkmark}$ .
- 8. Nella schermata **Password UDL** non inserire nulla e premere  $\angle$ .
- 9. Nella schermata **Priorità UDL**, si consiglia di impostare l'opzione su **Elevata** [**0**] per evitare che eventi e notifiche scolleghino la connessione UDL. Premere  $\sqrt{\phantom{a}}$ .

- 1. Fare clic su **Forza chiamata al cliente**.
- 2. Fare clic sull'elenco a discesa **Modalità di composizione** e selezionare **Cloud**.
- 3. Inserire l'**ID di sistema** del pannello (fare riferimento a **Caricamento/Download delle opzioni** nel menu Tecnico del pannello) nel campo **Numero di serie**.
- 4. Inserire la **Password di sistema** (come già inserito in **Caricamento/Download delle opzioni** nel pannello nel campo **Password di sistema**.
- 5. Lasciare il livello di sicurezza UDL su **Normale** per iltest di connessione iniziale nel campo **Livello di sicurezza UDL di sistema**.
- 6. Inserire il **Codice tecnico** utilizzato nel pannello da collegare.
- 7. Nel campo **Inserisci cliente nel database come**, inserire un nome adeguato per il pannello da collegare.
- 8. Fare clic su **Componi**. Se la connessione riesce, l'icona del cloud diventerà blu e sarà visualizzata una finestra di dialogo che chiede se si desidera creare un cliente. Fare clic su **Sì** per continuare.
- 9. Il pannello si connetterà quindi al software UDL InSite.

# <span id="page-24-1"></span><span id="page-24-0"></span>**Configurazione**

## <span id="page-24-2"></span>**Il menu Tecnico**

Il menu Tecnico consente di programmare il sistema. Per poter accedere al menu Tecnico, il pannello deve essere completamente disinserito. In modalità Tecnico, tutti gli allarmi di sabotaggio (tranne PA e dispositivi di sicurezza) saranno disabilitati.

## Navigazione del menu Tecnico e del menu Utente

<span id="page-24-3"></span>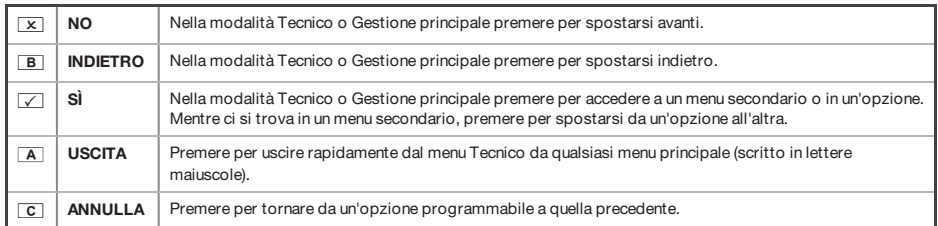

## Menu principali e menu secondari

MEMORIZZARE I DISPOSITIVI WIRELESS?

Ci sitrova in una voce di un menu principale se:

- Il LED di manutenzione lampeggia lentamente
- La voce del menu è in lettere maiuscole con un punto di domanda (?)

Memorizzare gli ingressi?

Ci sitrova in una voce di un menu secondario se:

- Il LED di manutenzione lampeggia rapidamente
- La voce del menu è in lettere minuscole

Per navigare nel menu, occorre rispondere alle domande nei menu principali e secondari. Ad esempio, se la domanda è **MEMORIZZARE DISPOSITIVO WIRELESS?**:

- Premendo **✓** si accederà al menu secondario **Memorizzazione ingressi?**
- Premendo di nuovo $\sqrt{\phantom{a}}$ si accederà alle opzioni programmabili di questo menu secondario.
- Premendo  $\times$  si uscirà dalle opzioni individuali, spostandosi da un menu secondario a quello successivo o tornando al menu principale.

Per sicurezza, iltastierino si disabilita per 120 secondi dopo 13 inserimenti errati <sup>o</sup> dopo 3 Avviso tentativi con targhette non valide. Verrà quindi disabilitato dopo 7 tentativi errati con il tastierino <sup>o</sup> dopo il passaggio di una targhetta non valida. Una volta inserito il codice corretto <sup>o</sup> passata la targhetta corretta, iltastierino tornerà al normale funzionamento. L'inserimento del codice PIN deve essere eseguito entro 60 secondi <sup>o</sup> sarà considerato errato.

♦

# Accesso al menu Tecnico **Accesso al menu Tecnico**

 $\color{red}\bm{\Diamond}$ 

Per accedere al menu Tecnico, inserire il codice del tecnico. Il codice del tecnico predefinito è 9999. Per accedere al menu Tecnico, inserire il codice deltecnico. Il codice deltecnico predefinito è 9999.

<span id="page-26-0"></span>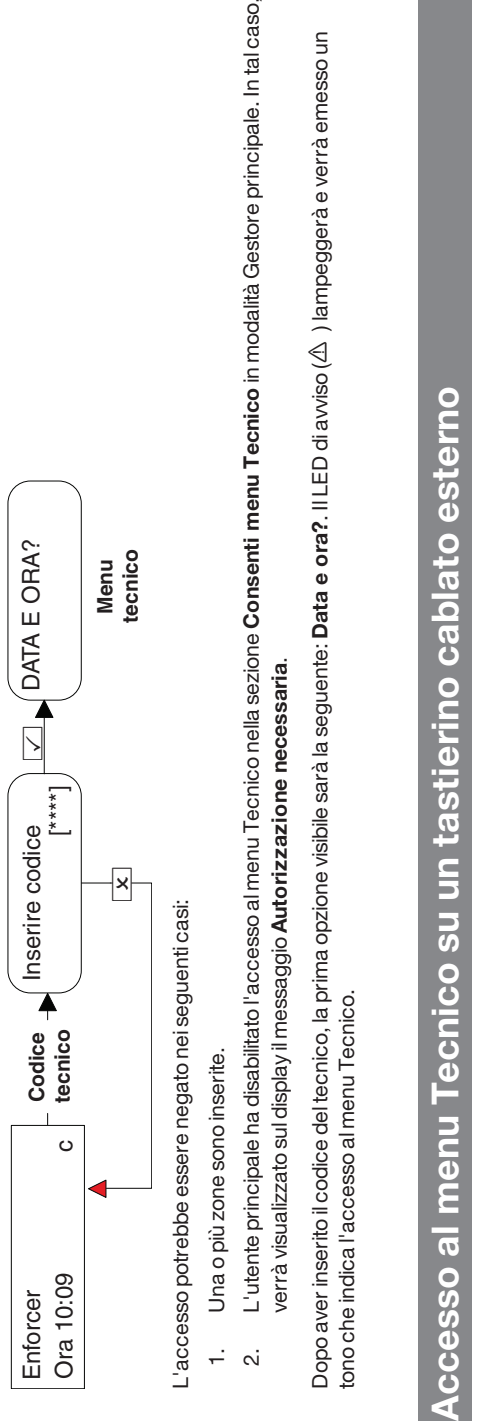

- 
- 

È possibile accedere al menu Tecnico da qualsiasi tastierino appartenente al sistema. Quando ci si trova nel menu Tecnico sul tastierino 0, gli altri possibile accedere al menu Tecnico da qualsiasitastierino appartenente al sistema. Quando ci sitrova nel menu Tecnico sultastierino 0, gli altri tastierini visualizzeranno l'indicazione Sistema occupato.

Per accedere al menu Tecnico su un tastierino diverso, premere il pulsante **B** del tastierino desiderato. tastierini visualizzeranno l'indicazione **Sistema occupato.**<br>Per accedere al menu Tecnico su un tastierino diverso, premere il pulsante <mark>B del tastierino desiderato.</mark>

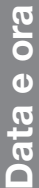

<span id="page-27-0"></span> $\bigcirc$ 

 $\bigoplus$ 

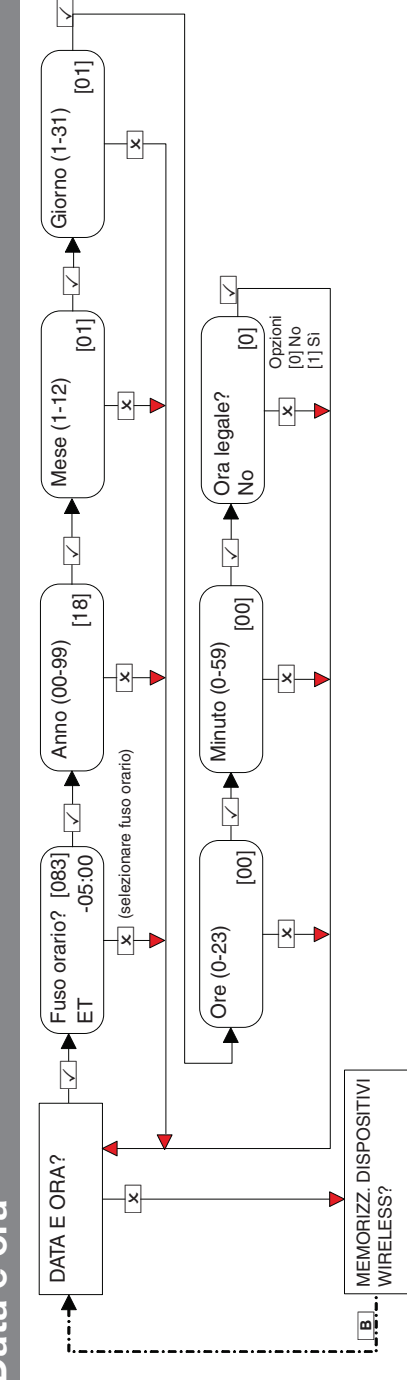

♦

♦

 $\ddot{\textbf{O}}$ 

♦

Enforcer Guida all'installazione 102018063 - V01

 $\bigoplus$ 

♦

<span id="page-28-0"></span>♦

 $\bigcirc$ 

- V01 29

♦

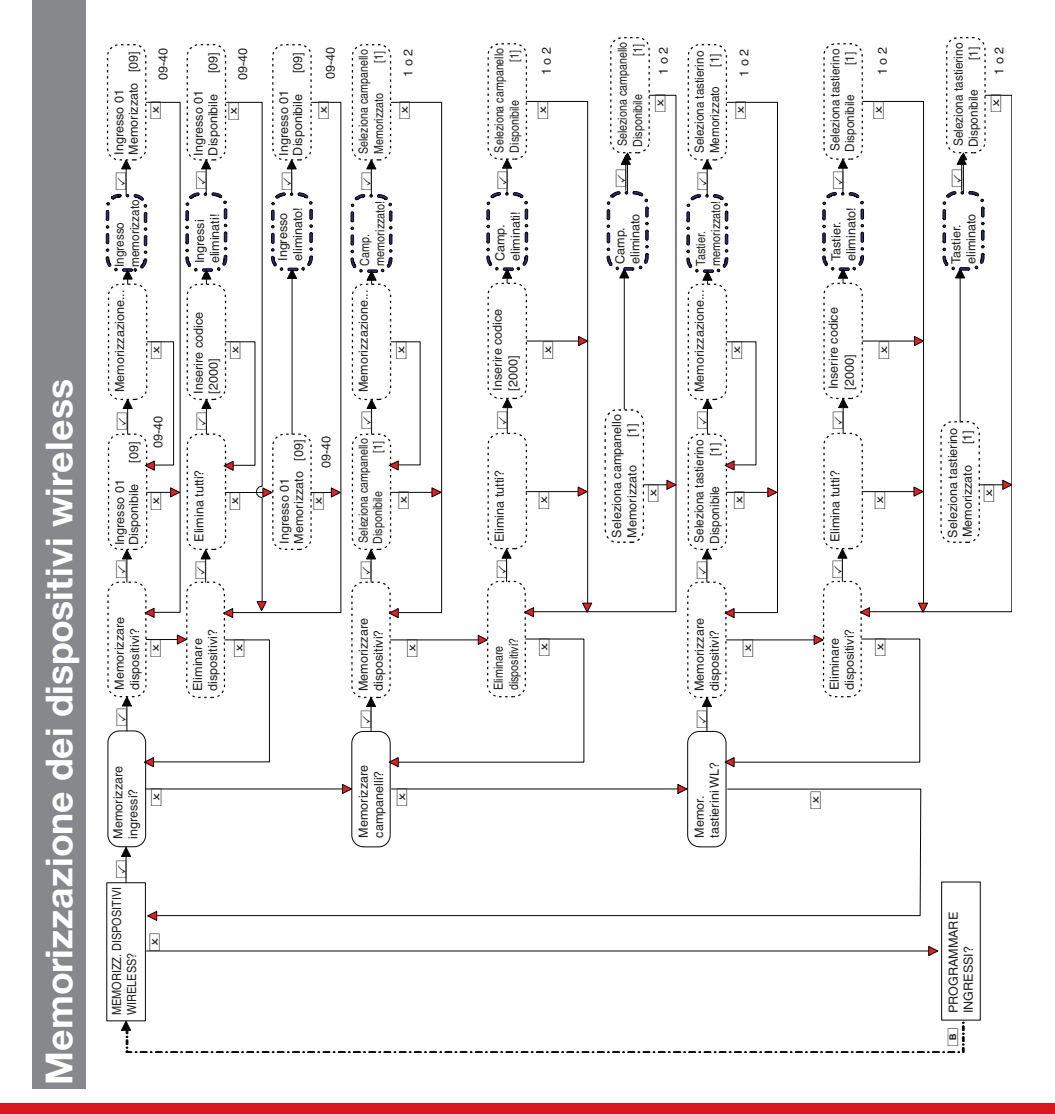

♦

Programmazione degli ingressi **Programmazione degli ingressi**

<span id="page-29-0"></span>♦

♦

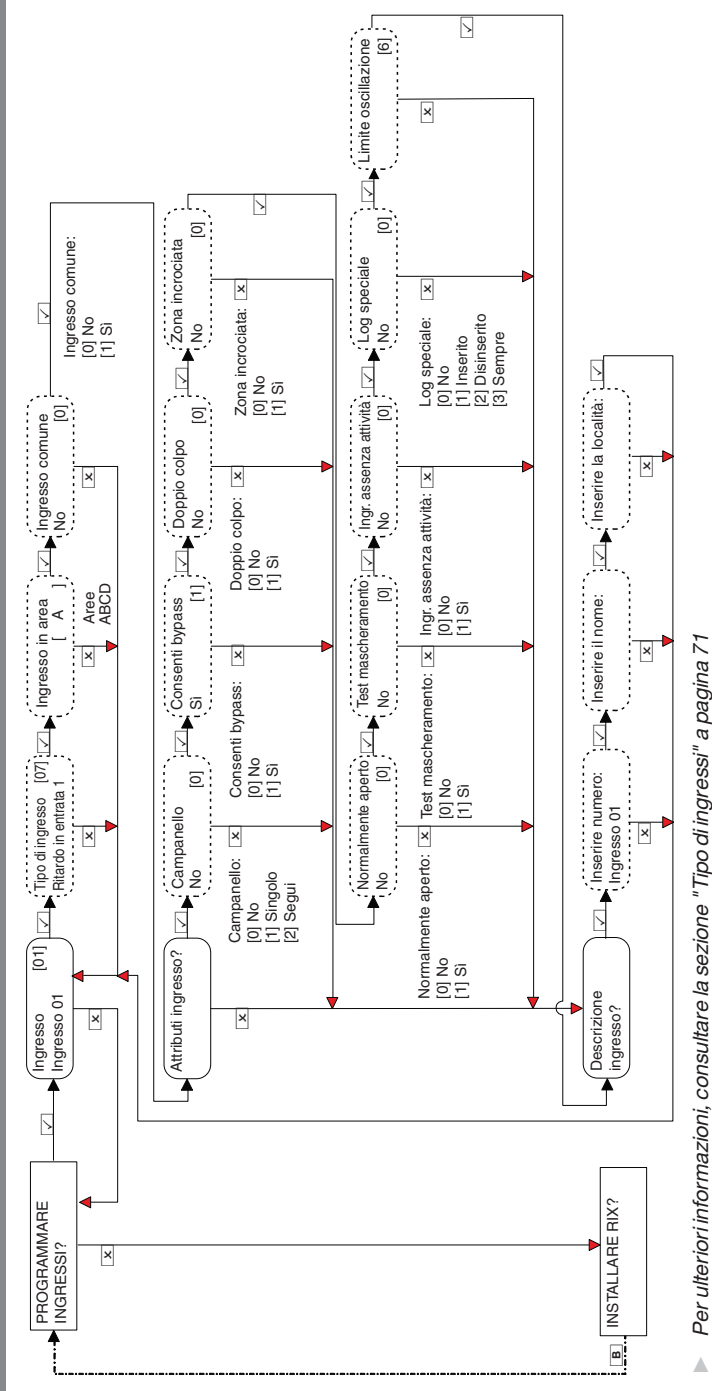

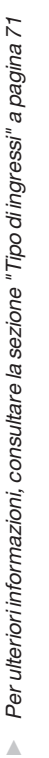

♦

♦

 $\ddot{\textbf{O}}$ 

♦

 $\bigoplus$ 

30 Enforcer Guida all'installazione

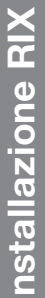

 $\color{red} \blacklozenge$ 

 $\bigoplus$ 

<span id="page-30-0"></span> $\bigcirc$ 

 $\bigoplus$ 

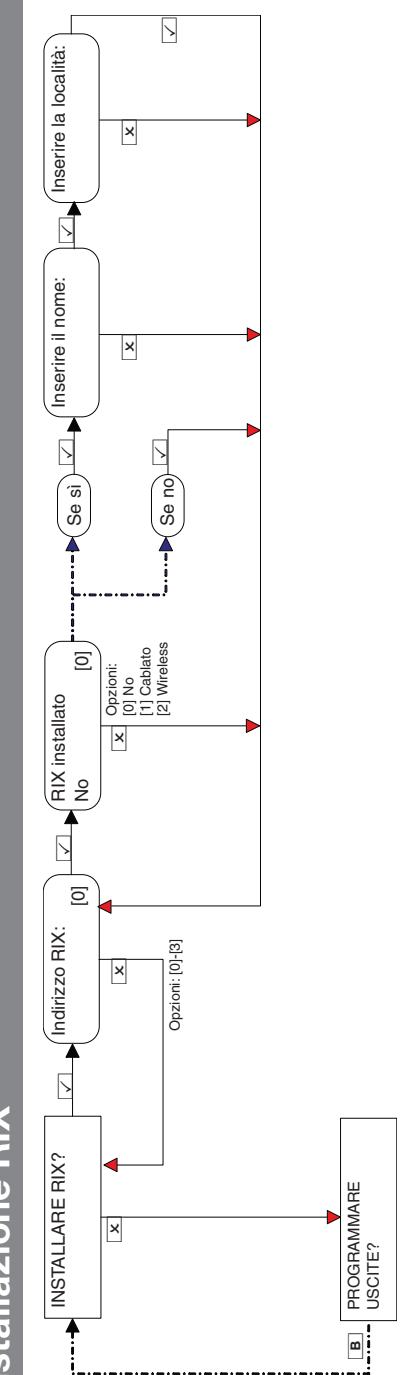

Enforcer Guida all'installazione all'anno 102018063 - V01 31 anno 2020 1020 1031 31 31 31 31 31 31 31 31 31 31

 $\color{red}\blacklozenge$ 

♦

 $\ddot{\textbf{z}}$ 

Programmazione delle uscite **Programmazione delle uscite**

 $\bigoplus$ 

♦

<span id="page-31-0"></span>♦

 $\bigcirc$ 

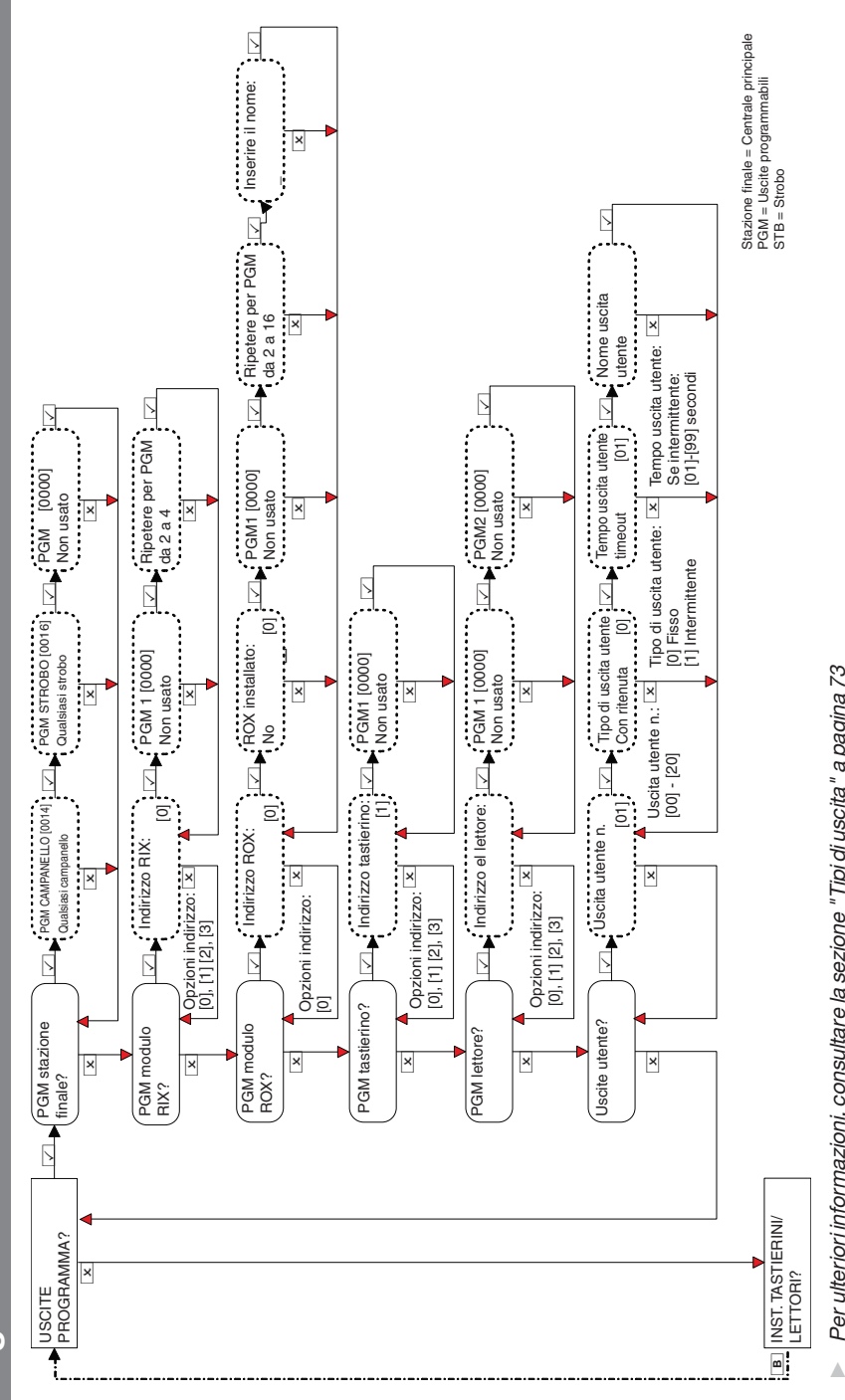

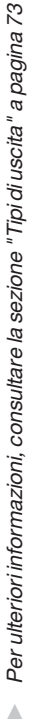

32 Enforcer Guida all'installazione

102018063 - V01

 $\bigoplus$ 

♦

 $\color{red}\bm{\diamond}$ 

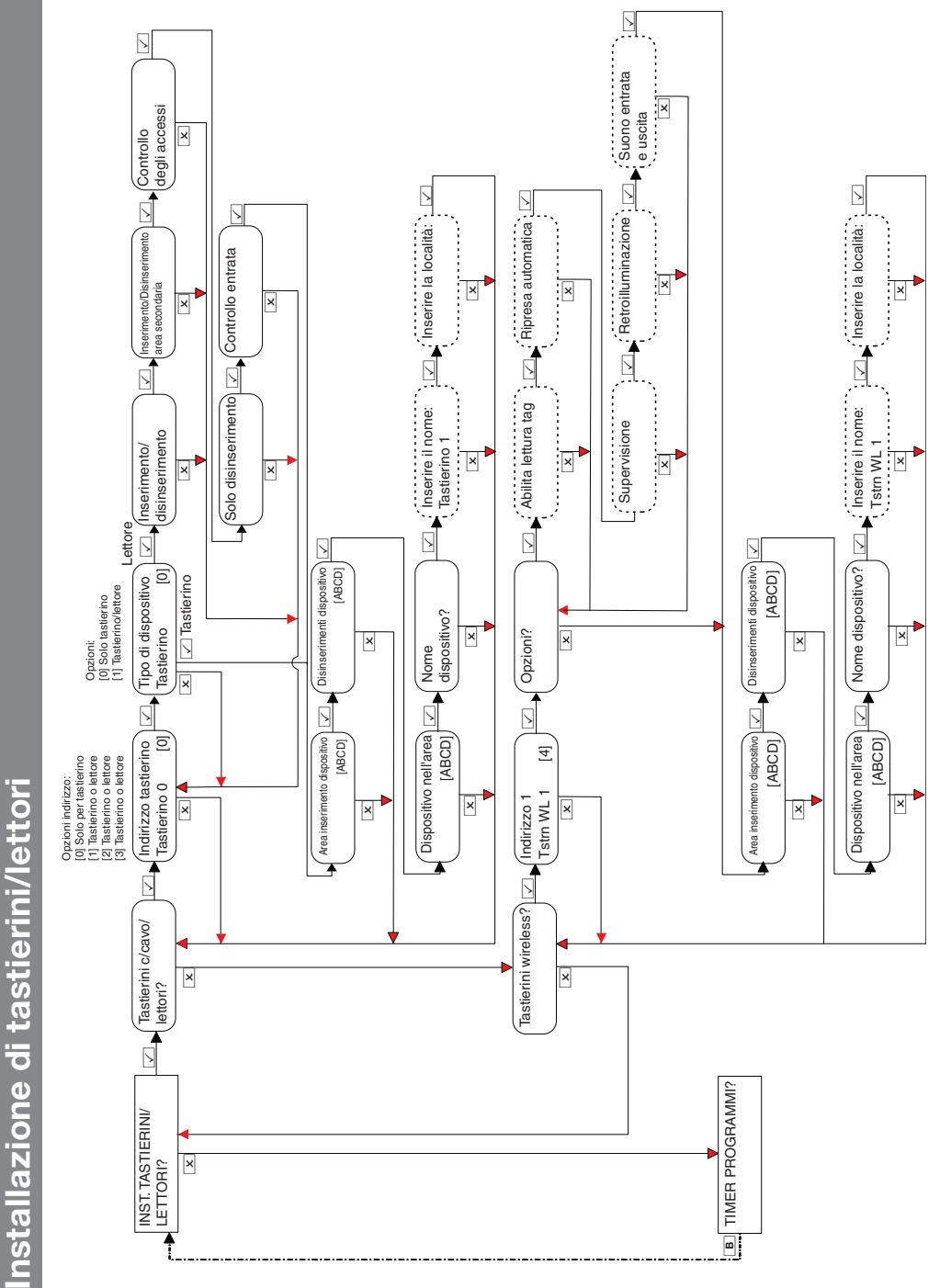

 $\bigoplus$ 

♦

<span id="page-32-0"></span>♦

 $\bigoplus$ 

Enforcer Guida all'installazione 102018063 - V01

- V01 33

 $\bigcirc$ 

♦

 $\color{red}\blacklozenge$ 

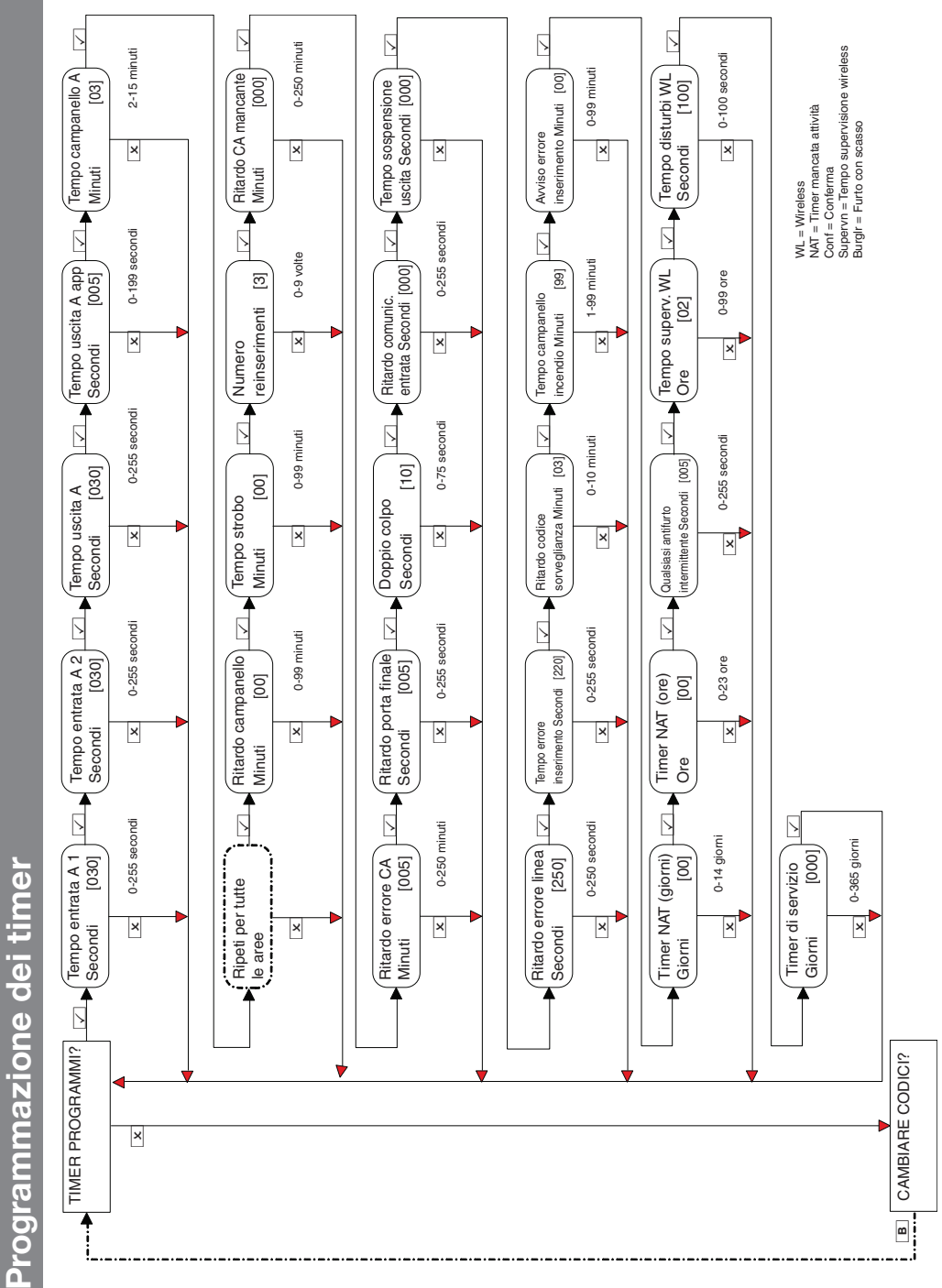

<span id="page-33-0"></span>♦

 $\bigcirc$ 

♦

 $\bigcirc$ 

♦

 $\ddot{\textbf{O}}$ 

♦

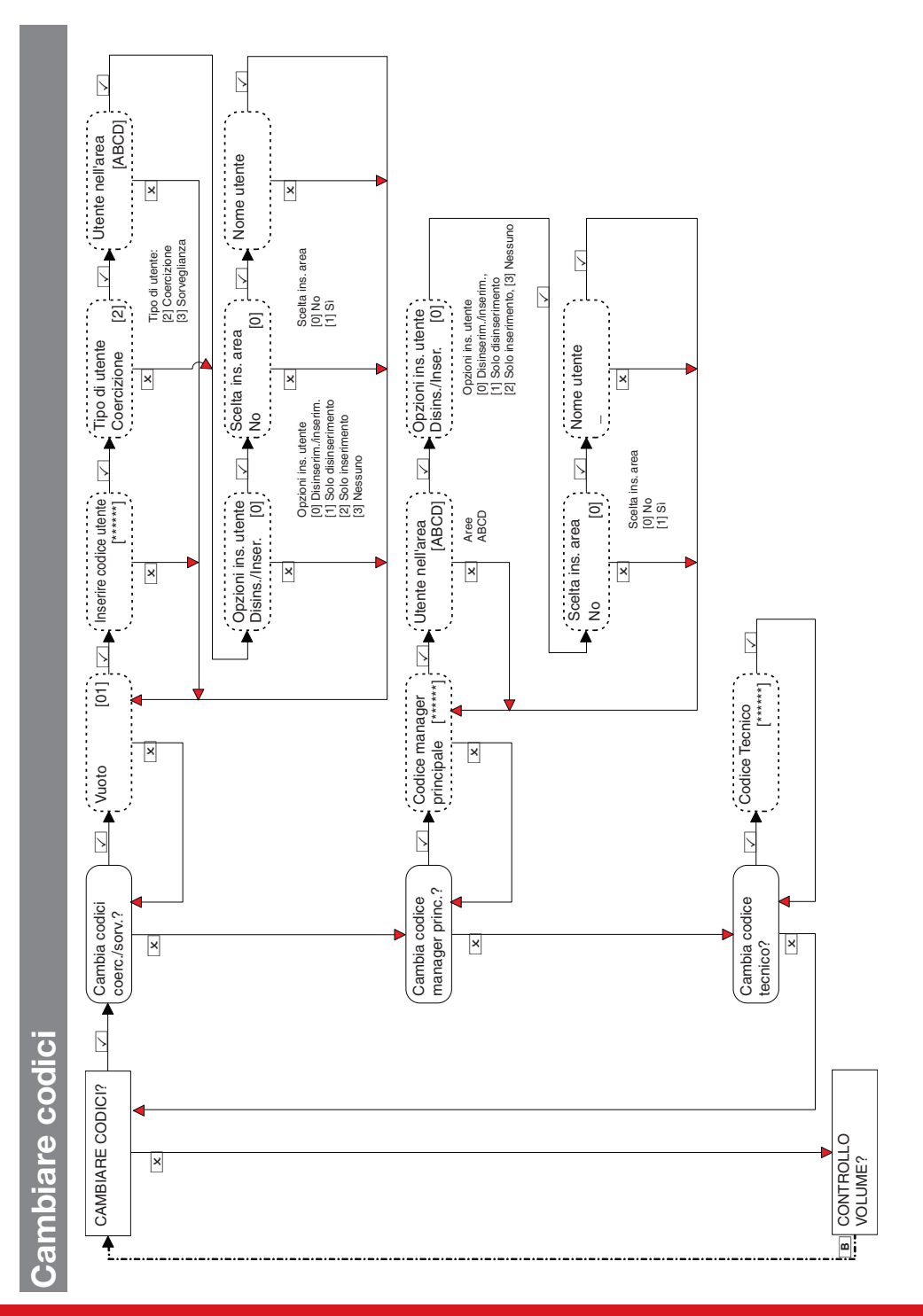

Enforcer Guida all'installazione 102018063 - V01

- V01 35

♦

♦

 $\ddot{\textbf{z}}$ 

 $\bigoplus$ 

<span id="page-34-0"></span> $\bigoplus$ 

 $\color{red}\blacklozenge$ 

Controllo del volume

<span id="page-35-0"></span> $\bigoplus$ 

 $\bigoplus$ 

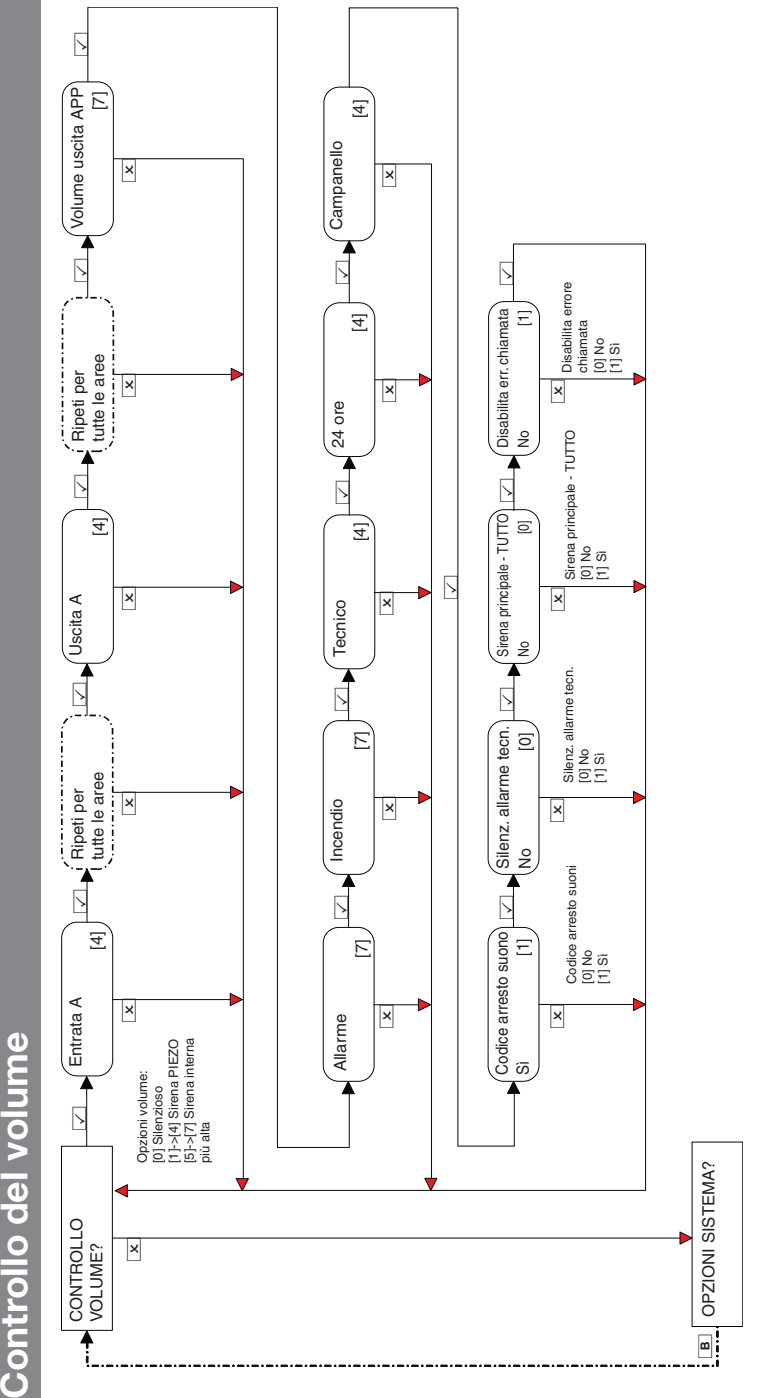

 $\bigoplus$ 

 $\bigcirc$ 

♦

 $\ddot{\Phi}$ 

♦
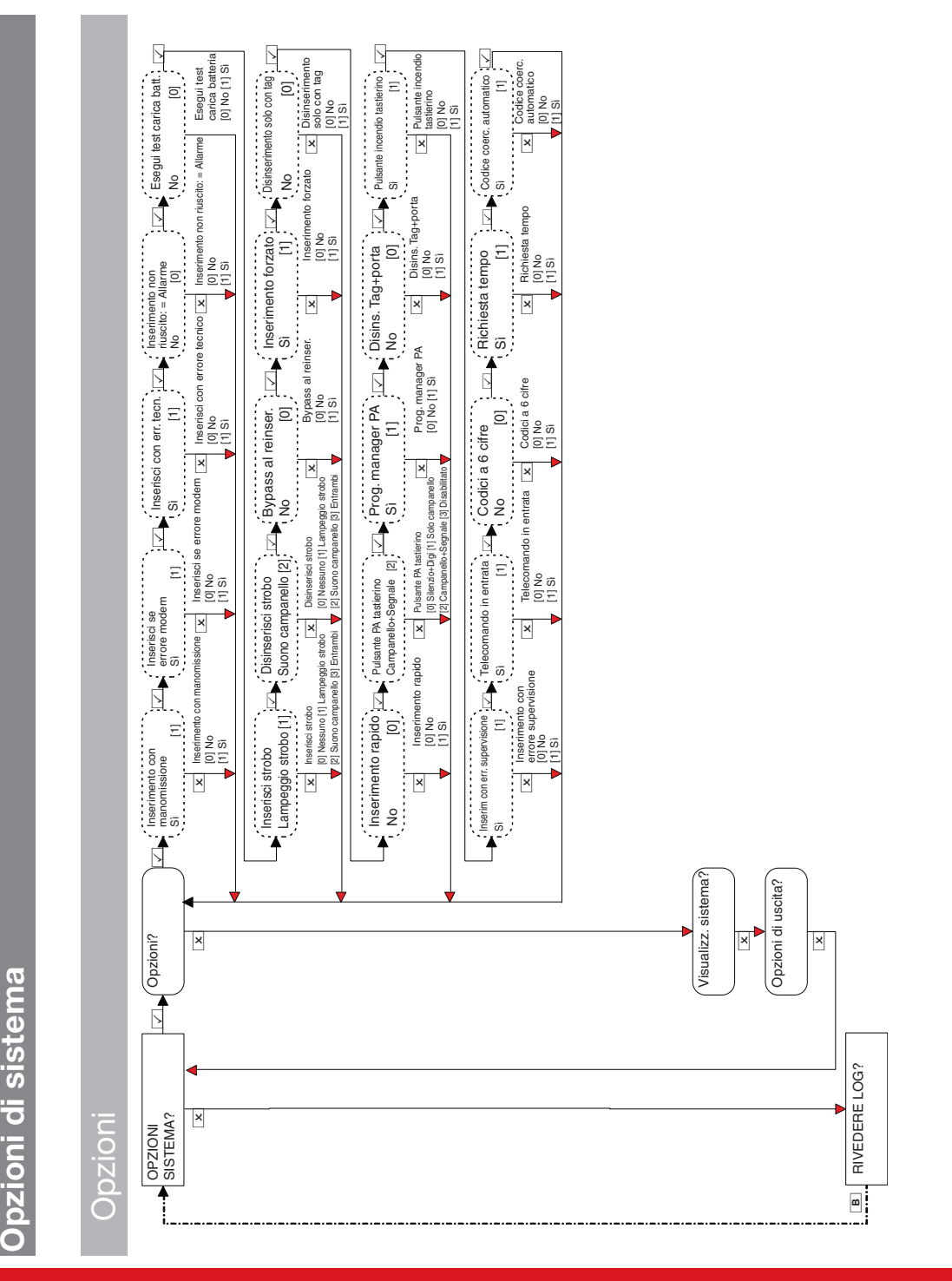

Enforcer Guida all'installazione 102018063 - V01

Opzioni di sistema

♦

 $\bigoplus$ 

 $\bigoplus$ 

 $\bigcirc$ 

- V01 37

 $\bigcirc$ 

 $\bigoplus$ 

 $\color{red}\bm{\diamond}$ 

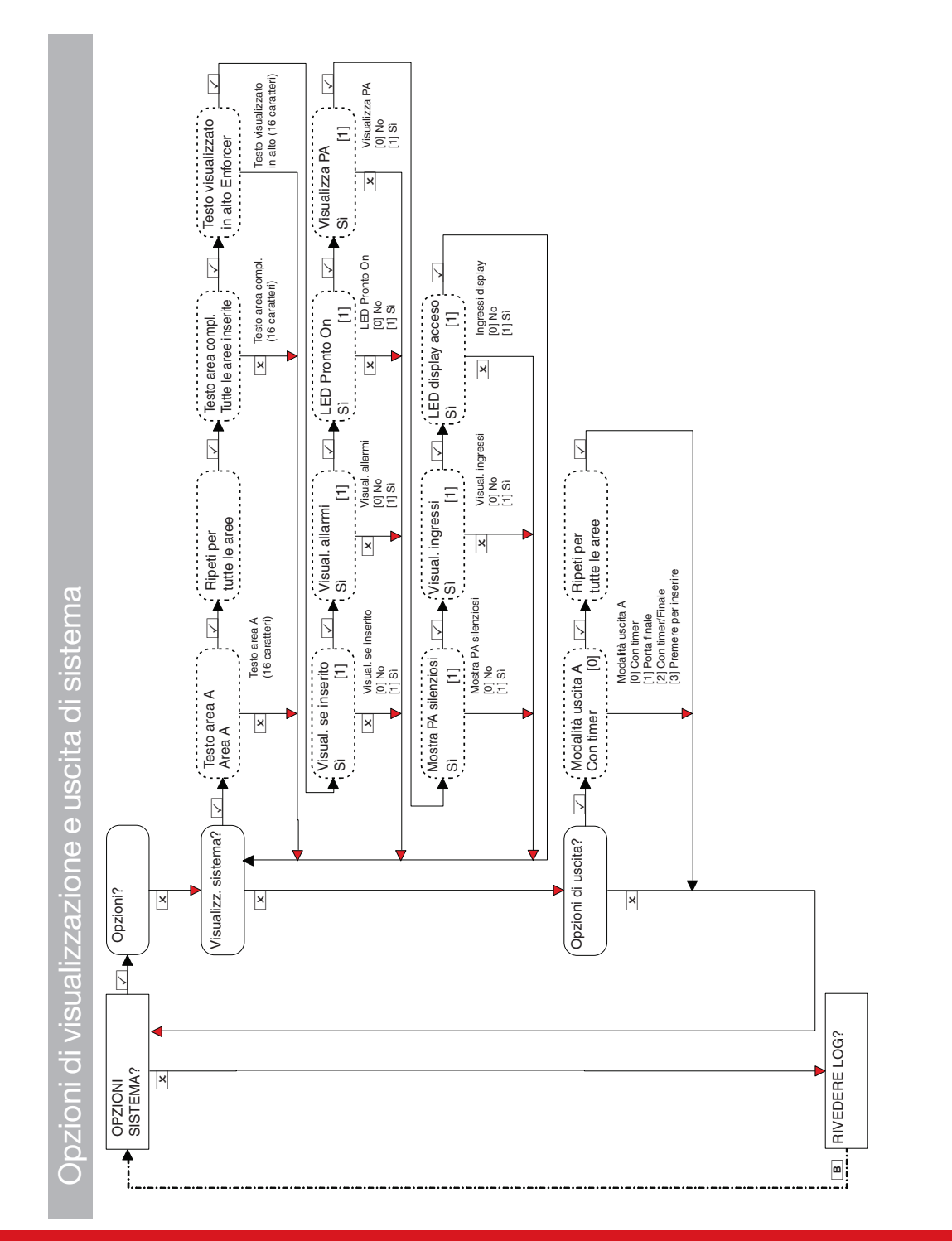

38 Enforcer Guida all'installazione

102018063 - V01

♦

♦

 $\ddot{\textbf{O}}$ 

 $\color{blue}\blacklozenge$ 

 $\bigoplus$ 

 $\bigoplus$ 

♦

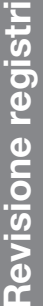

♦

♦

 $\bigcirc$ 

♦

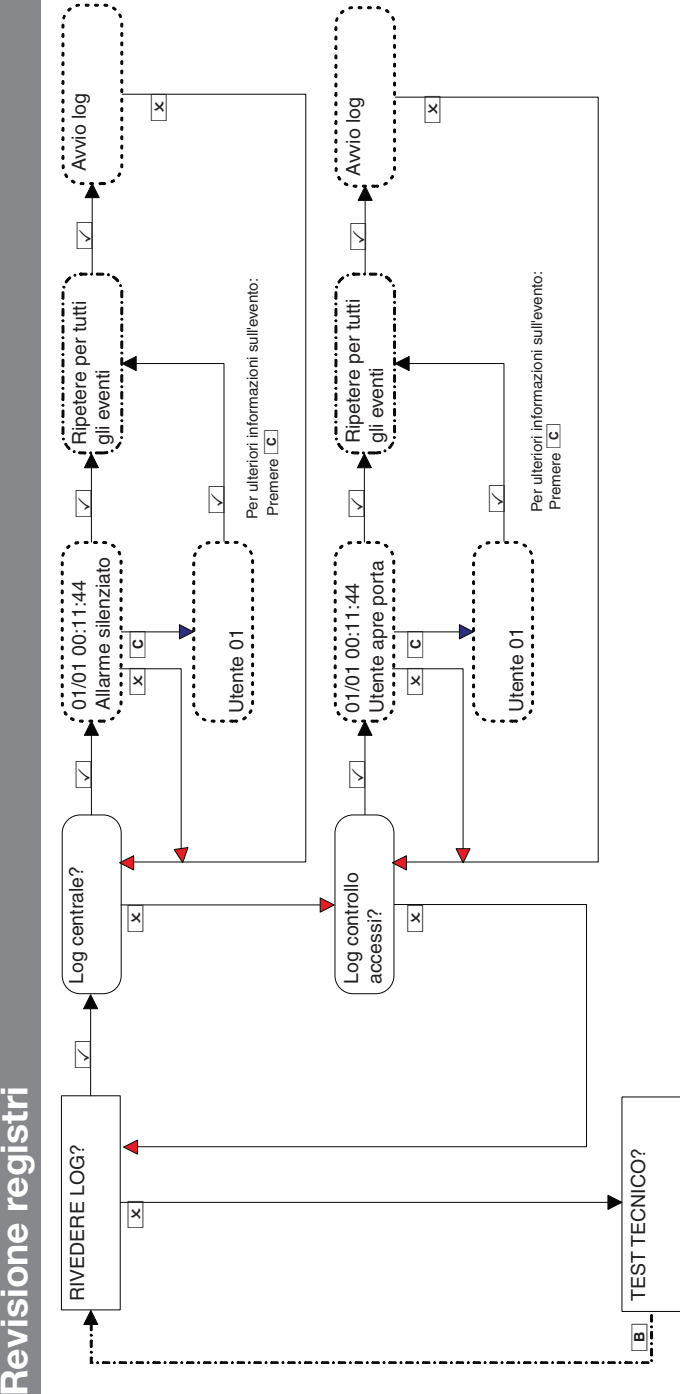

Se un dispositivo su Enforcer non è installato correttamente o si è staccato dal bus, si verifica un malfunzionamento del dispositivo. Quanto segue è un Se un dispositivo su Enforcer non è installato correttamente o si è staccato dal bus, si verifica un malfunzionamento del dispositivo. Quanto segue è un esempio di ciascun guasto: esempio di ciascun guasto:

- Guasto sul panello = "Pannello di controllo, guasto batteria" Guasto sul panello ="Pannello di controllo, guasto batteria" •
- Guasto tastierino indirizzo 3 = "Dispositivo 3, guasto dispositivo Kpd" Guasto tastierino indirizzo 3 ="Dispositivo 3, guasto dispositivo Kpd" •
- Guasto lettori targhette interni/esterni indirizzo 2 = "Dispositivo 2, guasto dispositivo Trd" Guasto lettoritarghette interni/esterni indirizzo 2 ="Dispositivo 2, guasto dispositivo Trd" •
	- Espansione ingresso remoto indirizzo 0 = "RIX-00, Guasto dispositivo RIX" ■ Espansione ingresso remoto indizizio indizio dispositivo RIX<br>■ •
		- Espansione uscita remota indirizzo 0 = "ROX-00, Guasto dispositivo ROX" Espansione uscita remota indirizzo 0 ="ROX-00, Guasto dispositivo ROX" •

Se si inserisce un nome per un dispositivo, il registro visualizza il nome anziché l'indirizzo. Se si inserisce un nome per un dispositivo, ilregistro visualizza il nome anziché l'indirizzo.  $\bigoplus$ 

♦

♦

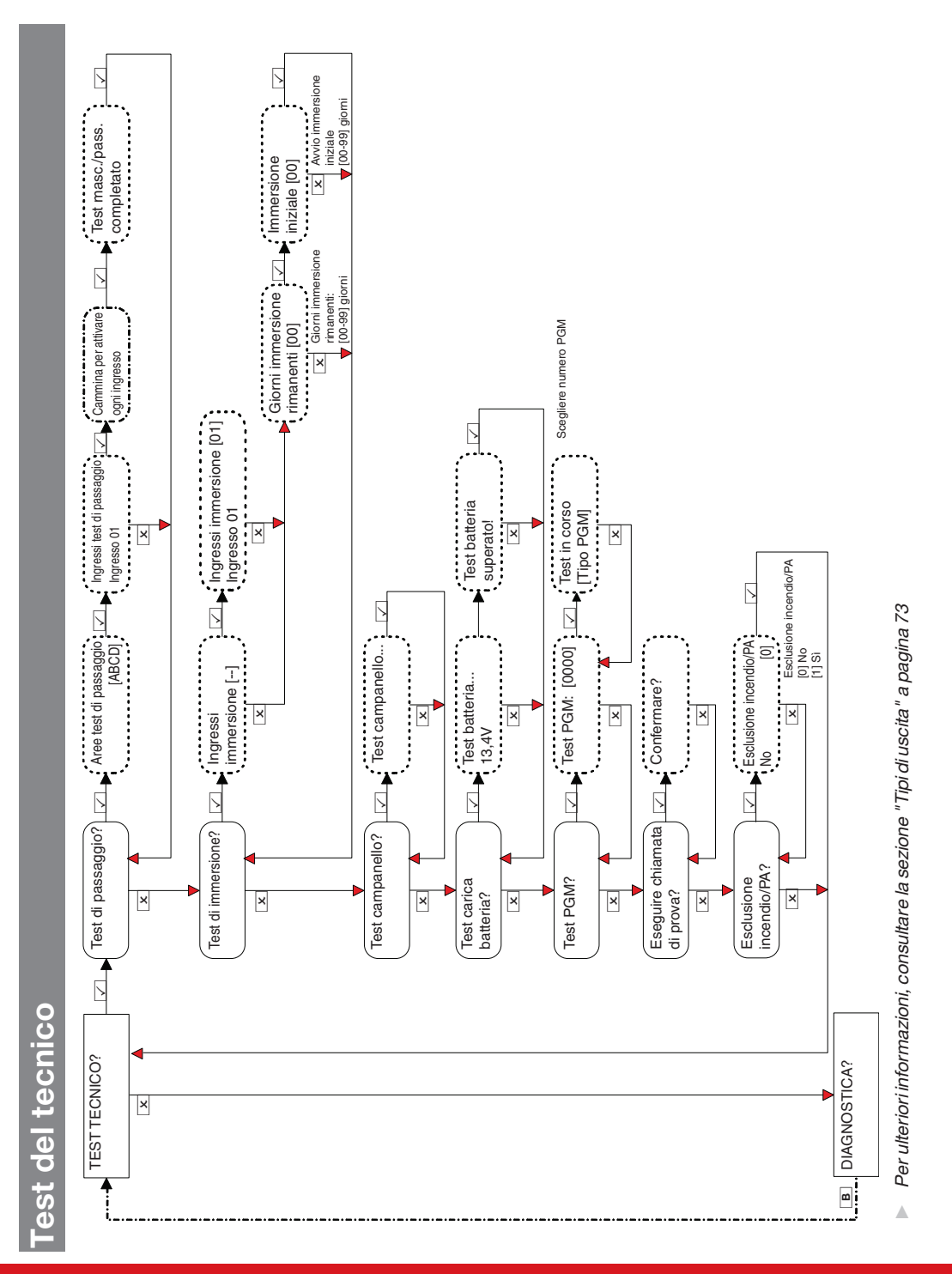

40 **Enforcer Guida all'installazione** 

102018063 - V01

♦

 $\bigoplus$ 

♦

 $\bigcirc$ 

 $\bigcirc$ 

♦

 $L$ ,  $P$ hmo dispositivo SE: $\frac{1}{2}$ <br> $\frac{1}{2}$ , Tutti i dispositivi DF $\frac{1}{2}$ [-] Nessun dispositivo installato  $\boxtimes$  to the second term  $\vdots$   $\boxtimes$  that is a second term  $\vdots$   $\boxtimes$  that  $\boxtimes$  the  $\boxtimes$  that  $\boxtimes$  the  $\boxtimes$  that  $\boxtimes$  that  $\boxtimes$  the  $\boxtimes$  that  $\boxtimes$  that  $\boxtimes$  the  $\boxtimes$  that  $\boxtimes$  the second term  $\Box$ [?] In attesa di informazioni  $\begin{bmatrix} 1001 \end{bmatrix}$ Primo dispositivo SF: .<br>Ξ Disturbi RF Doppia frequenza Tutti i dispositivi DF Ingresso [01] 299 Eccellente [100] Letture wireless: [3] Eccellente x  $\mathbf{\overline{z}}$ [0] Mancante [1] Debole [2] Buono  $\begin{array}{c} \mathbb{Z} \ \mathbb{Z} \ \mathbb$ Letture degli ingressi:<br>[C] Chiuso, [O] Aperto, [T] Manomissione<br>[-] Non memor, [F] Errore [C] Chiuso, [O] Aperto, [T] Manomissione  $\Box$   $\downarrow$  companello  $[01]$ <br>Ecoleme  $[100]$ <br>Ecoleme  $[100]$ t t t  $\begin{array}{c} \mathsf{in} \mathsf{guesso} \end{array} \begin{array}{c} \mathsf{[01]}\ \mathsf{[C]}} \end{array}$ Attendere... 3231------------------ Attendere… Ingresso [01] ...... ------------------------- Ì Campanello [01] Eccellente [100] Tastierino [01] Eccellente [100] [-] Non memor., [F] Errore Stato SF/DF:  $\frac{1}{2}$  $\ddot{z}$ Letture degli ingressi: ×  $\frac{1}{\sqrt{2}}$  $\frac{1}{\sqrt{2}}$ ×  $\frac{1}{\sqrt{2}}$  $\boxed{\mathbf{x}}$  $\overline{x}$ 299 Buono  $\overline{\phantom{a}}$  $\overline{t}$   $\overline{t}$   $\overline{$  $\overline{\triangleright}$  $\overline{\phantom{a}}$  $\overline{\bigtriangleup}$   $\begin{bmatrix} \mathbb{R} & \mathbb{R}^n \ \mathbb{R} & \mathbb{R}^n \end{bmatrix}$   $\begin{bmatrix} \mathbb{R}^n & \mathbb{R}^n \ \mathbb{R}^n & \mathbb{R}^n \end{bmatrix}$   $\begin{bmatrix} \mathbb{R}^n & \mathbb{R}^n \ \mathbb{R}^n & \mathbb{R}^n \end{bmatrix}$ t t t  $\frac{1}{2}$  ingresso [01] t  $\begin{array}{c}\n\cdot & \cdot & \cdot & \cdot \\
\hline\n\cdot & \cdot & \cdot & \cdot \\
\hline\n\cdot & \cdot & \cdot & \cdot \\
\hline\n\end{array}$ 3----------------------- Attendere... 3231------------------ Ì CCCOCCC--------- ------------------------- ------------------------- ------------------------- Attendere... INDENSIONS Attendere... IN Ingresso **[101]** Canale:  $\Box$  Scopo del canale: Buono<br>................  $\boxed{\mathbf{x}}$ ⊠ **........**  $\boxed{\mathbf{x}}$  $\mathbf{\overline{z}}$  $\begin{picture}(120,120) \put(0,0){\line(1,0){155}} \put(15,0){\line(1,0){155}} \put(15,0){\line(1,0){155}} \put(15,0){\line(1,0){155}} \put(15,0){\line(1,0){155}} \put(15,0){\line(1,0){155}} \put(15,0){\line(1,0){155}} \put(15,0){\line(1,0){155}} \put(15,0){\line(1,0){155}} \put(15,0){\line(1,0){155}} \put(15,0){\line(1,0){155$ Buono 299 Buono 299 Buono Ingressi stazione finale 1-32 Ingressi RIX wireless 35-66 t t  $\boxtimes$  ,  $\vdots$   $\boxtimes$ <br> $\vdots$   $\boxtimes$   $\oplus$   $\oplus$   $\cdots$   $\cdots$   $\cd$  $\boxtimes$  ,  $\vdots$   $\boxtimes$ <br> $\vdots$   $\boxtimes$   $\oplus$   $\oplus$   $\oplus$   $\cdots$   $\oplus$   $\cdots$   $\oplus$   $\cdots$   $\oplus$   $\cdots$   $\oplus$   $\cdots$   $\oplus$   $\cdots$   $\oplus$   $\cdots$   $\oplus$   $\cdots$   $\oplus$   $\cdots$   $\oplus$   $\cdots$   $\oplus$   $\cdots$   $\oplus$   $\cdots$   $\oplus$   $\cdots$   $\oplus$   $\cdots$   $\oplus$   $\cd$  $\begin{picture}(130,170)(-10,0) \put(0,0){\vector(1,0){150}} \put(10,0){\vector(1,0){150}} \put(10,0){\vector(1,0){150}} \put(10,0){\vector(1,0){150}} \put(10,0){\vector(1,0){150}} \put(10,0){\vector(1,0){150}} \put(10,0){\vector(1,0){150}} \put(10,0){\vector(1,0){150}} \put(10,0){\vector(1,0){150}} \put(10,0){\vector(1,0){150}} \put(10,0){\vector(1$ Staz finale [1]<br>Ingressi 1-32 Staz. finale [1] Staz. finale [1] Staz. finale [1] Staz. finale [1] : Staz. finale [1] Ingressi 1-32 Ingressi 1-32 0Attendere...<br>299<br>---------------- $\boxed{\mathsf{x}}$  $\begin{array}{c} \hline x \ \hline x \ \hline x \end{array}$  $\stackrel{2}{\scriptstyle{{\rm s}}}$  : t  $\overline{\mathbb{S}}$ Wisualizzare<br>gli ingressi?<br>France de la participa de la participa de la participa del 1910.<br>France de la participa de la participa de la participa del 1910. segnale tast. WL? segnale campan.? segnale ingressi? Visualizza stato<br>batteria ingressi? Wireless doppia Visualizza stato batteria campan. Visualizza stato Visualizza stato batteria campan. Visualizza pot. Visualizza pot.  $\begin{array}{c|c}\n\hline\n\text{X} & \text{X}\n\end{array}$ <br>Visualizza pot. Visualizza pot. Visualizza pot.  $\begin{array}{c|c}\n\hline\n\hline\n\end{array}$ <br>Stato batteria Stato batteria Visualizzare gli ingressi? tastier. WL? frequenza? x x x x x Dispositivi cablati? Comunicazione? Dispositivi<br>wireless? DIAGNOSTICA? **Dispositivi x** x x x Dispositivi wireless Dispositivi wireless the control in the control in the control in the control in the control in the control in the control in the control in the control in the control in the control in the control in the control in the control in the control OPZIONI RIPRISTINO TECNICO? DIAGNOSTICA? x  $\blacksquare$ 

# **Diagnostica**

♦

 $\color{red}\blacklozenge$ 

 $\bigoplus$ 

 $\bigcirc$ 

Enforcer Guida all'installazione 102018063 - V01 41

♦

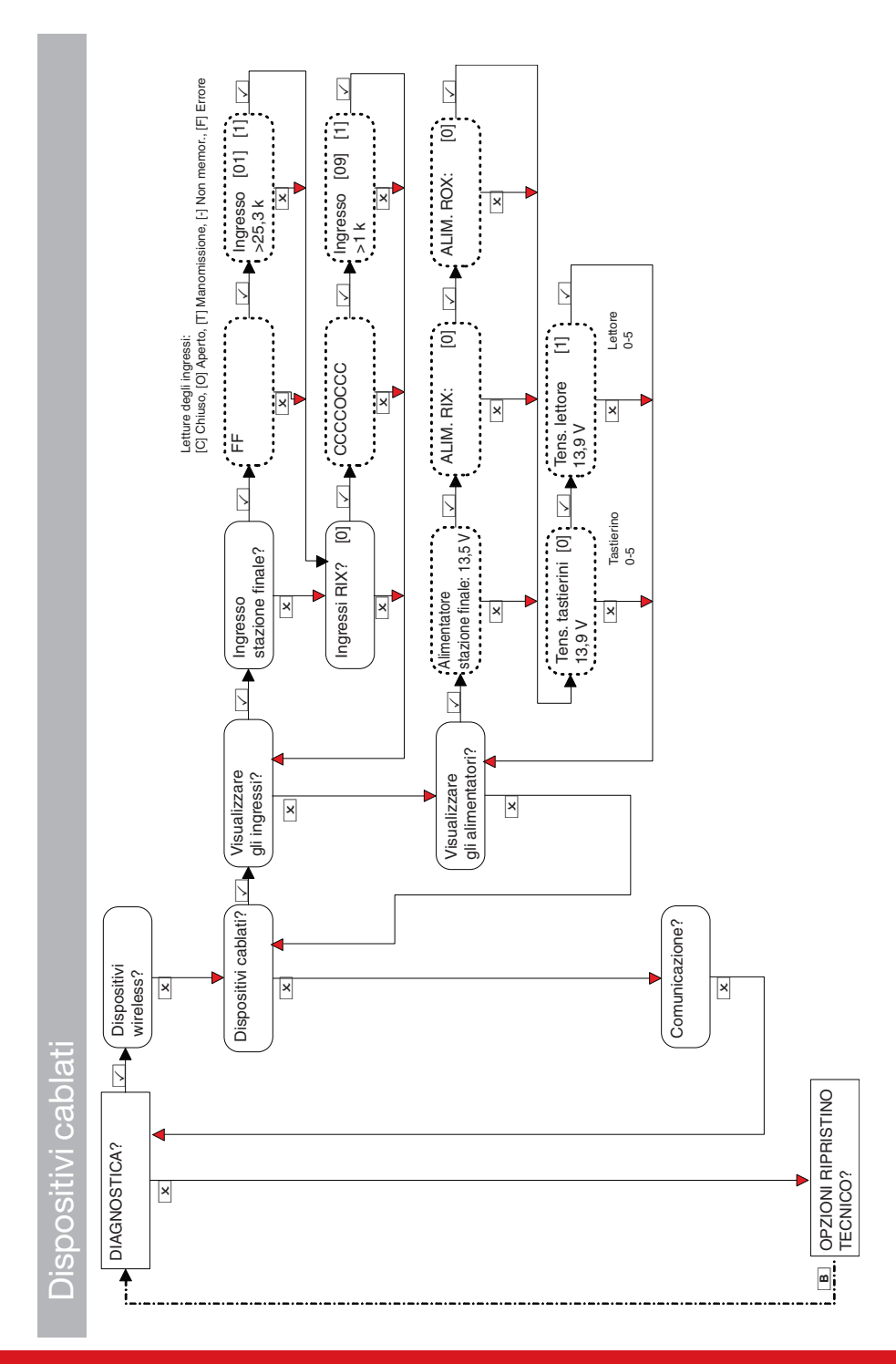

♦

 $\bigoplus$ 

 $\ddot{\textbf{z}}$ 

♦

 $\bigoplus$ 

 $\Rightarrow$ 

Comunicazione (DIGI-GPRS) Comunicazione (DIGI-GPRS)

 $\bigoplus$ 

 $\bigoplus$ 

♦

♦

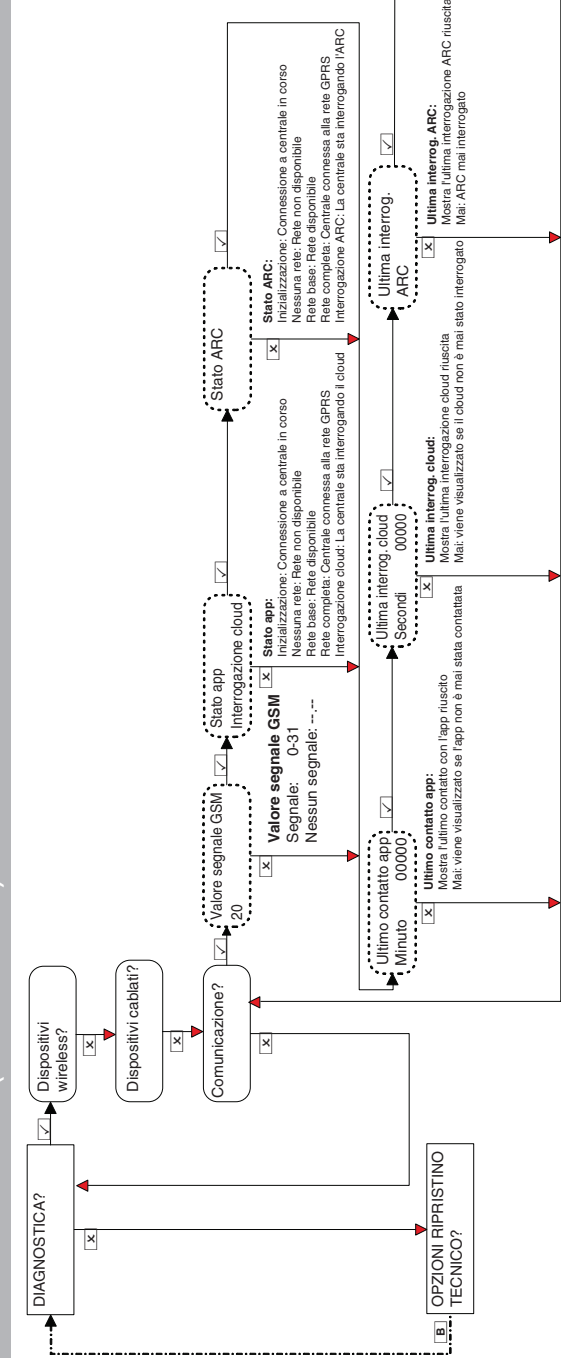

Enforcer Guida all'installazione 102018063 - V01

- V01 43

 $\bigoplus$ 

 $\begin{array}{c|c|c|c} \hline \multicolumn{1}{c|}{\textbf{0.5}} & \multicolumn{1}{c|}{\textbf{0.5}} \\\hline \multicolumn{1}{c|}{\textbf{0.5}} & \multicolumn{1}{c|}{\textbf{0.5}} \\\hline \multicolumn{1}{c|}{\textbf{0.5}} & \multicolumn{1}{c|}{\textbf{0.5}} \\\hline \multicolumn{1}{c|}{\textbf{0.5}} & \multicolumn{1}{c|}{\textbf{0.5}} \\\hline \multicolumn{1}{c|}{\textbf{0.5}} & \multicolumn{1}{c|}{\textbf{0.5}} \\\h$ 

 $\color{blue}\blacklozenge$ 

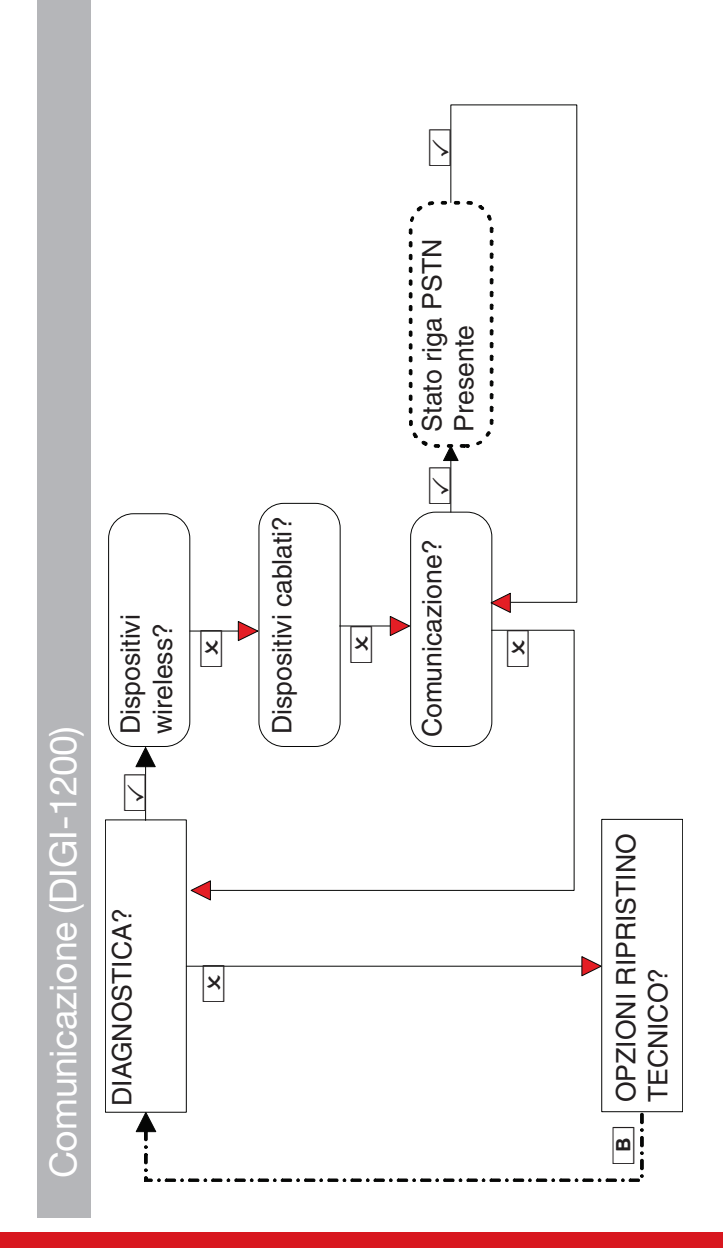

♦

 $\bigcirc$ 

 $\bigoplus$ 

♦

♦

♦

Comunicazione (DIGI-LAN)

 $\bigoplus$ 

♦

♦

♦

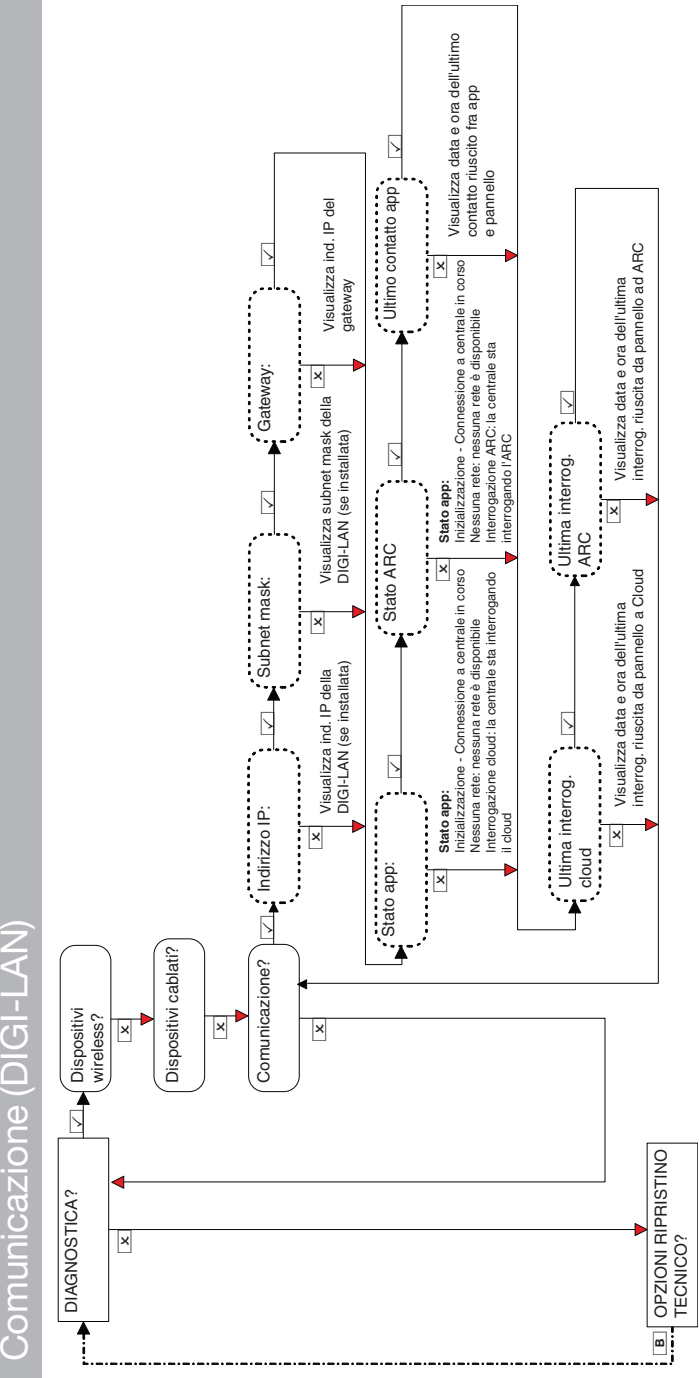

- V01 45

 $\bigoplus$ 

♦

Comunicazione (DIGI-WIFI) Comunicazione (DIGI-WIFI)

♦

♦

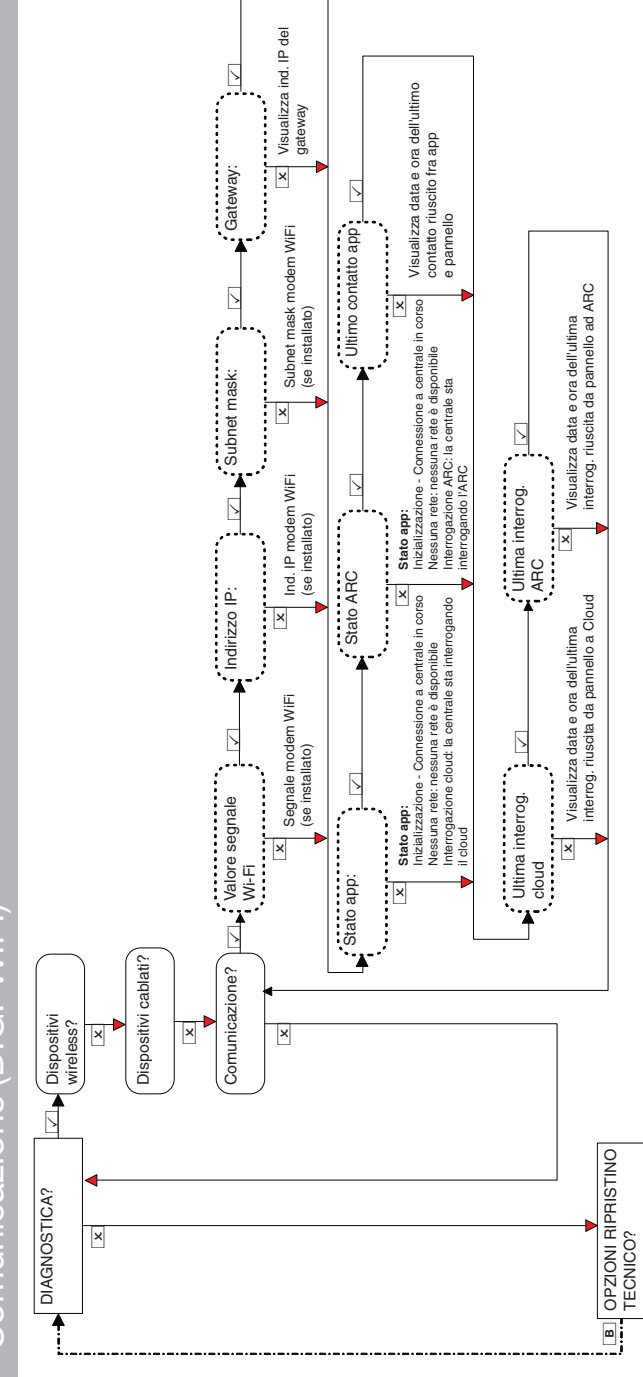

♦

♦

 $\color{red}\blacklozenge$ 

♦

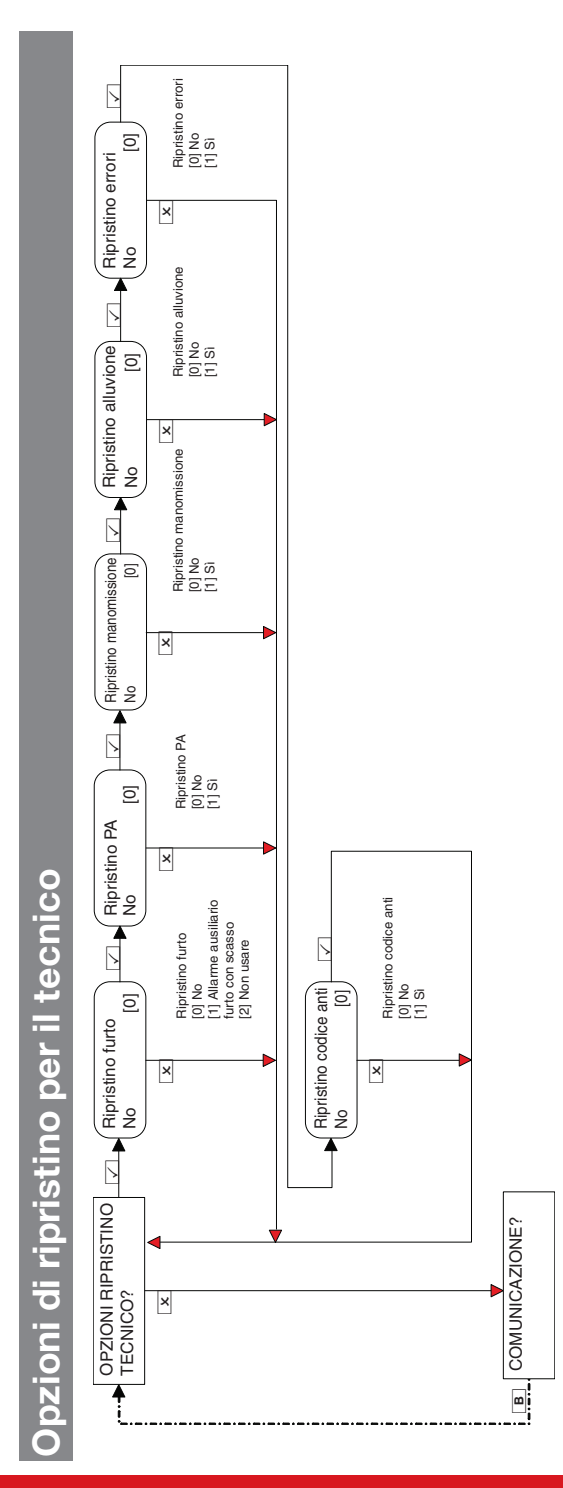

 $\Rightarrow$ 

 $\bigoplus$ 

Enforcer Guida all'installazione 102018063 - V01

 $\bigoplus$ 

 $\color{red} \blacklozenge$ 

- V01 47

 $\overline{\bullet}$ 

# **Comunicazione**

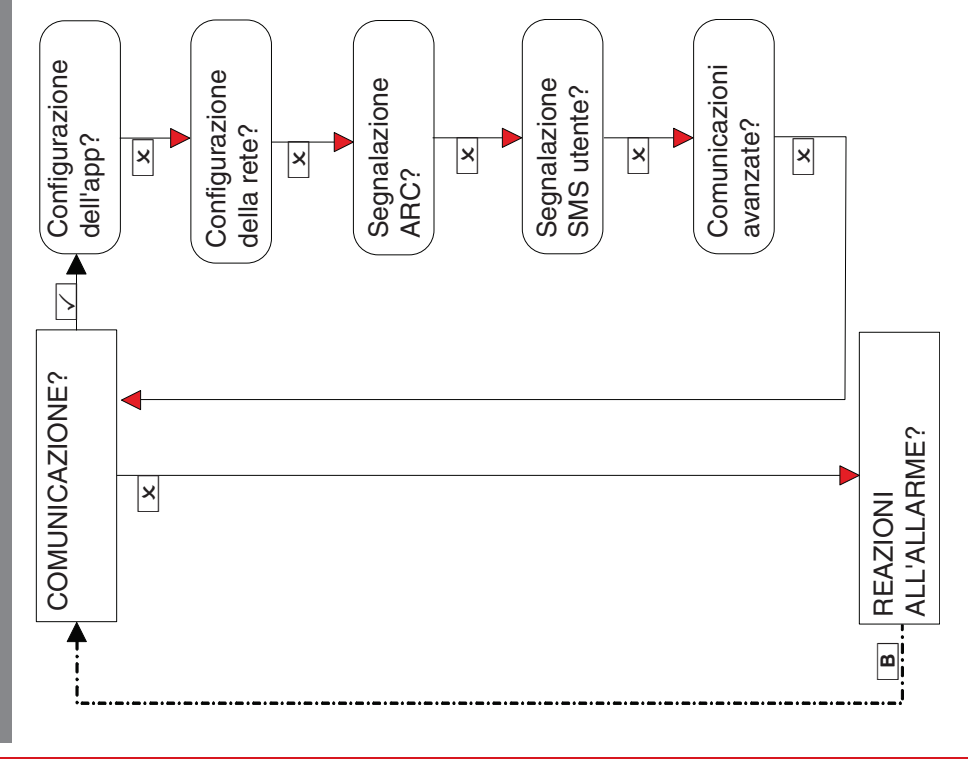

# Configurazione dell'app **Configurazione dell'app**

Questa funzione consente di abilitare o disabilitare la comunicazione Questa funzione consente di abilitare o disabilitare la comunicazione con PyronixCloud e con l'app HomeControl+ con PyronixCloud e con l'app HomeControl+

# Configurazione della rete **Configurazione della rete**

Consente di programmare la rete DIGI-GPRS, DIGI-LAN o DIGI-WIFI Consente di programmare la rete DIGI-GPRS, DIGI-LAN o DIGI-WIFI sull'Enforcer. sull'Enforcer.

# Segnalazione ARC **Segnalazione ARC**

Tutti i dettagli degli IP e i parametri dell'ARC si programmano in questo Tutti i dettagli degli IP e i parametri dell'ARC si programmano in questo oppure di utilizzare il modem PSTN per Contact ID o i livelli 1 e 3 SIA. Consente all'Enforcer di usare il protocollo Contact ID IP o SIA 3 IP, oppure di utilizzare il modem PSTN per ContactID o i livelli 1 e 3 SIA. Consente all'Enforcer di usare il protocollo ContactID IP o SIA 3 IP, menu.

# Segnalazione SMS utente **Segnalazione SMS utente**

Consente all'Enforcer di inviare comunicazioni mediante SMS e Consente all'Enforcer di inviare comunicazioni mediante SMS e consente il controllo remoto tramite SMS. consente il controllo remoto tramite SMS.

# Comunicazioni avanzate **Comunicazioni avanzate**

Consente di configurare le impostazioni avanzate. Consente di configurare le impostazioni avanzate.

102018063 - V01

♦

 $\color{red}\bm{\bigcirc}$ 

Configurazione dell'app (sicurezza standard) Configurazione dell'app (sicurezza standard)

 $\bigoplus$ 

 $\bigcirc$ 

Quando si creano le password, è importante che queste contengano lettere maiuscole, minuscole, numeri e simboli, per garantire la massima Quando si creano le password, è importante che queste contengano lettere maiuscole, minuscole, numeri e simboli, per garantire la massima sicurezza.

Si consiglia vivamente di impostare l'opzione Interroga server su Si.

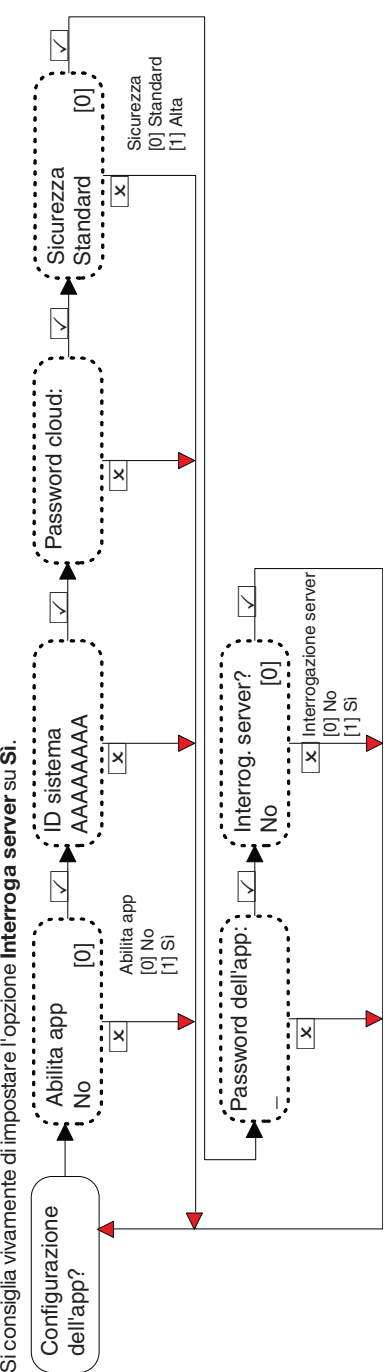

 $\bigoplus$ 

♦

♦

♦

O

Configurazione dell'app (alta sicurezza) Configurazione dell'app (alta sicurezza)

♦

 $\bigcirc$ 

numeri di cellulare si possono inserire con o senza prefisso internazionale (ad esempio, +44). Se è necessario inserire un prefisso internazionale per numeri di cellulare si possono inserire con o senza prefisso internazionale (ad esempio, +44). Se è necessario inserire un prefisso internazionale per

nviare il codice a una SIM di un paese estero, utilizzare pulsante Der inserire il simbolo "+".

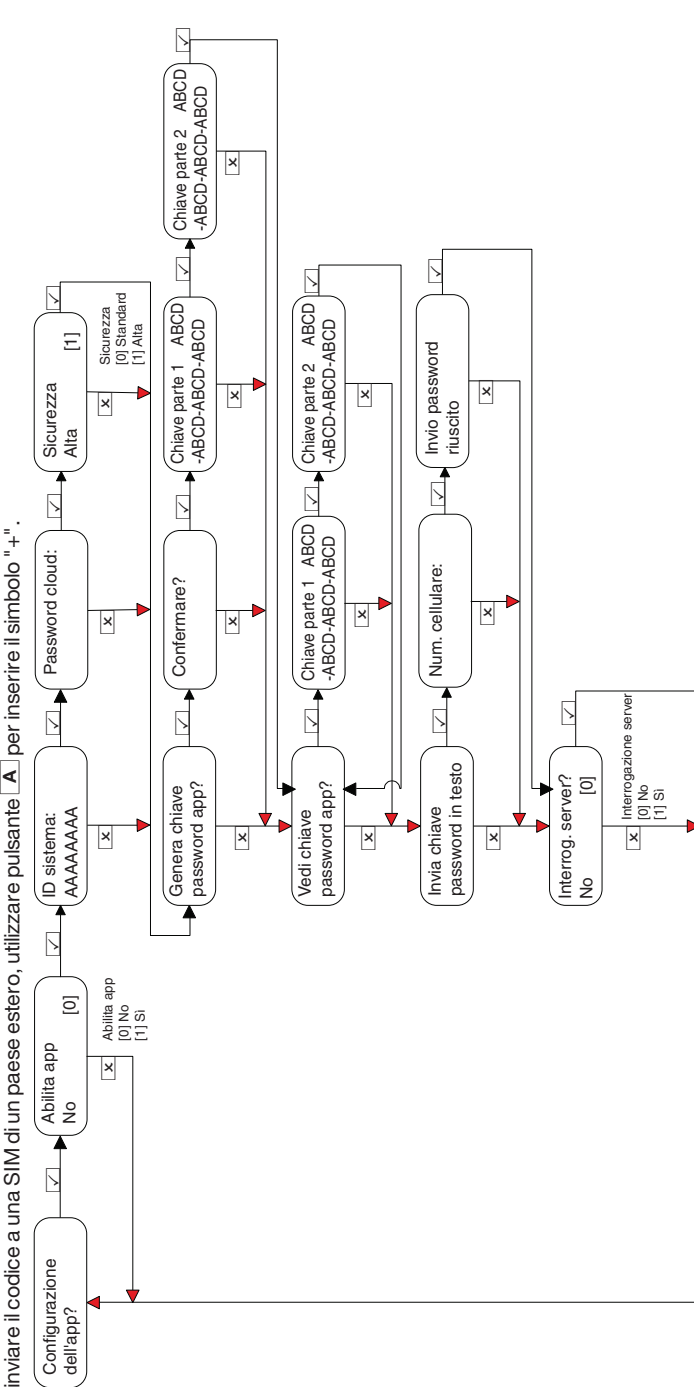

♦

 $\begin{array}{c|c|c|c} \hline \multicolumn{1}{c|}{\textbf{0}} & \multicolumn{1}{c|}{\textbf{0}} & \multicolumn{1}{c|}{\textbf{0}} & \multicolumn{1}{c|}{\textbf{0}} & \multicolumn{1}{c|}{\textbf{0}} & \multicolumn{1}{c|}{\textbf{0}} & \multicolumn{1}{c|}{\textbf{0}} & \multicolumn{1}{c|}{\textbf{0}} & \multicolumn{1}{c|}{\textbf{0}} & \multicolumn{1}{c|}{\textbf{0}} & \multicolumn{1}{c|}{\textbf{0}} & \multicolumn{1}{c|}{\textbf{0}} &$ 

 $\overline{\bullet}$ 

♦

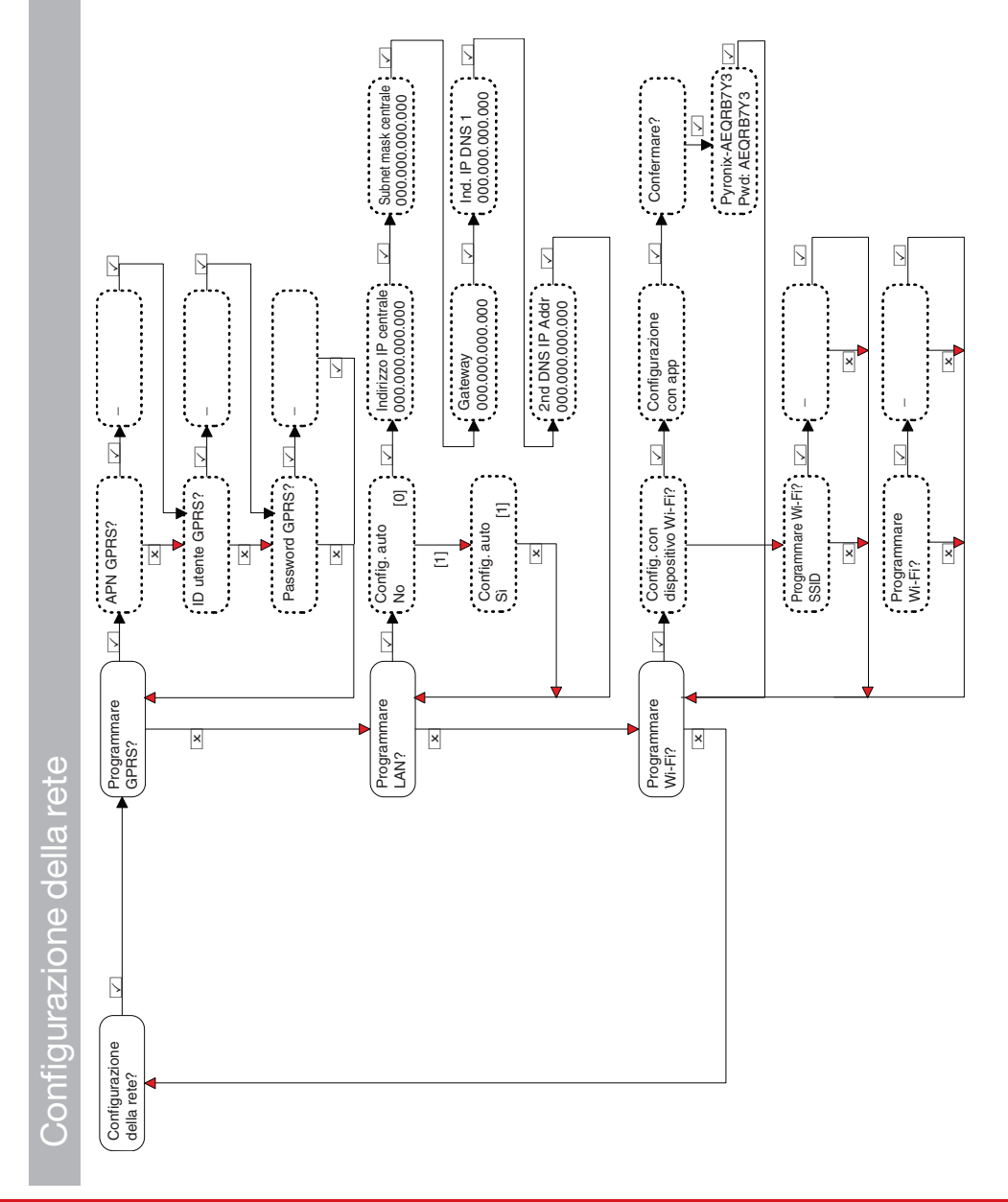

Enforcer Guida all'installazione 102018063 - V01

- V01  $\sim$  51

♦

♦

 $\color{red}\blacklozenge$ 

♦

 $\bigoplus$ 

♦

♦

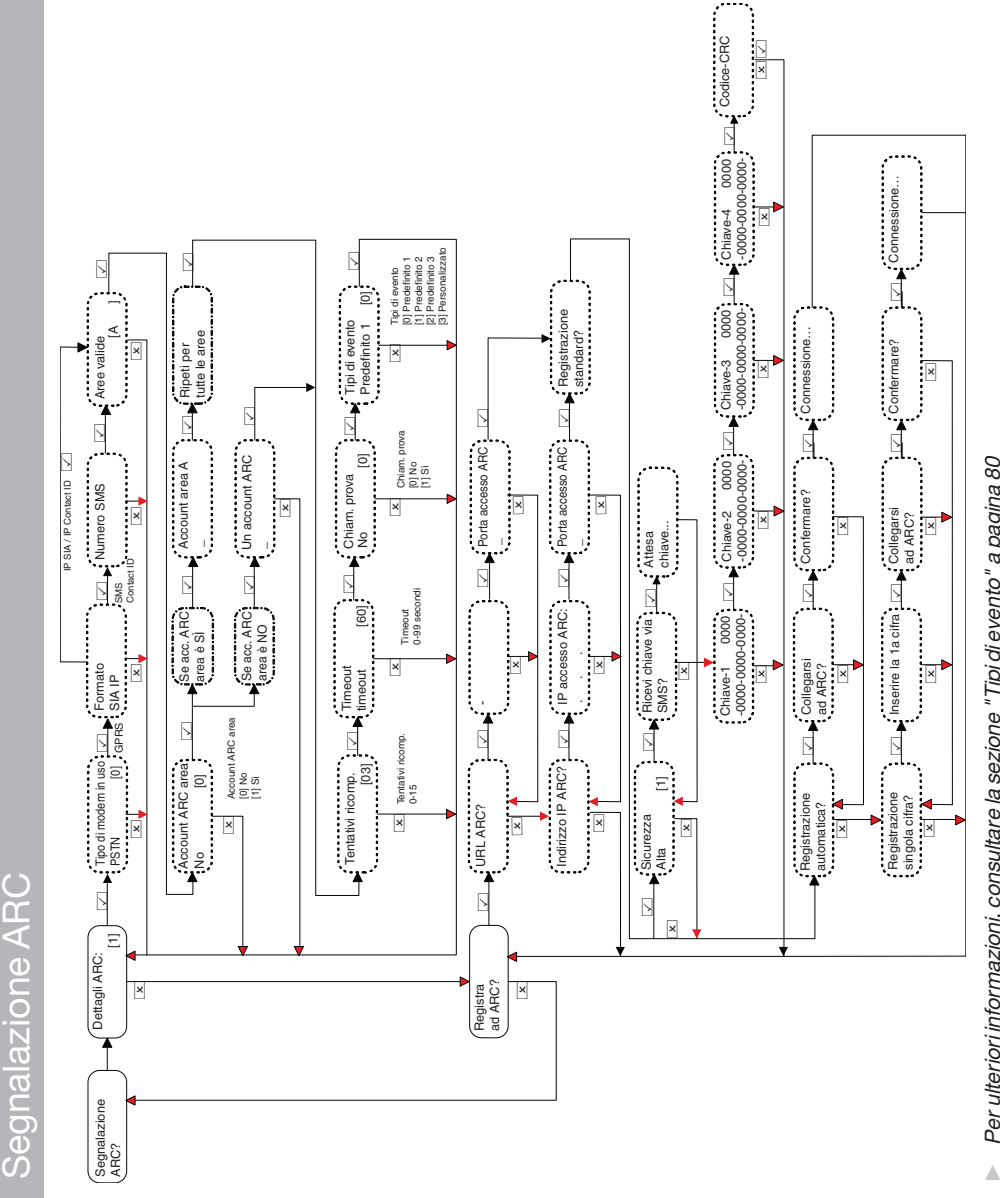

Per ulteriori informazioni, consultare la sezione "Tipi di evento" a pagina 80 Per ulteriori [informazioni,](#page-79-0) consultare la sezione "Tipi di evento" a pagina 80

⊕

 $\color{red}\bm{\diamond}$ 

 $\bigoplus$ 

 $\bigcirc$ 

 $\bigoplus$ 

♦

102018063 - V01

Segnalazione SMS utente Segnalazione SMS utente

 $\bigoplus$ 

♦

♦

 $\bigcirc$ 

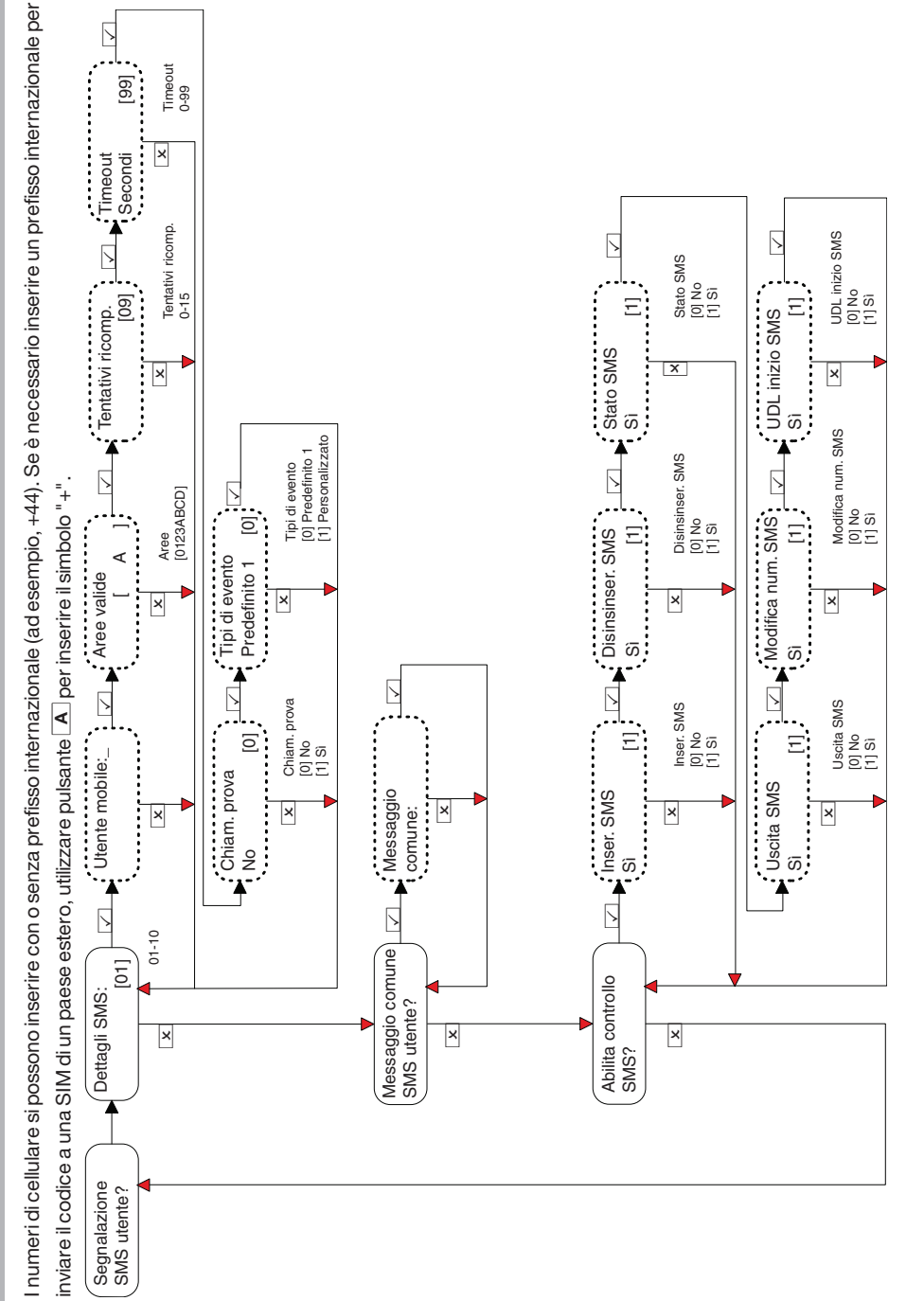

Enforcer Guida all'installazione 102018063 - V01 53

 $\bigcirc$ 

♦

 $\color{red}\bm{\diamond}$ 

Se per la voce Test chiamate è selezionata l'impostazione Si, verranno visualizzate le seguenti stringhe di menu: Se per la voce **Test chiamate** è selezionata l'impostazione **Sì**, verranno visualizzate le seguenti stringhe di menu:

 $\color{red}\blacklozenge$ 

♦

♦

◈

- Ora di inizio (ore) e Ora impostata (minuti); l'ora di inizio della chiamata di prova. **Ora di inizio (ore)** e **Ora impostata (minuti)**: l'ora di inizio della chiamata di prova. •
- Intervallo (giorni), Intervallo (ore) e Intervallo (minuti): L'intervallo tra ogni chiamata di prova. **Intervallo (giorni)**, **Intervallo (ore)** e **Intervallo (minuti)**: L'intervallo tra ogni chiamata di prova. •

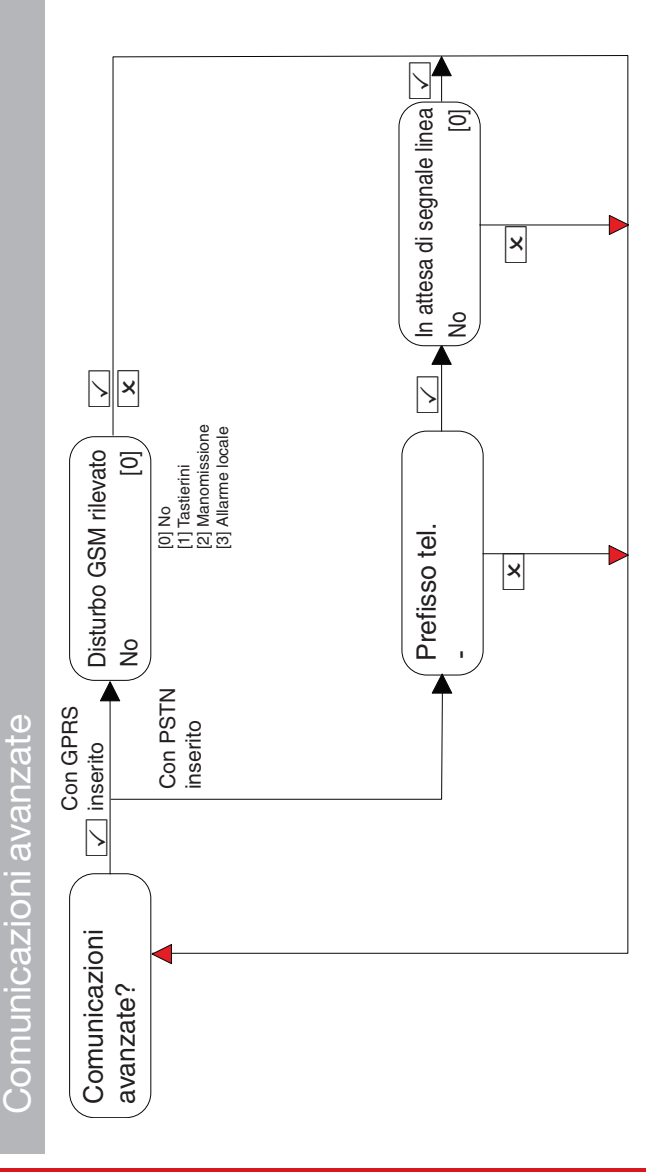

54 Enforcer Guida all'installazione

 $\bigcirc$ 

♦

O

 $\overline{\phantom{0}}$  $\overline{3}$ ි. qualsiasi allarme  $\overline{\text{so}}$   $\overline{\text{so}}$   $\overline{\text{se}}$   $\overline{\text{so}}$   $\overline{\text{so}}$  ICJ | Digi | Digi | Arresto: Segnale Digital Digital Digital Digital Digital Digi [3] Digi [3] Digi [3] Digi [3] Digi [3] Digi [3] Digi [3] Digi [3] Digi [3] Digi [3] Digi [3] Digi [3] Digi [3] Digi [3] Digi [3] Digi [3] D Inizio incendio:<br>Segnale Digi Ripeti per tutte le aree **Ingelinizio incendio:**<br>Assembla de la Ripa de Divi Arresto PA:<br>Segnale Digi x x x Inizio 24 ore:  $\frac{1}{2}$   $\sqrt{4}$  (Arresto 24 ore:  $\frac{1}{2}$   $\sqrt{10}$   $\sqrt{10}$  $\begin{array}{ccc} \text{S} & \text{S} & \text{S} \end{array}$ Ripeti per tutte le aree  $\overline{\mathcal{B}}$  $\overline{\mathcal{C}}$ Arresto 24 ore:<br>Segnale Digi [ ( Inizio PA:<br>Segnale Digi Arresto 24 ore: x  $\Box$  Inizio PA: x x ł. Arresto:  $\frac{1}{\sqrt{2}}$  $\begin{array}{ccc} \text{S} & & | \text{I} | & \text{S} & & | \text{S} & & \end{array}$ t Ripeti per tutte le aree.  $\overline{1}$  $\frac{1}{2}$  $\overline{\mathcal{E}}$ Ripeti per tutte le aree [----] [----] Segnale Digi [3] [----] Se aree inserite Se aree inserit Inizio 24 ore:<br>Segnale Digi Arresto gas:<br>Segnale Digi Arresto incendio:  $\boxed{\Box}$  Inizio gas:  $\boxed{\Box}$  Intersto gas x x x x Inizio: [1] Sirene int. [2] Solo campanelli [3] Segnale Digi pzioni arresto:<br>1 Tastierini  $\triangleright$  $\overline{\phantom{0}}$  $\triangleright$  $\triangleright$ [ 0 ] Tastieri ni Arresto emergenza medica: Arresto di tutti gli allarmi<br>Segnale Digi<br>[x] Arresto area A:<br>Segnale Digi [3],  $\overline{5}$ Inizio emergenza medica: $\lfloor \frac{1}{2} \rfloor$  . Arresto emergenza medica:  $\overline{\mathbf{S}}$ REAZIONE<br>ALL'ALLARME? Inizio area A: Arresto area A:<br>ALL'ALLARME? Inizio area A: Arresto area A: Opzioni inizio:<br>[1] Siene int. [1] Siene int. [1] Siene int.<br>[1] Siene int. [1] On campanelli [1] [2]<br>[2] Segnale Digi Segnale Digi Inizio gas: x x Segnale Digi x to the set t<br>N  $\triangleright$ the second second in the second second second in the second second second in the second second second second s Opzioni inizio:<br>[0] Tastierini  $\overline{5}$ [ 0 ] Tastieri ni Arresto incendio:<br>Segnale Digi [3] Ínizio emergenza medica:<br>Segnale Digi I [----] Se aree inserite Inizio area A:<br>Segnale Digi Se aree inserit x x x x Reazioni di allarme **Reazioni di allarme** the control of the control of the control of the control of the control of the control of the control of the c<br>the control of the control of the control of the control of the control of the control of the control of the c<br> CARICARE/SCARICARE REAZIONE<br>ALL'ALLARME? X<br>CARICARE<br>CARICARE  $\overline{\mathbb{R}}$ 

Enforcer Guida all'installazione 102018063 - V01

 $\bigoplus$ 

♦

 $\bigoplus$ 

 $\bigoplus$ 

- V01 55

 $\bigoplus$ 

 $\bigoplus$ 

 $\overline{\bullet}$ 

Caricamento/Download delle opzioni **Caricamento/Download delle opzioni**

♦

 $\bigcirc$ 

# Download tramite RS-232 Download tramite RS-232

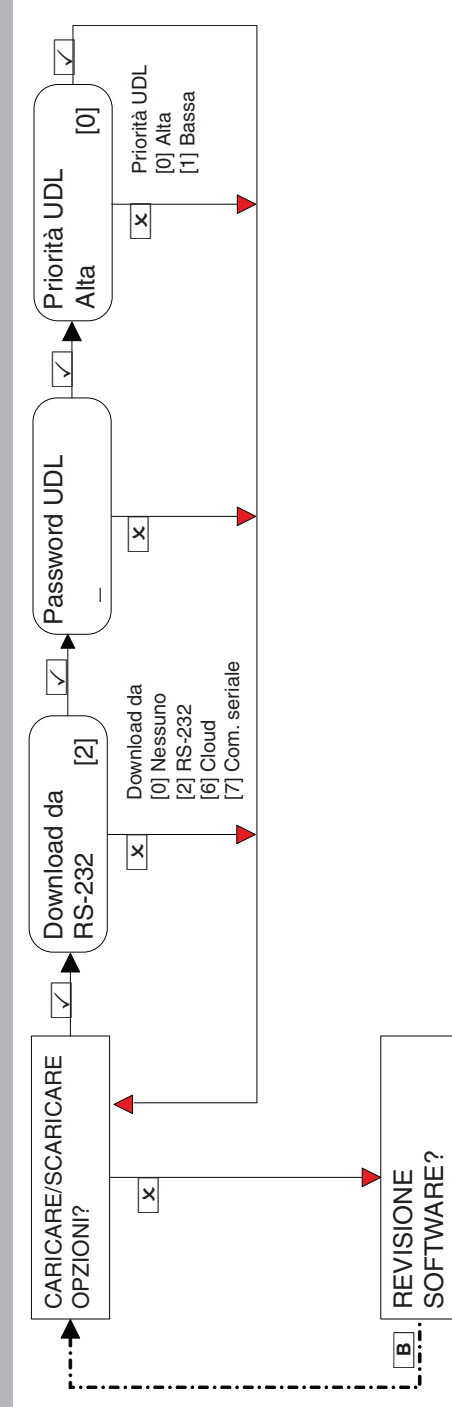

56 Enforcer Guida all'installazione 102018063 - V01

♦

♦

 $\ddot{\textbf{z}}$ 

♦

Enforcer Guida all'installazione 102018063 - V01

- V01  $\sim$  57  $\sim$  57  $\sim$ 

 $\bigoplus$ 

 $\frac{1}{\Phi}$ 

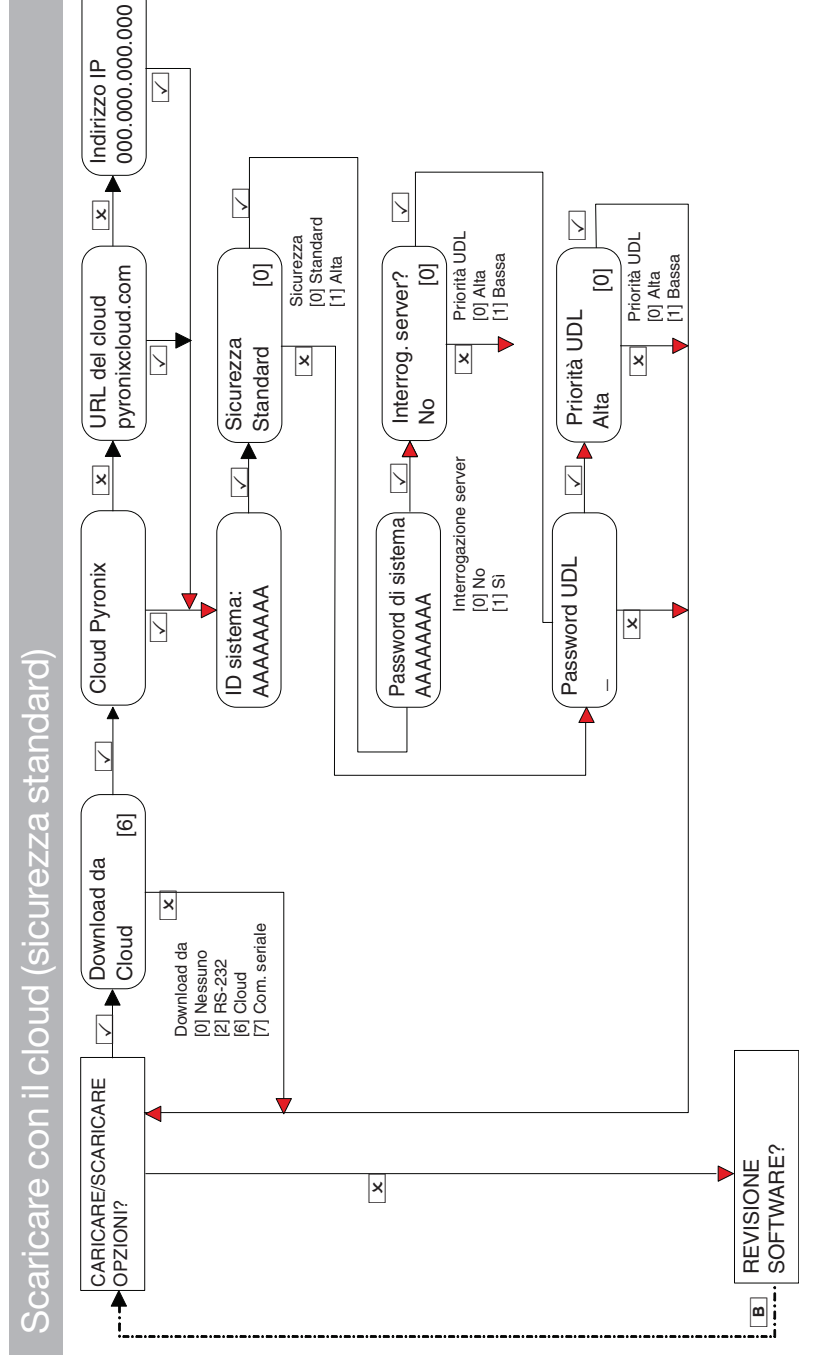

♦

 $\bigoplus$ 

 $\bigcirc$ 

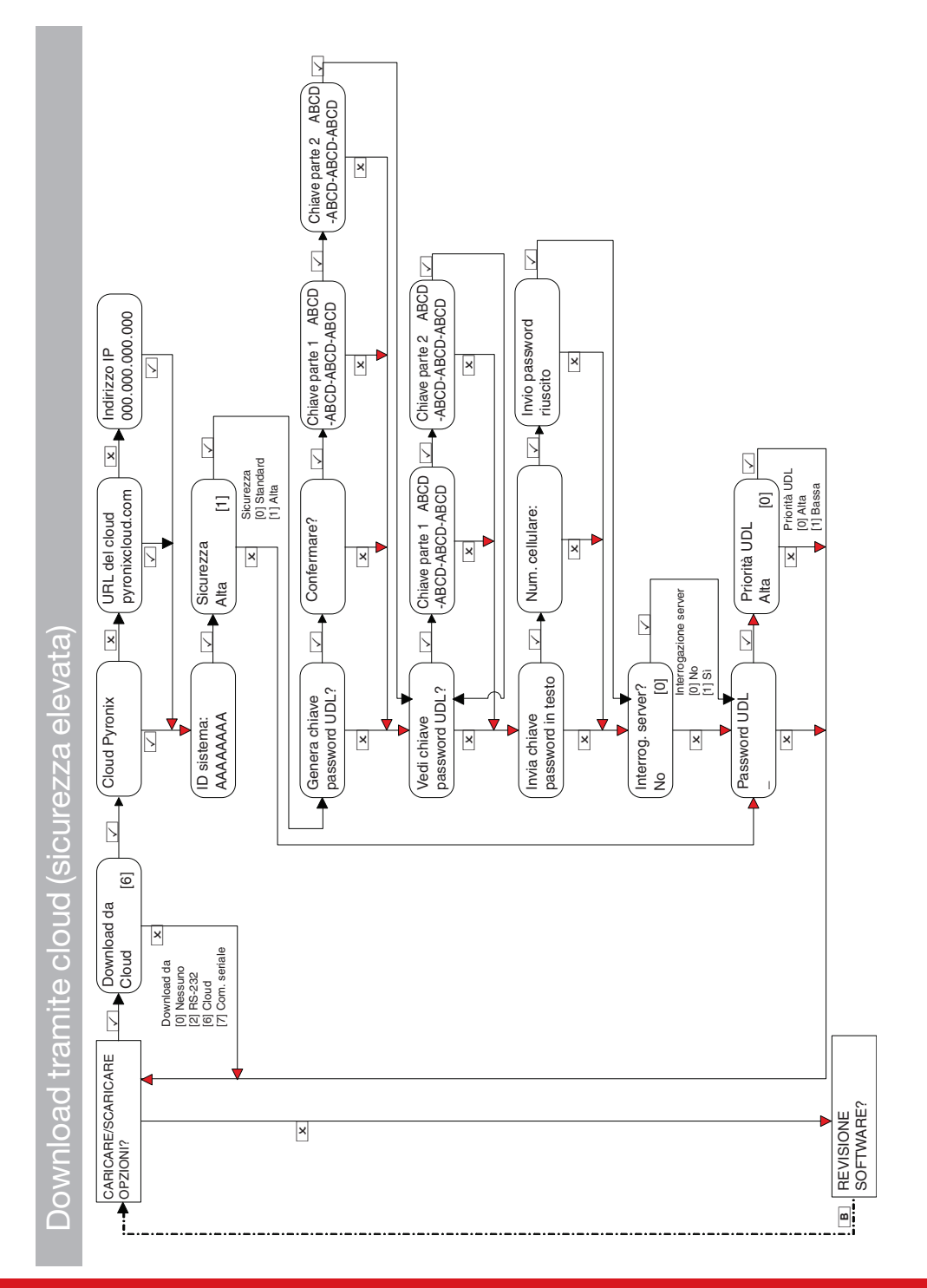

♦

 $\bigoplus$ 

♦

♦

102018063 - V01

♦

 $\bigcirc$ 

♦

 $\ddot{\textbf{O}}$ 

Download tramite comunicazione seriale

 $\bigoplus$ 

 $\color{red}\blacklozenge$ 

♦

 $\bigcirc$ 

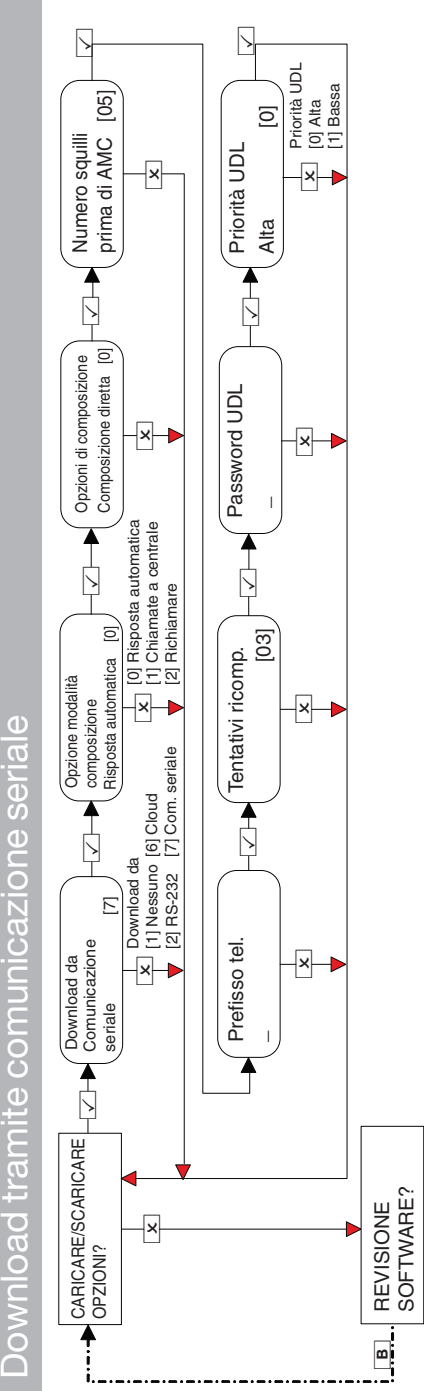

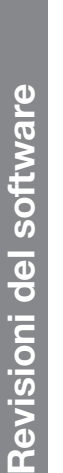

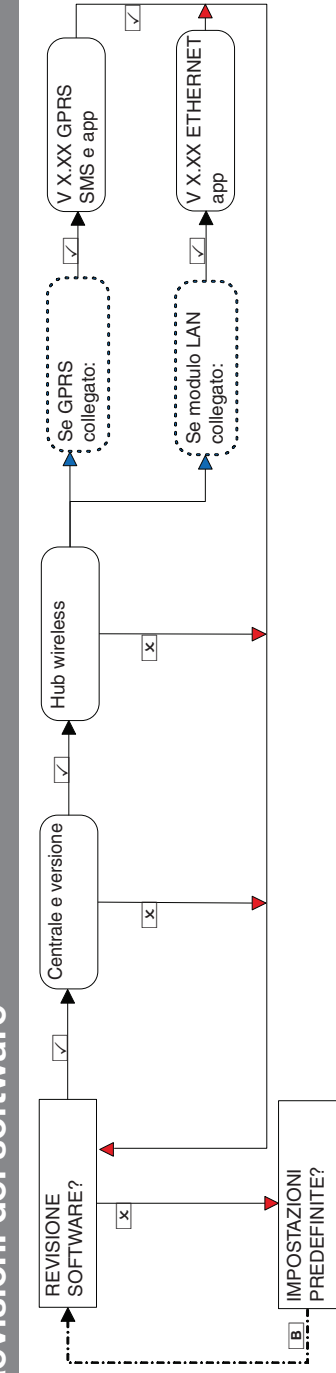

Enforcer Guida all'installazione 102018063 - V01

- V01 59

 $\bigcirc$ 

♦

 $\color{red}\bm{\diamond}$ 

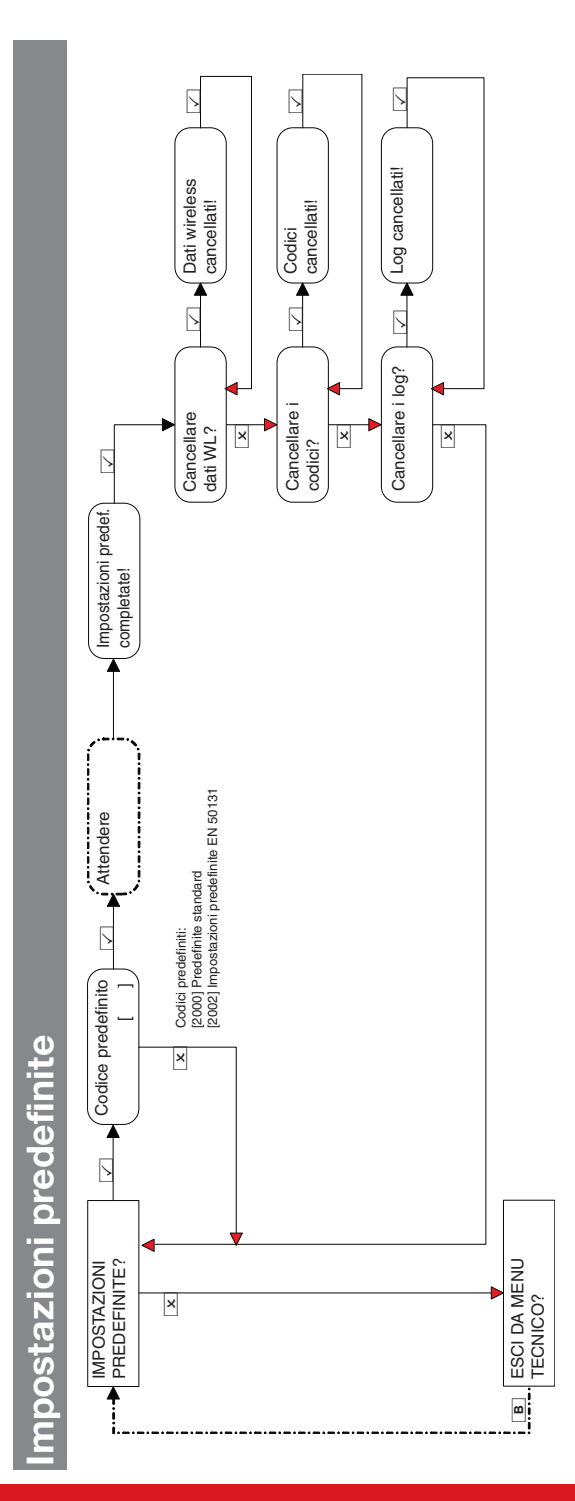

 $\color{red} \blacklozenge$ 

 $\bigoplus$ 

 $\bigoplus$ 

 $\bigoplus$ 

♦

 $\bigcirc$ 

 $\ddot{\textbf{z}}$ 

# Uscita dal menu Tecnico **Uscita dal menu Tecnico**

 $\bigoplus$ 

 $\color{red}\blacklozenge$ 

Una volta completata la programmazione, il sistema può essere disinserito premendo il pulsante Da qualsiasi opzione del menu principale (in lettere Una volta completata la programmazione, il sistema può essere disinserito premendo il pulsante  $[\bf A]$ da qualsiasi opzione del menu principale (in lettere maiuscole) oppure premendo ⊡ in corrispondenza dell'opzione di menu **USCITA DAL MENU TECNICO?**.<br>Qualsiasi programmazione eseguita in modalità Tecnico, Gestore o Utente non verrà salvata nel sistema fino all'uscita dal men maiuscole) oppure premendo $\sqrt{2}$  in corrispondenza dell'opzione di menu USCITA DAL MENU TECNICO?.

♦

Qualsiasi programmazione eseguita in modalità Tecnico, Gestore o Utente non verrà salvata nel sistema fino all'uscita dal menu.

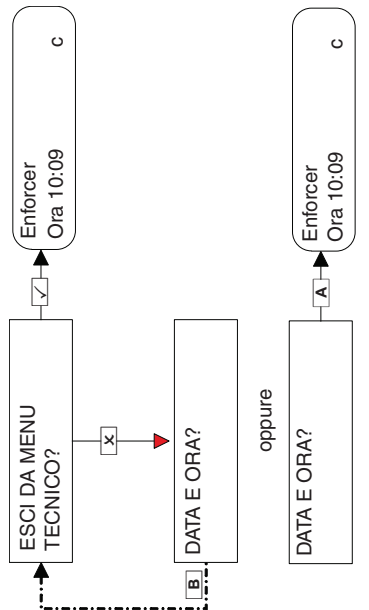

Premere A pe r

uscire da qualsiasi menu principale.

 $\bigcirc$ 

 $\bigoplus$ 

♦

Tastierino cablato standalone **Tastierino cablato standalone**

 $\bigoplus$ 

 $\color{red}\blacklozenge$ 

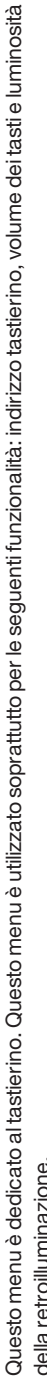

♦

♦

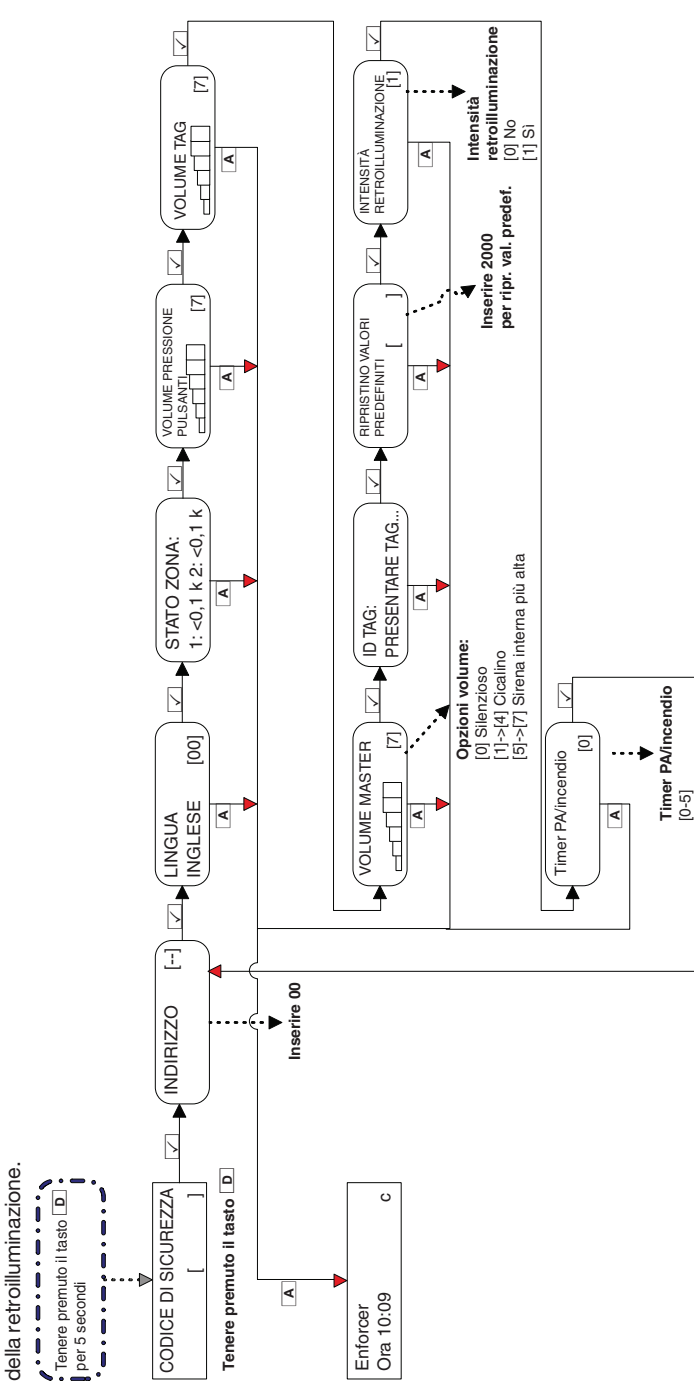

102018063 - V01

♦

♦

## **Specifiche tecniche**

#### Tabella 4 - Ingressi rete elettrica

 $\bigoplus$ 

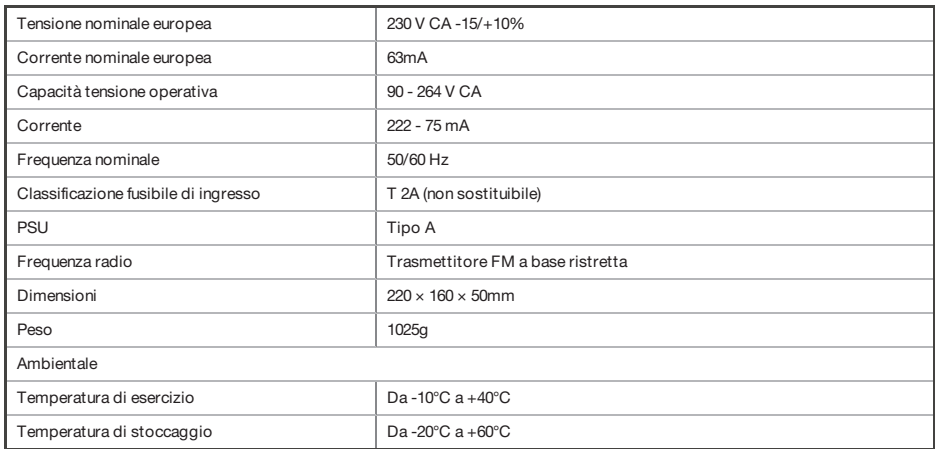

#### Tabella 5 - Scheda I/O (se collegata)

Installazioni in Belgio: per garantire la conformità allo standard T014A non deve essere collegato alcun carico alla scheda I/O.

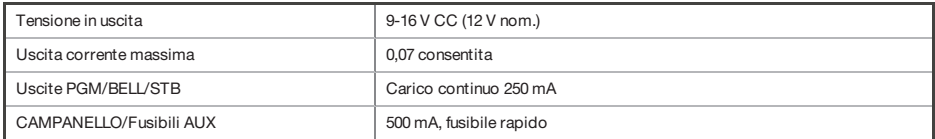

#### Tabella 6 - Elettrico (telecomando, PIRe a contatto)

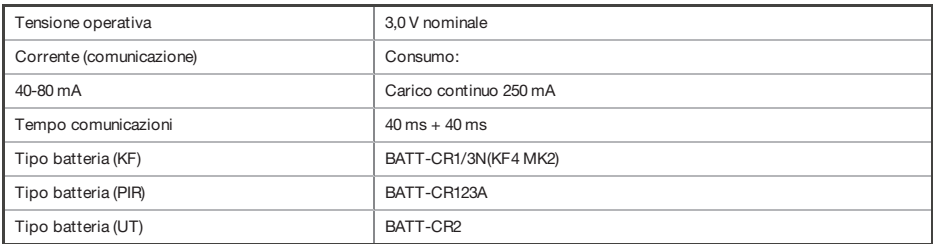

#### Tabella 7 - Ambientale: tutti i dispositivi

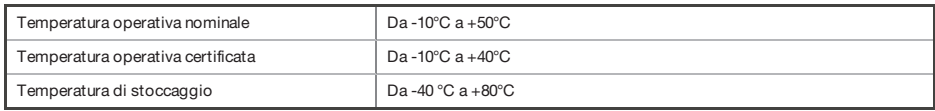

♦

#### Tabella 8 - Enforcer Batteria

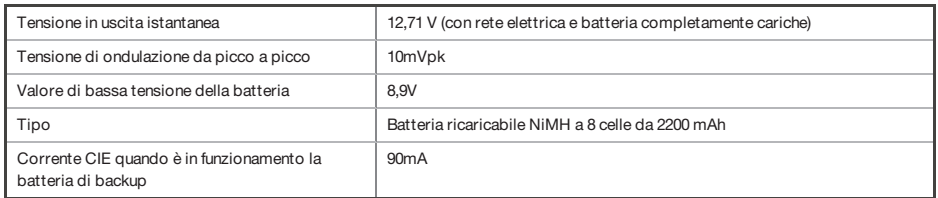

#### Tabella 9 - Analisi di sistema

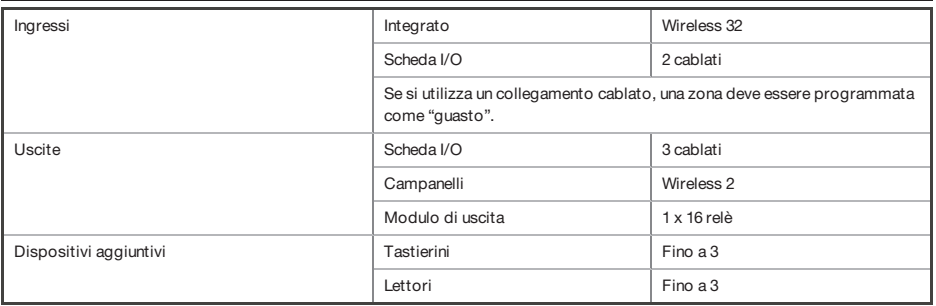

#### Tabella 10 - EN 50131 Livello 2: Dispositivi certificati

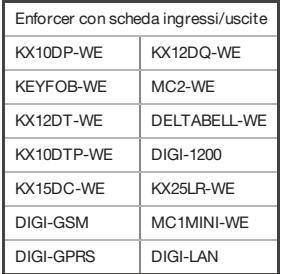

 $\bigoplus$ 

 $\color{red}\blacklozenge$ 

### **Risoluzione dei problemi**

### **Guasto dispositivo/Guasti attivi**

Se un dispositivo sul pannello non è installato correttamente o si è staccato dal bus, si verifica un malfunzionamento del dispositivo. Quanto segue è un esempio di ciascun guasto:

- Guasto sul panello: **Pannello di controllo, guasto batteria**
- Guasto tastierino indirizzo 3 **Dispositivo 3, guasto dispositivo Kpd**
- Guasto lettoritarghette interni/esterni indirizzo 2: **Dispositivo 2, guasto dispositivo Trd**
- Espansione ingresso remoto indirizzo 0: **RIX-00, Guasto dispositivo RIX**
- Espansione uscita remota indirizzo 0: **ROX-00, errore dispositivo ROX**

Se si inserisce il nome di un luogo per un dispositivo, questo viene visualizzato sultastierino anziché sull'indirizzo, ad esempio anziché è**Dispositivo 3** per iltastierino, sarà visualizzato **Corridoio di entrata**.

### **Guasti di sistema e risoluzione dei problemi**

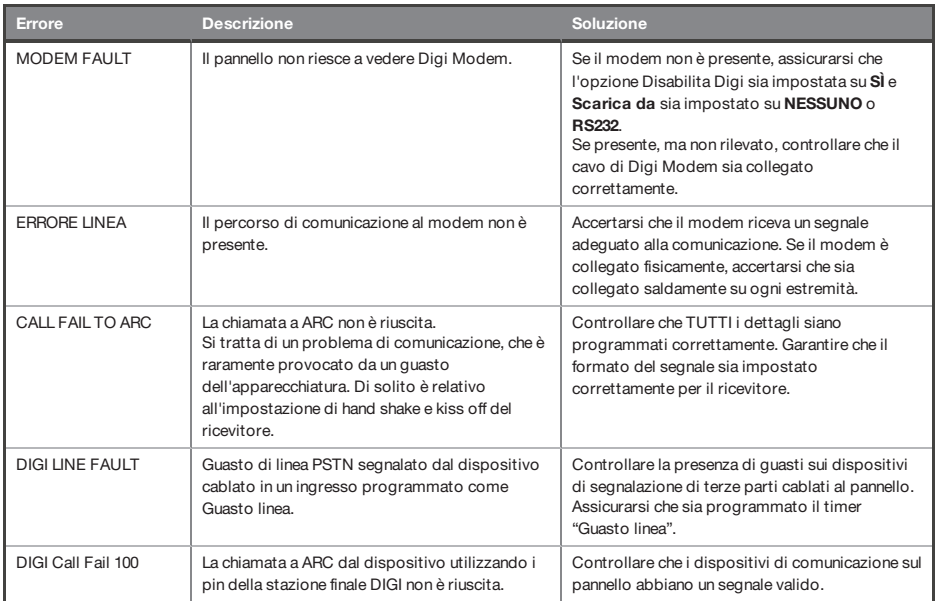

#### Tabella 11 - Guasti alle comunicazioni

◈

♦

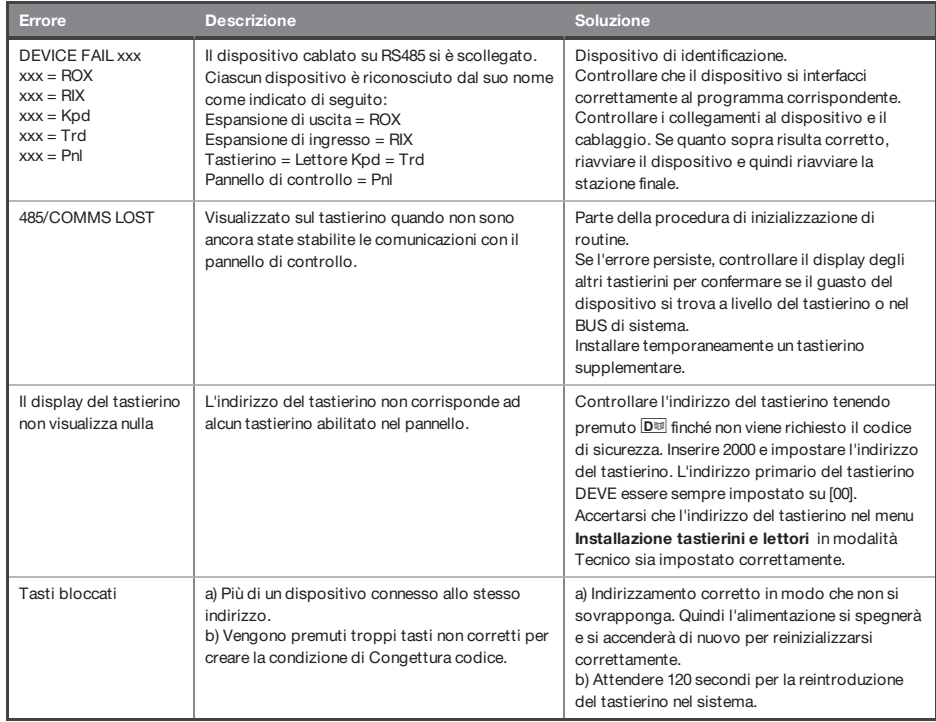

#### Tabella 13 - Guasti di rilevamento

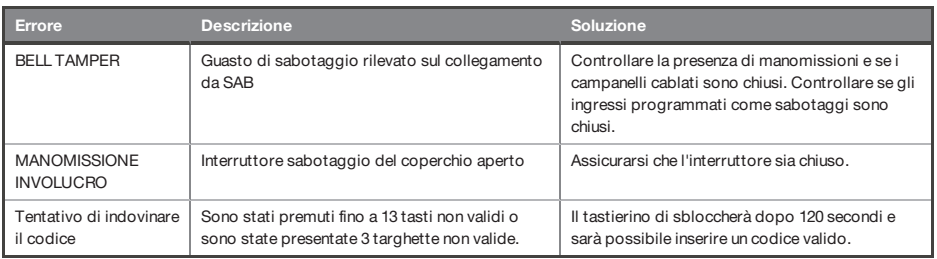

 $\bigoplus$ 

♦

 $\bigcirc$ 

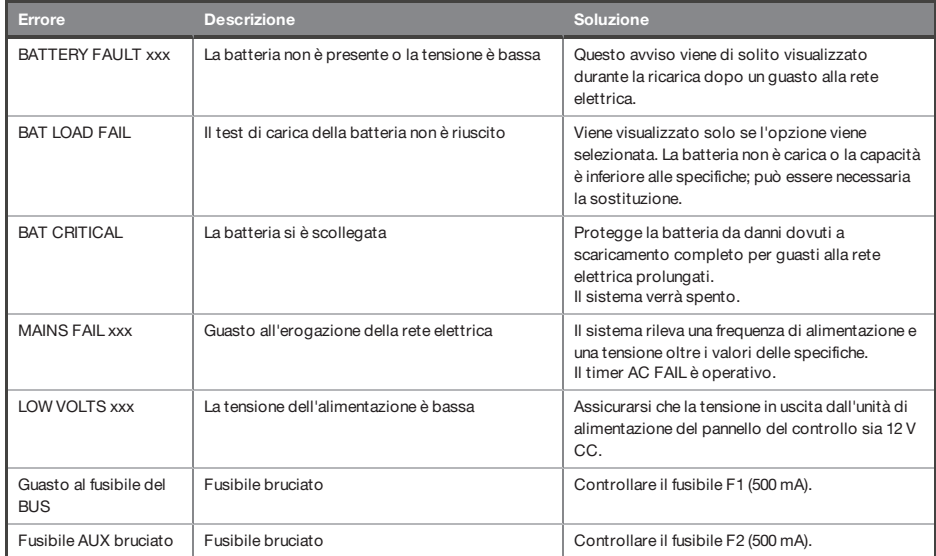

#### Tabella 15 - Indicazioni per il tecnico

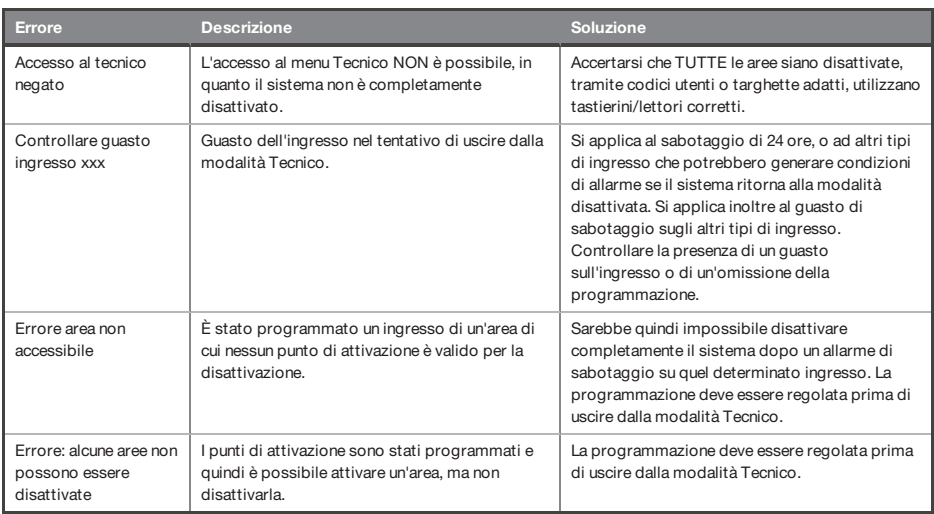

 $\bigoplus$ 

♦

♦

 $\bigoplus$ 

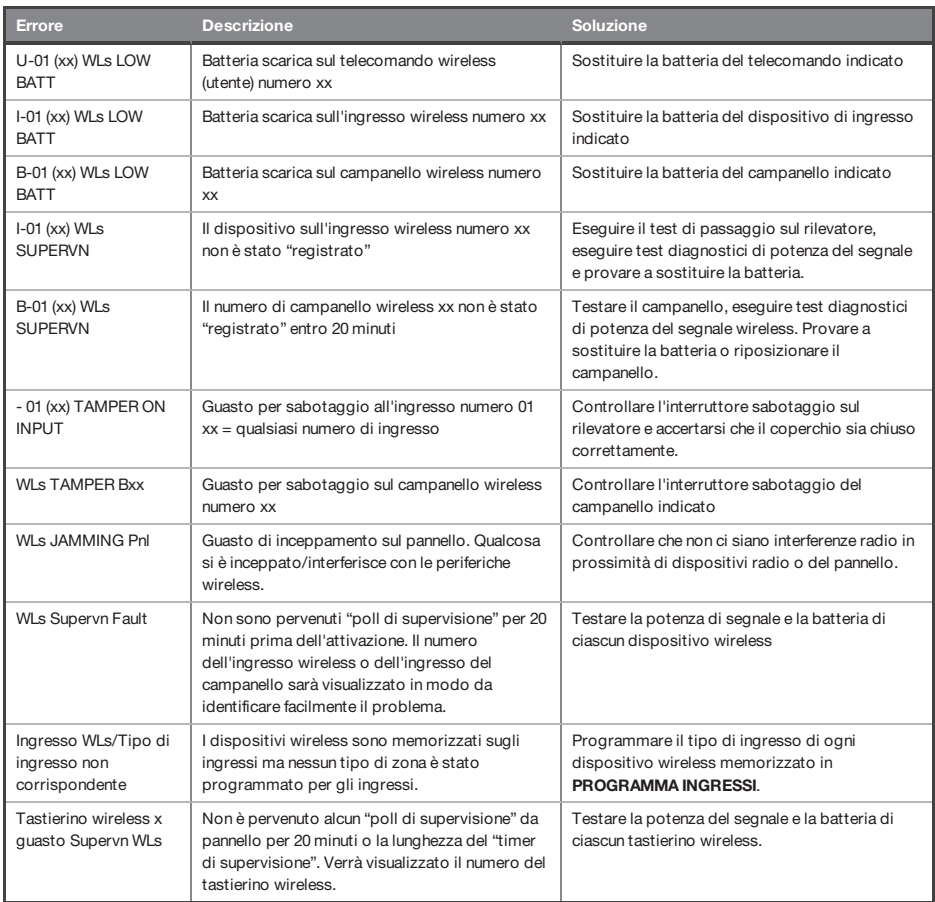

Questi guasti sono possibili solo se si installa il modulo di espansione wireless.

#### Tabella 17 - Errore durante l'attivazione

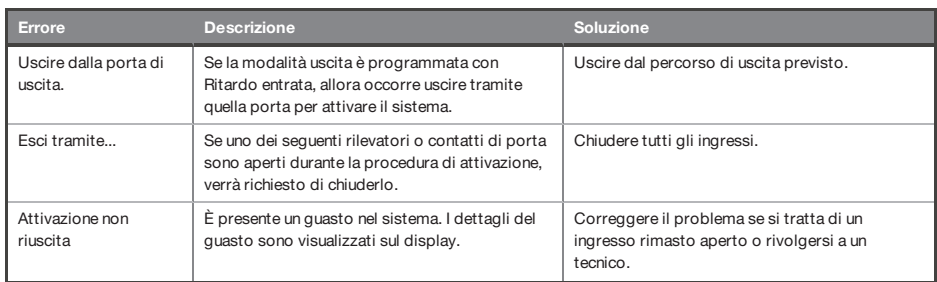

 $\bigcirc$ 

♠

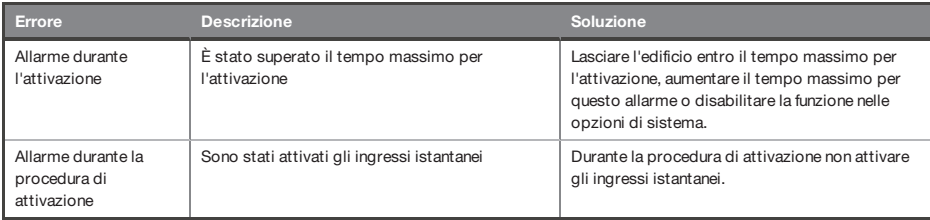

### **Dettagli per contattare l'assistenza**

**Email**: export.support@pyronix.com **Sito web**: www.pyronix.com

♦

 $\bigoplus$ 

 $\bigoplus$ 

## **Riferimenti**

♦

## **Modulo di consegna**

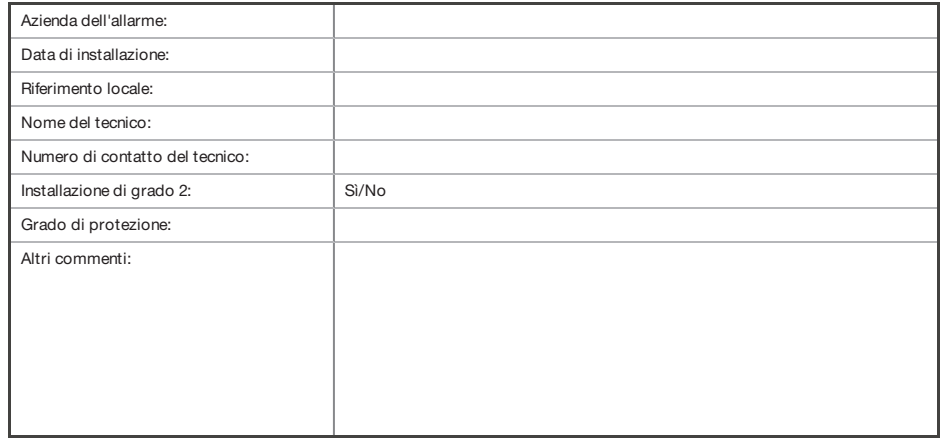

## **Terminologia EN 50131**

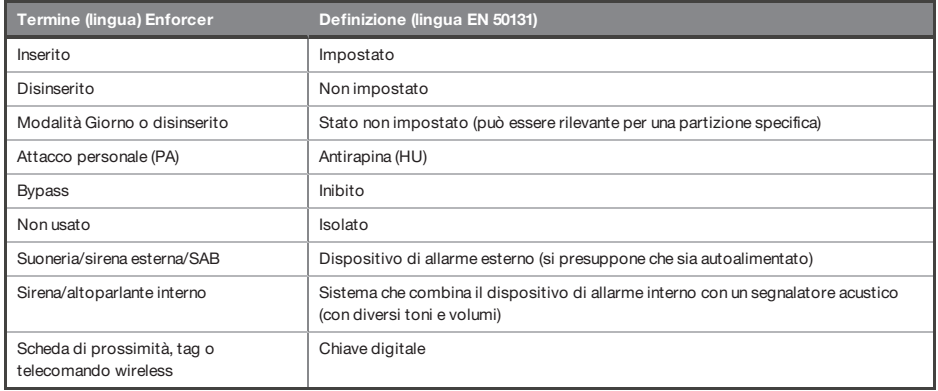

 $\bigcirc$ 

♦

## **Tipo di ingressi**

 $\bigcirc$ 

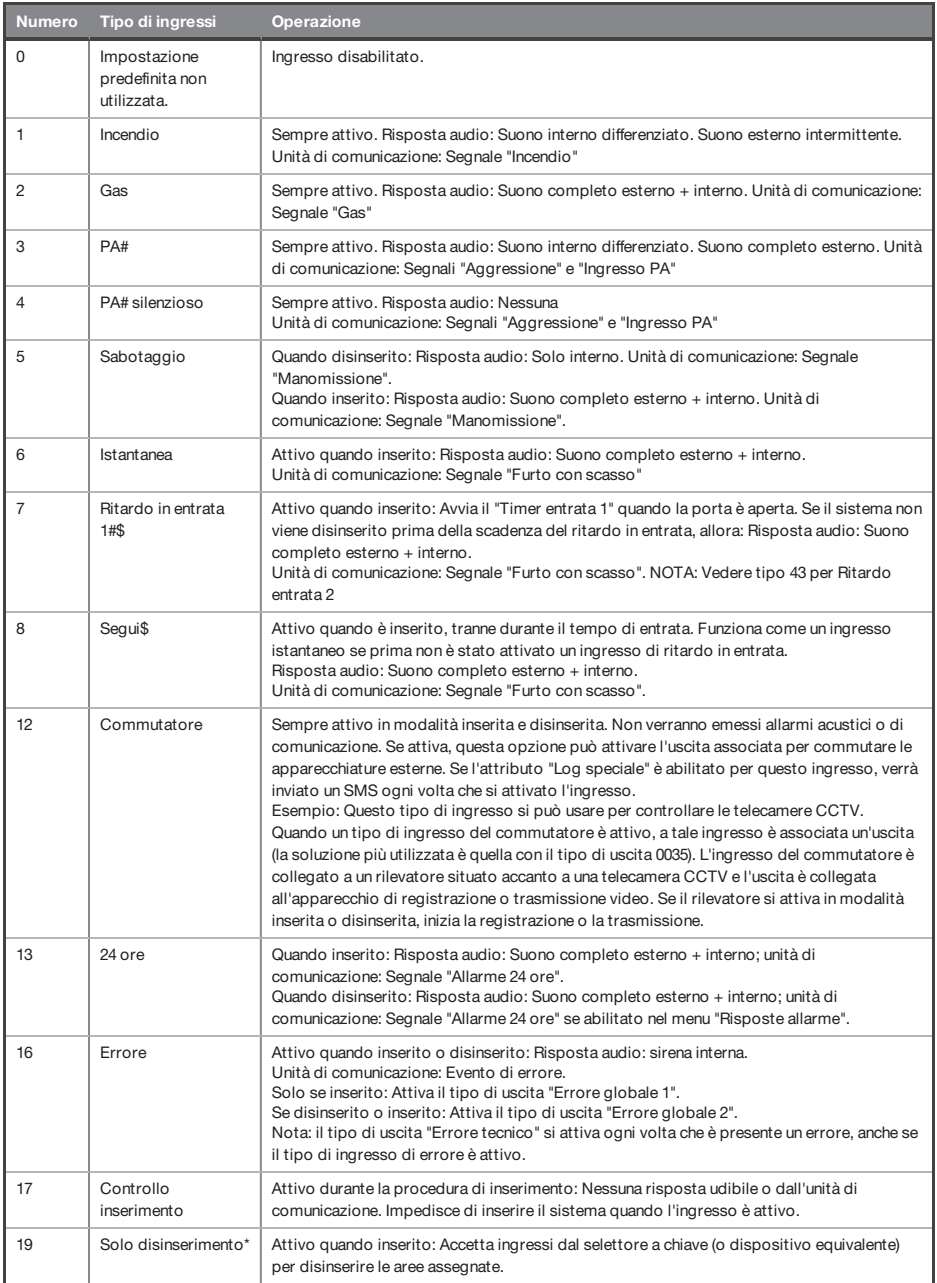

 $\bigoplus$ 

♦

♦

♦

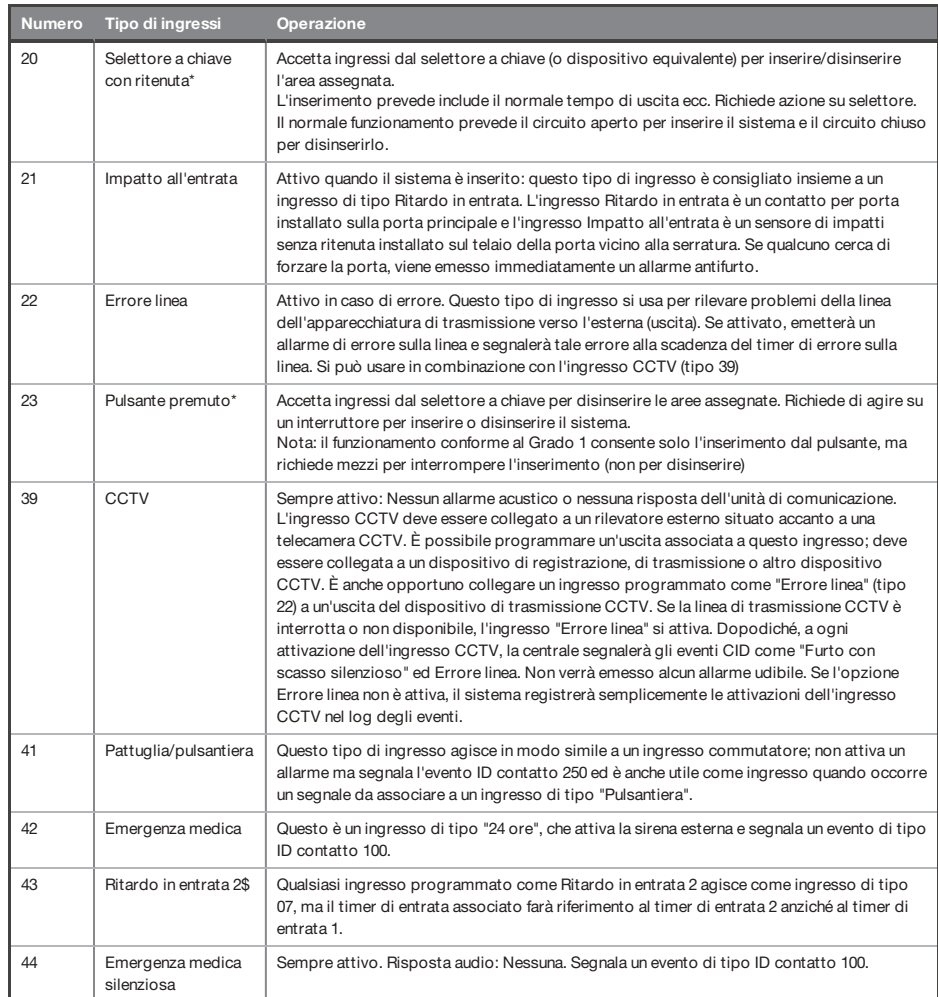

Per impostazione predefinita, tutti gli ingressi sono impostati su "non in uso".

**#** Questi ingressi non possono essere esclusi.

**\***Se si utilizzano questi ingressi il sistema non sarà conforme al grado si sicurezza 2 di cui alla norma EN 50131-1.

**\$** Questi ingressi devono essere utilizzati su un percorso di entrata/uscita

♦
# **Tipi di uscita**

 $\Rightarrow$ 

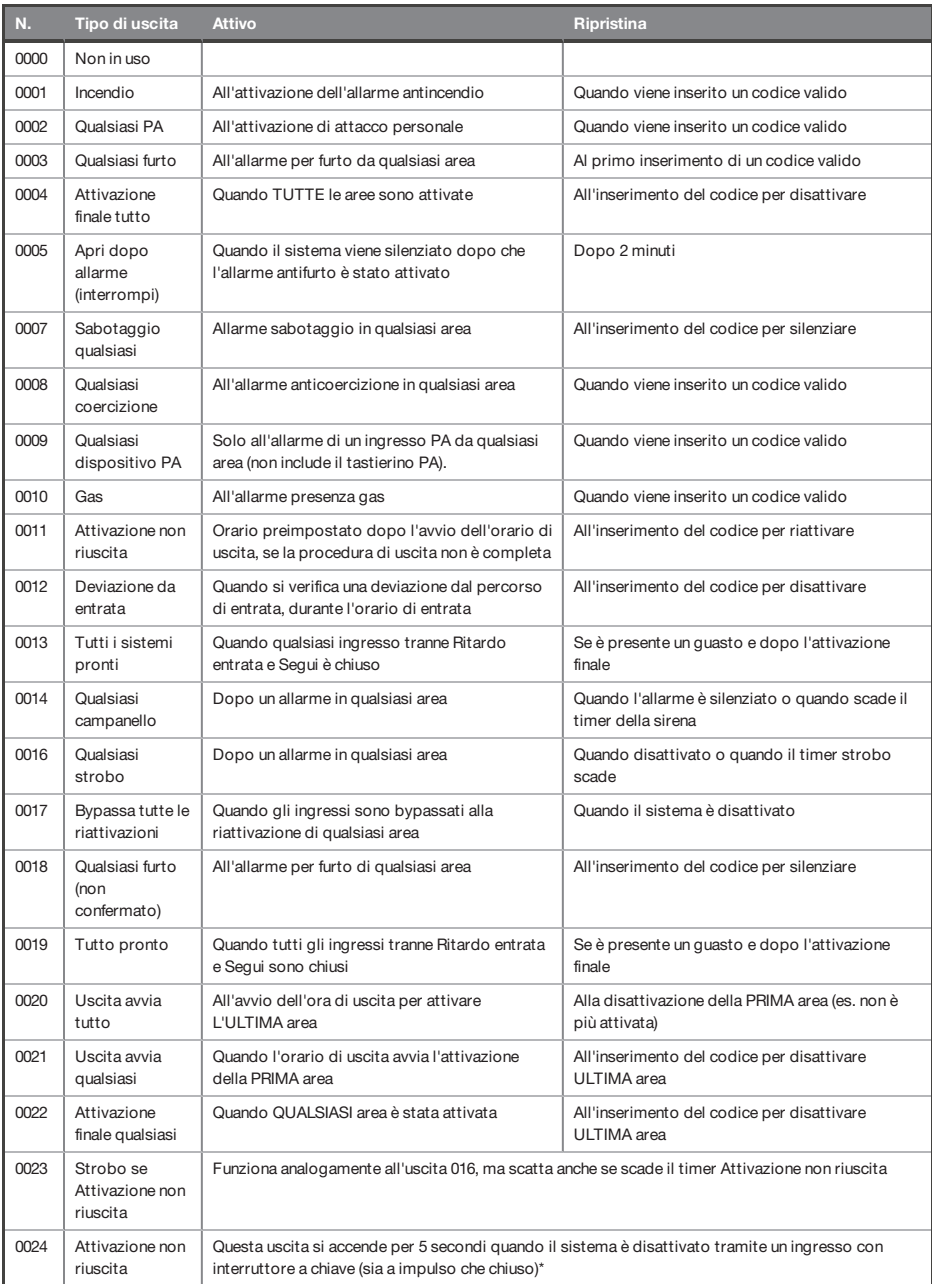

 $\bigoplus$ 

♦

♦

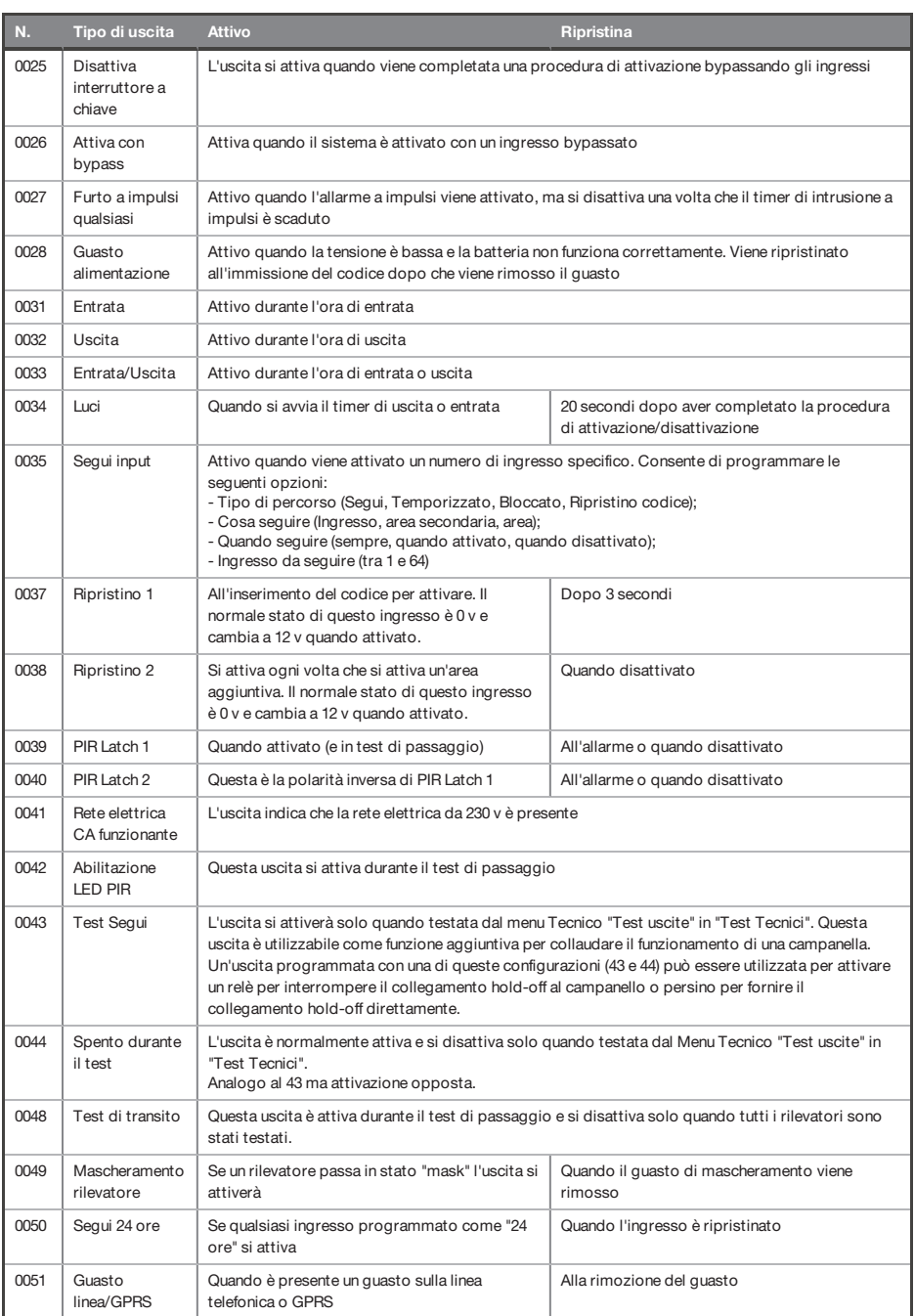

 $\bigcirc$ 

♦

 $\bigoplus$ 

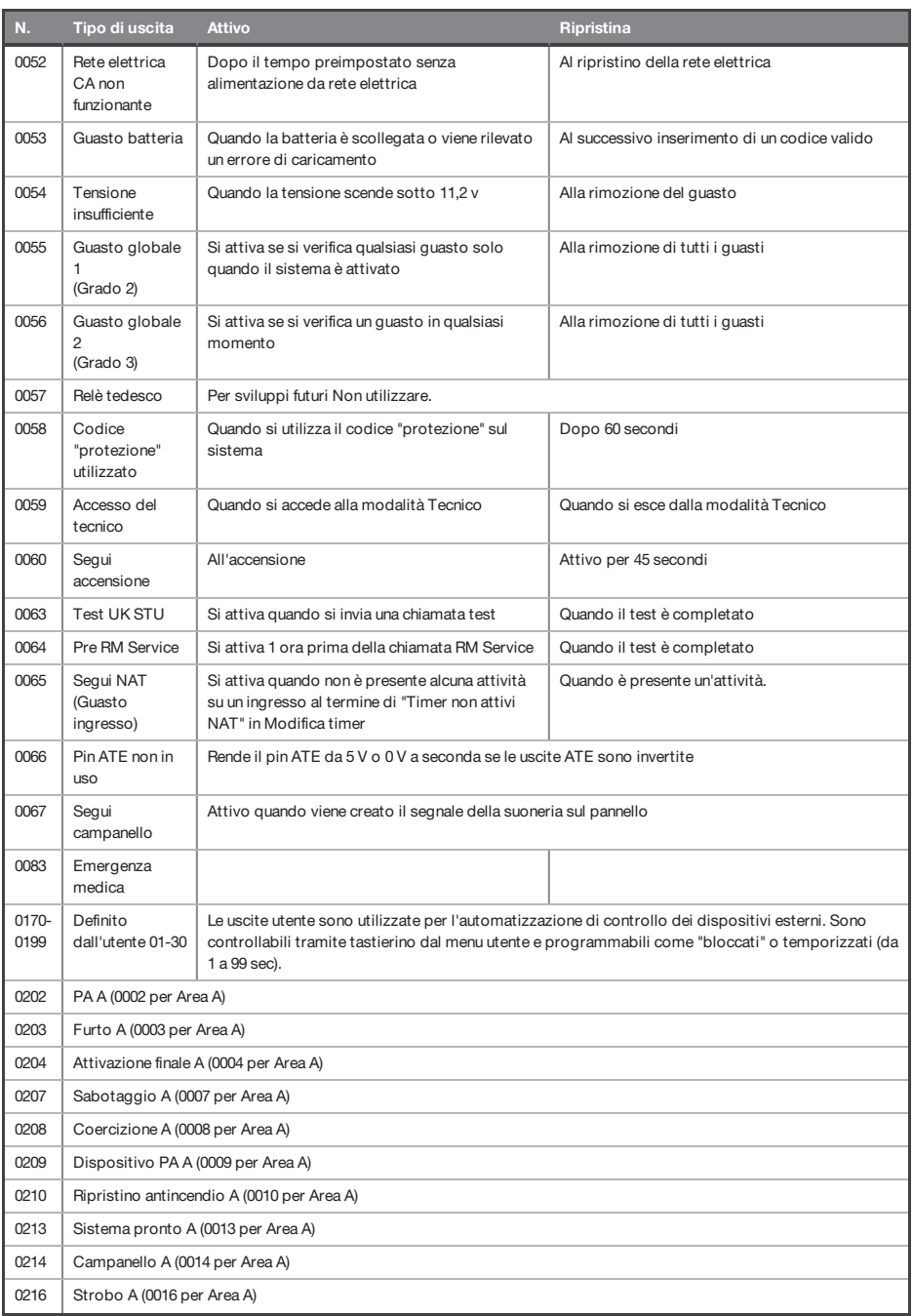

♦

 $\bigcirc$ 

 $\color{red} \blacklozenge$ 

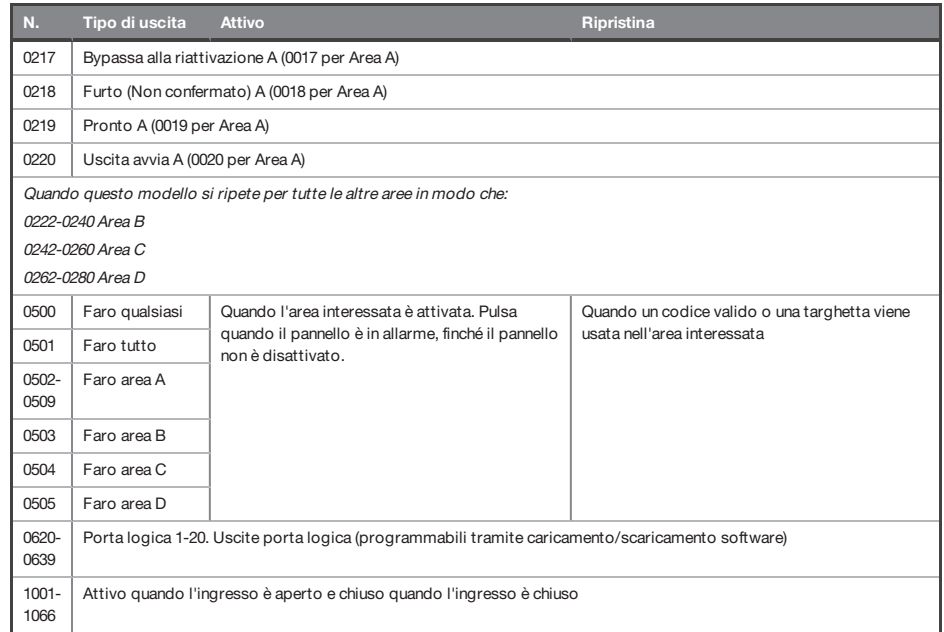

\* L'uso di interruttori a chiave a impulsi o bloccatirenderà il sistema non conforme a EN50131-1.

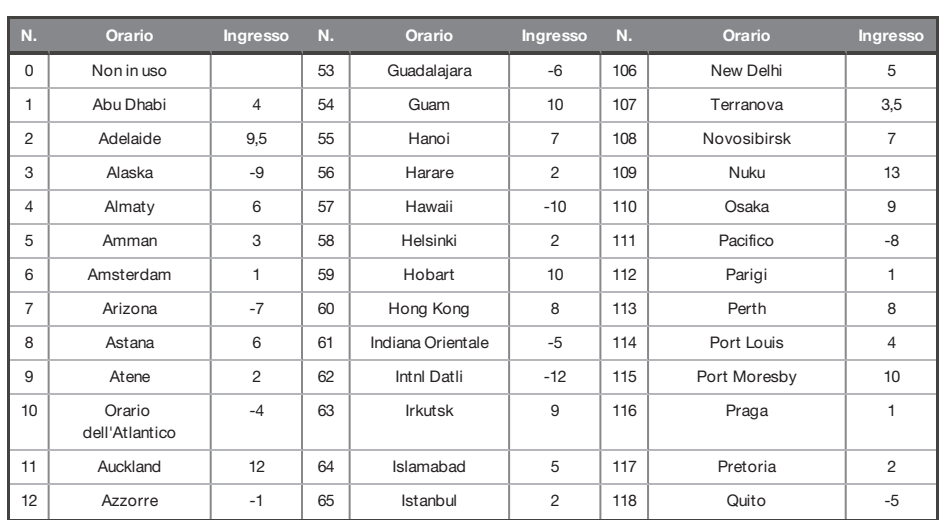

# **Ingressi di orario**

 $\bigoplus$ 

 $\bigoplus$ 

 $\bigoplus$ 

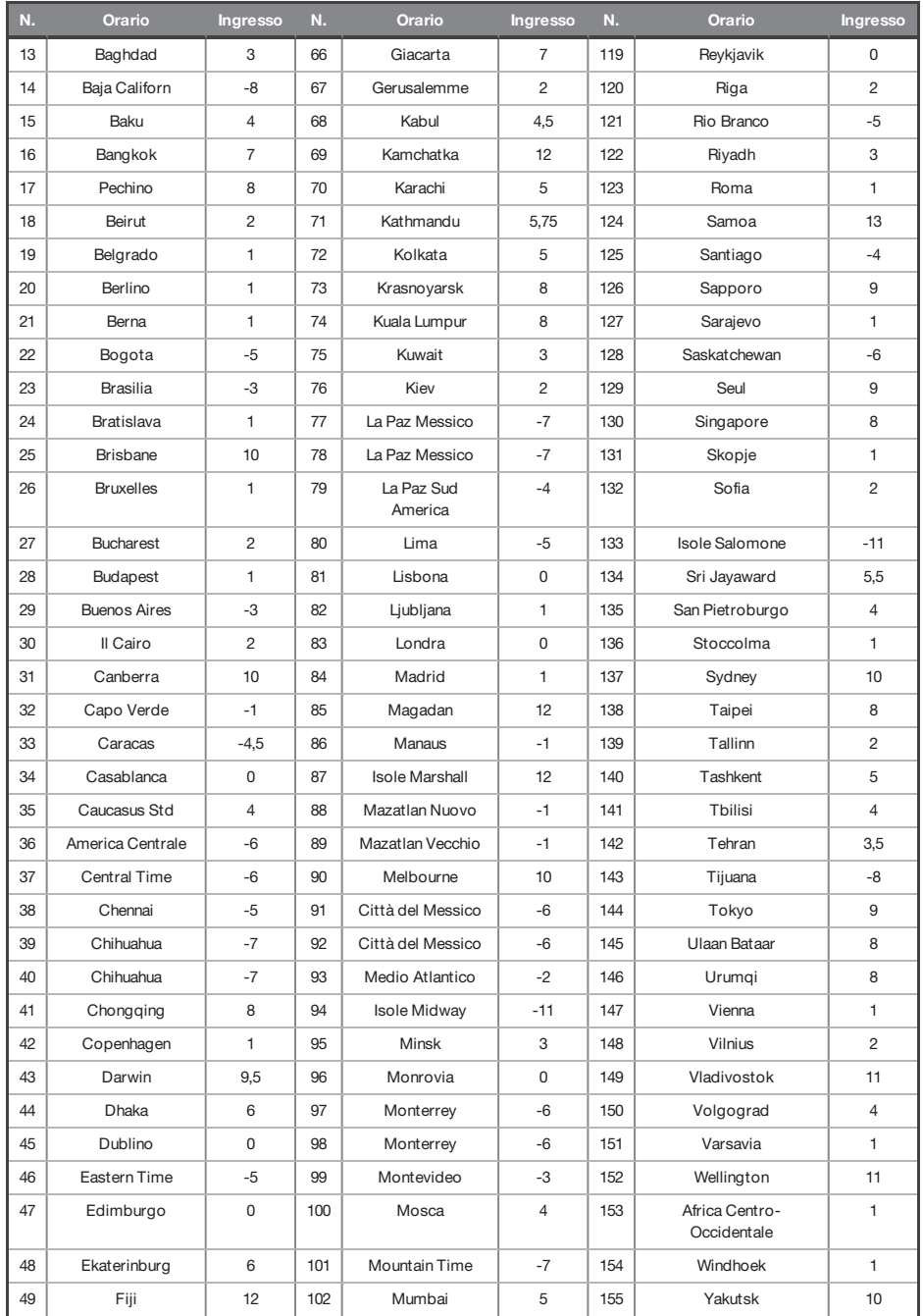

◈

 $\bigoplus$ 

♦

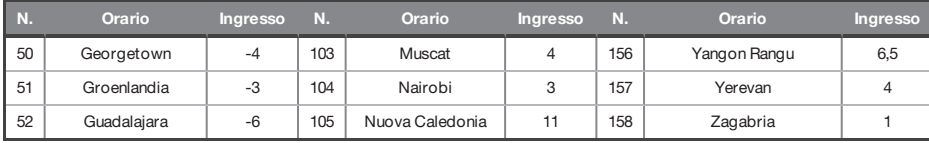

#### **Comandi SMS**

 $\gamma'$ 

</u>

Tutti i comandi SMS devono iniziare con un Codice utente valido e non fanno differenze tra minuscole <sup>e</sup> maiuscole <sup>a</sup> meno che gli ingressi utilizzati siano attivati. Se non viene riconosciuto un comando SMS, il pannello risponderà con il messaggio "comando incorretto".

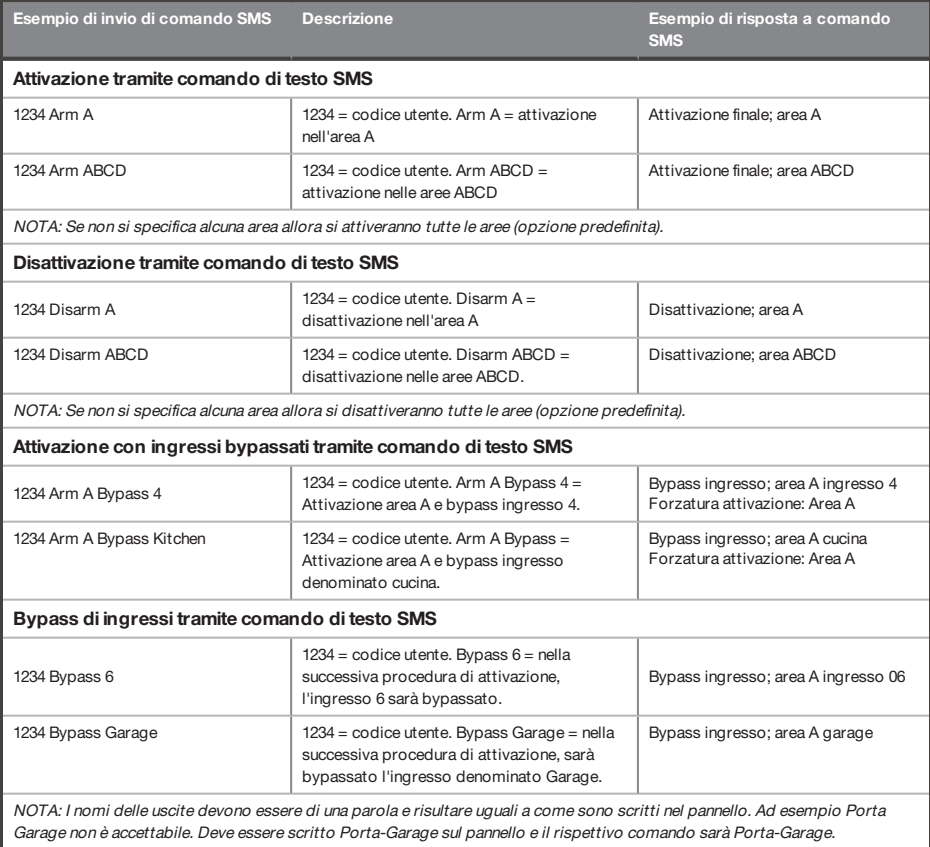

♦

 $\bigoplus$ 

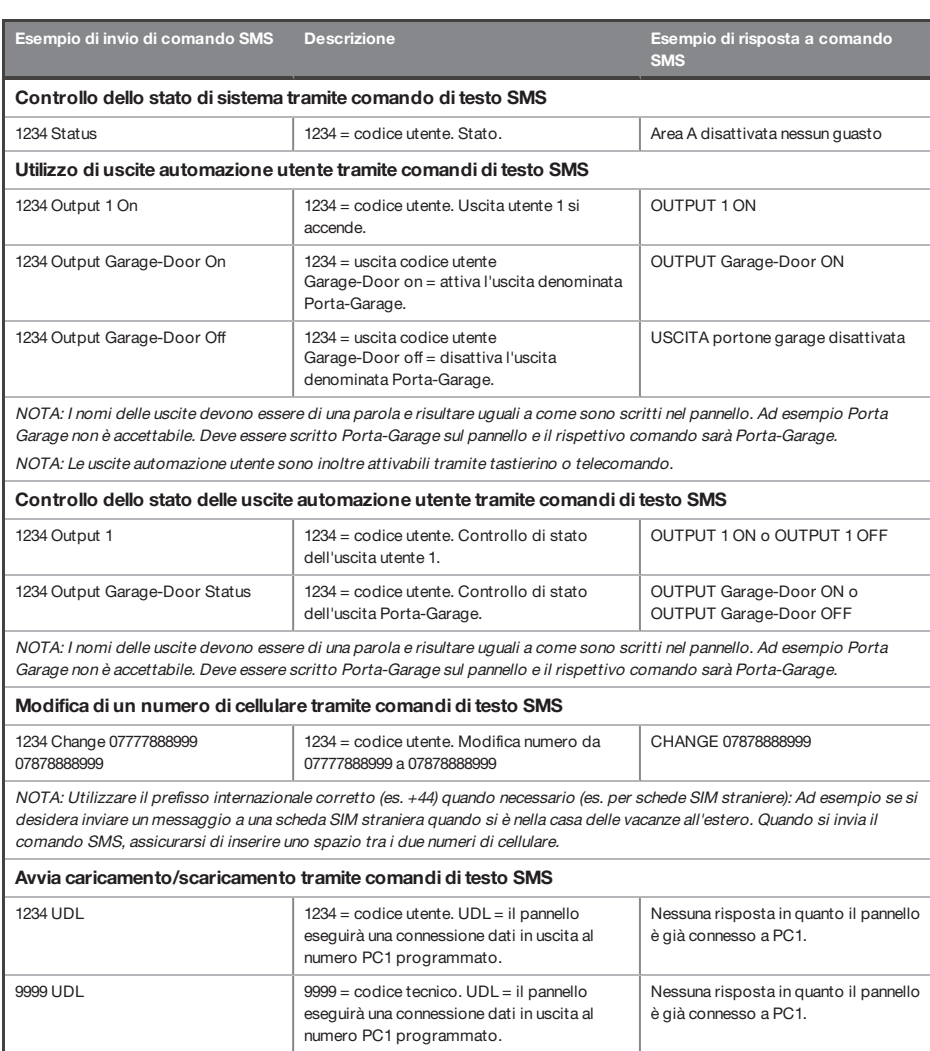

 $\bigoplus$ 

♦

♦

# **Tipi di evento**

 $\bigoplus$ 

# Tipi di evento generici

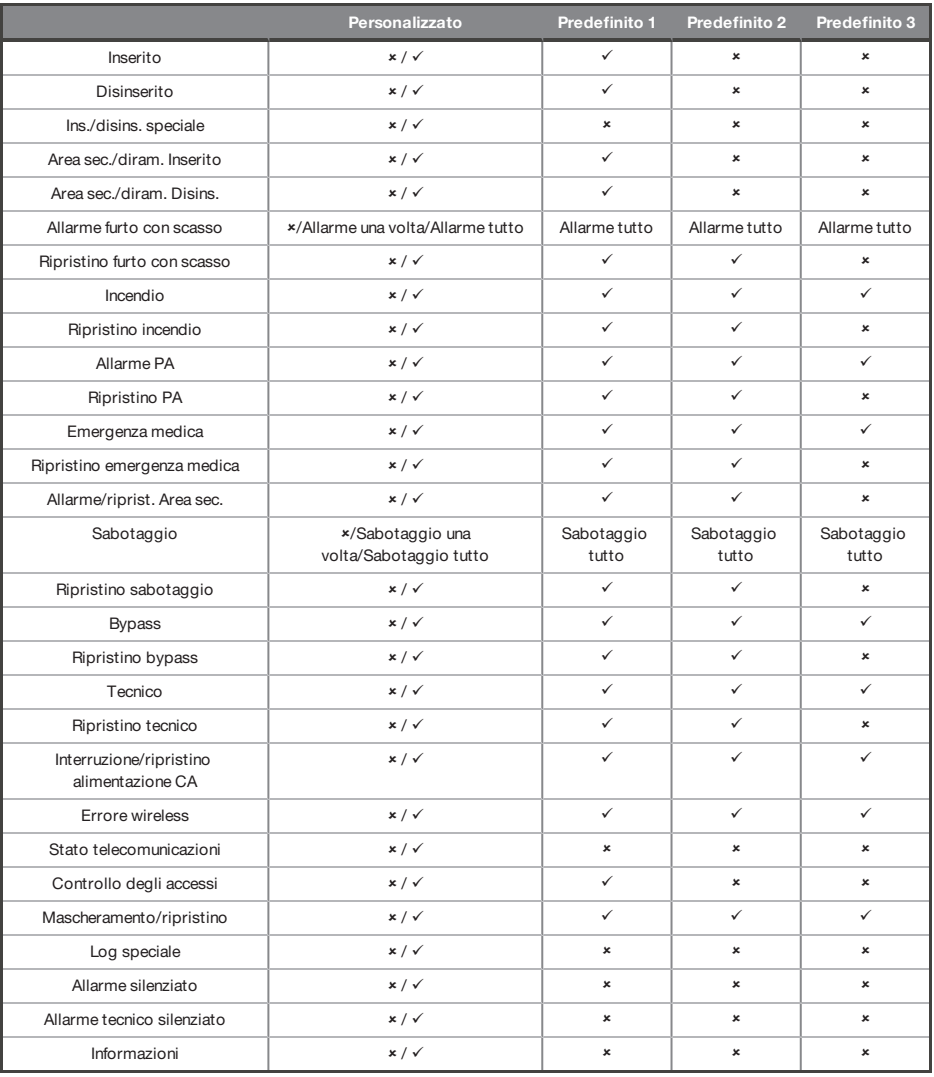

 $\bigoplus$ 

♦

#### Codici SIA e Contact ID

 $\bigcirc$ 

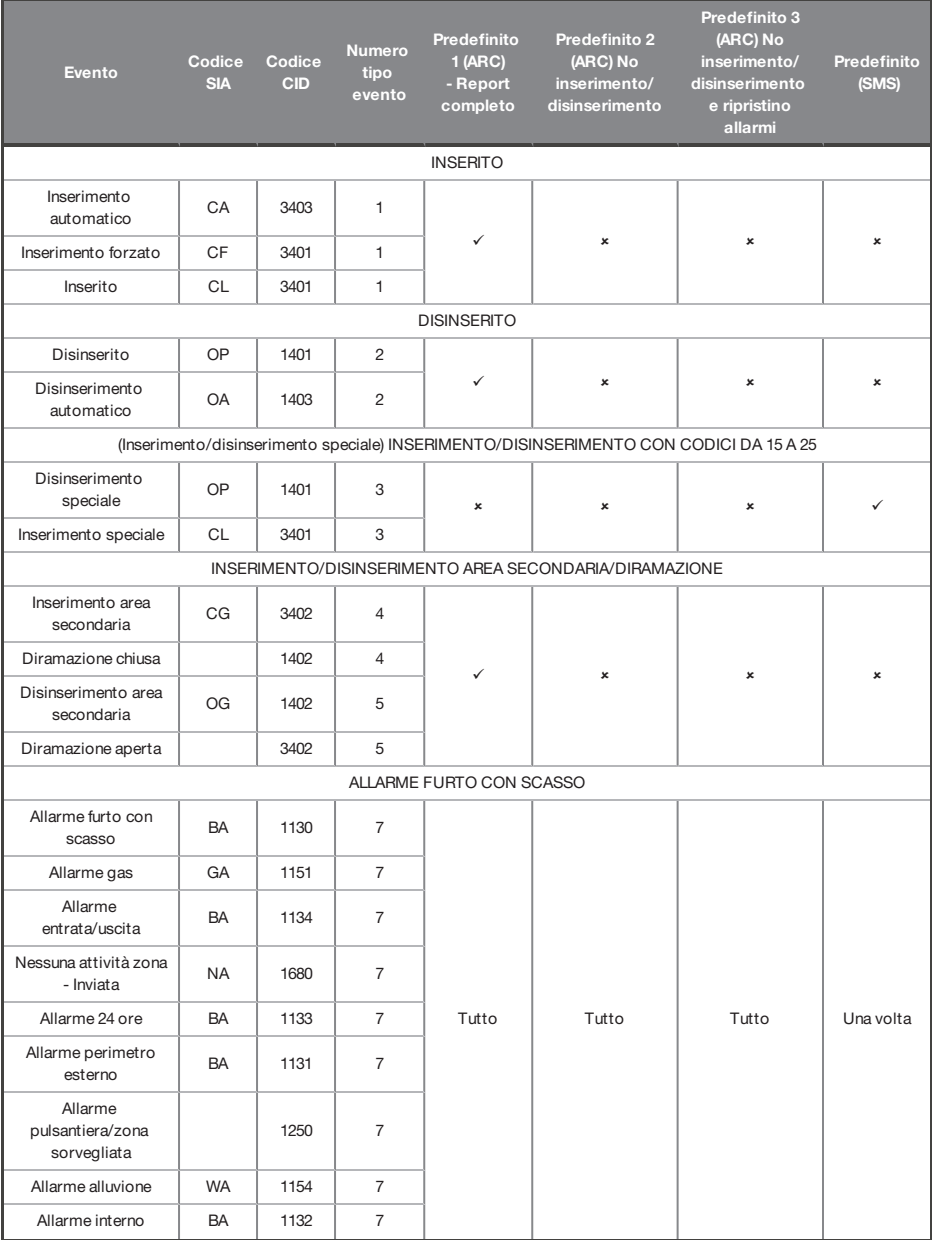

♦

♦

 $\bigcirc$ 

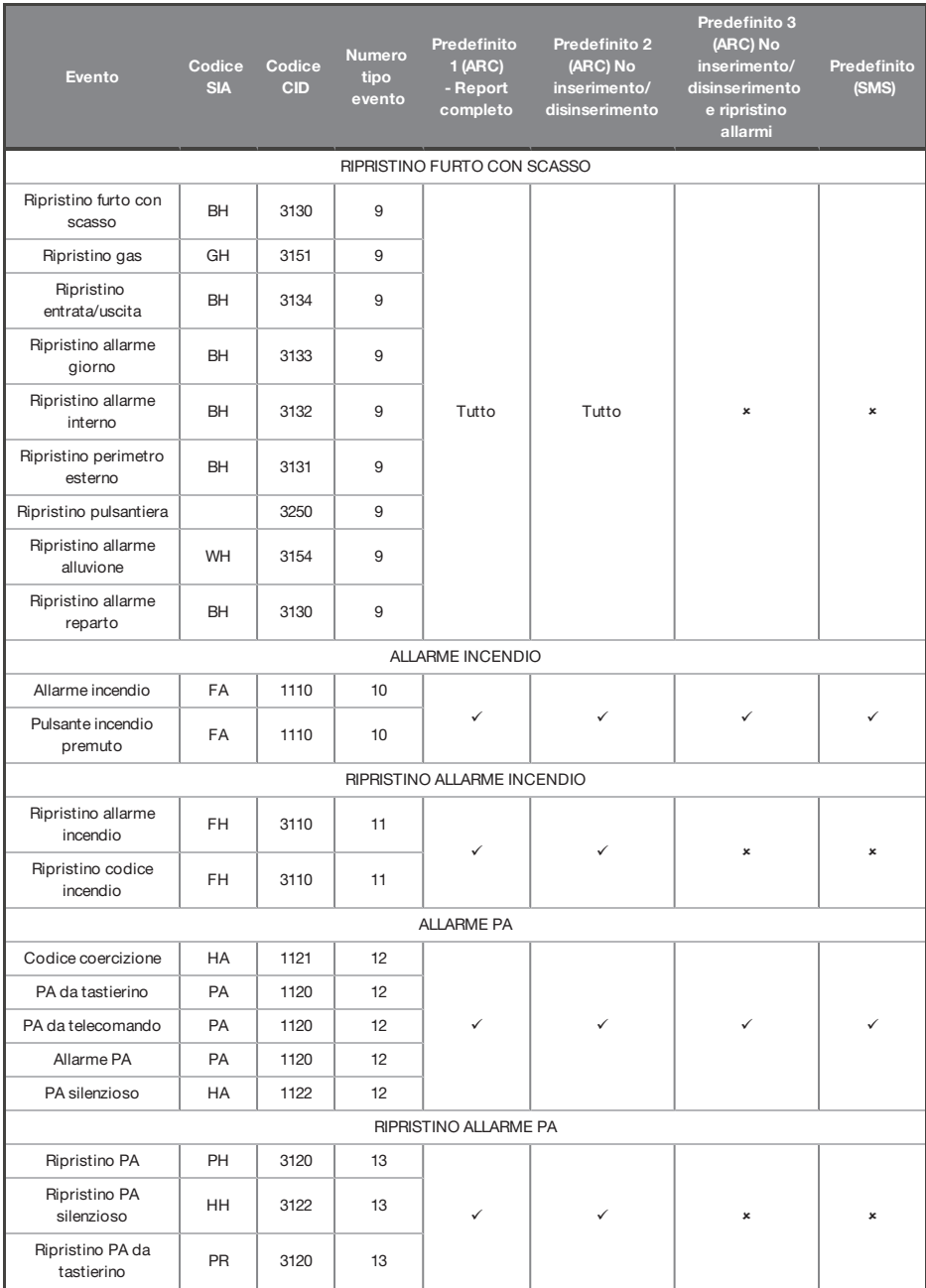

 $\bigoplus$ 

♦

 $\bigcirc$ 

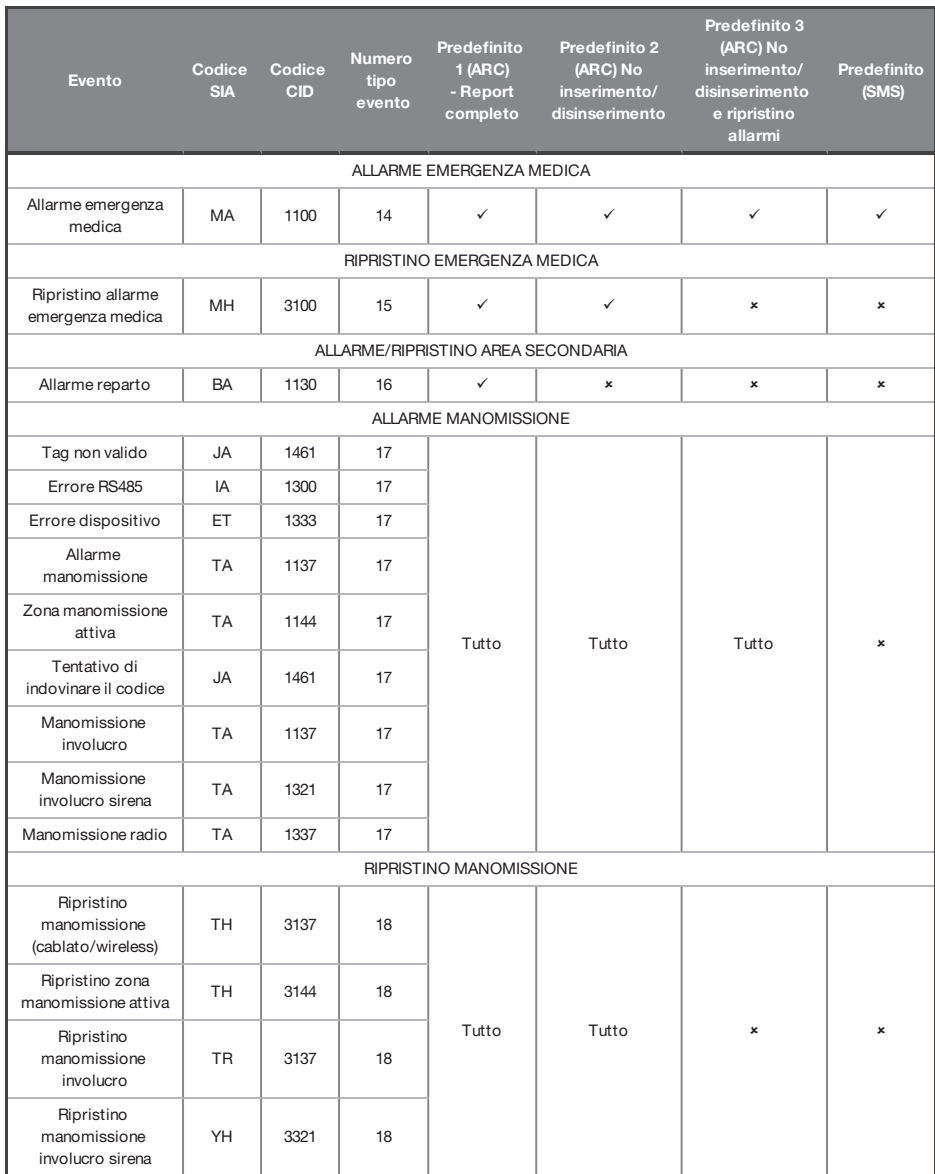

◈

 $\bigoplus$ 

♦

 $\bigoplus$ 

 $\Rightarrow$ 

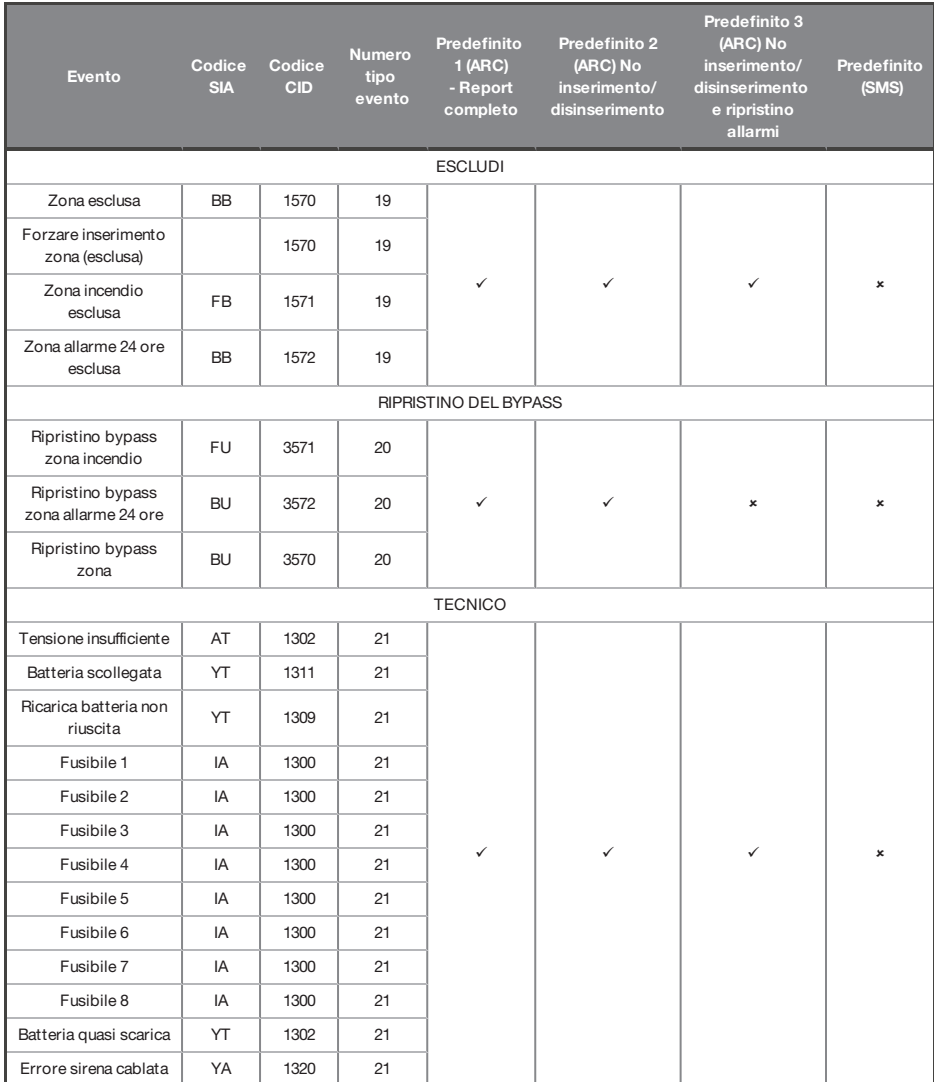

 $\bigoplus$ 

♦

 $\bigcirc$ 

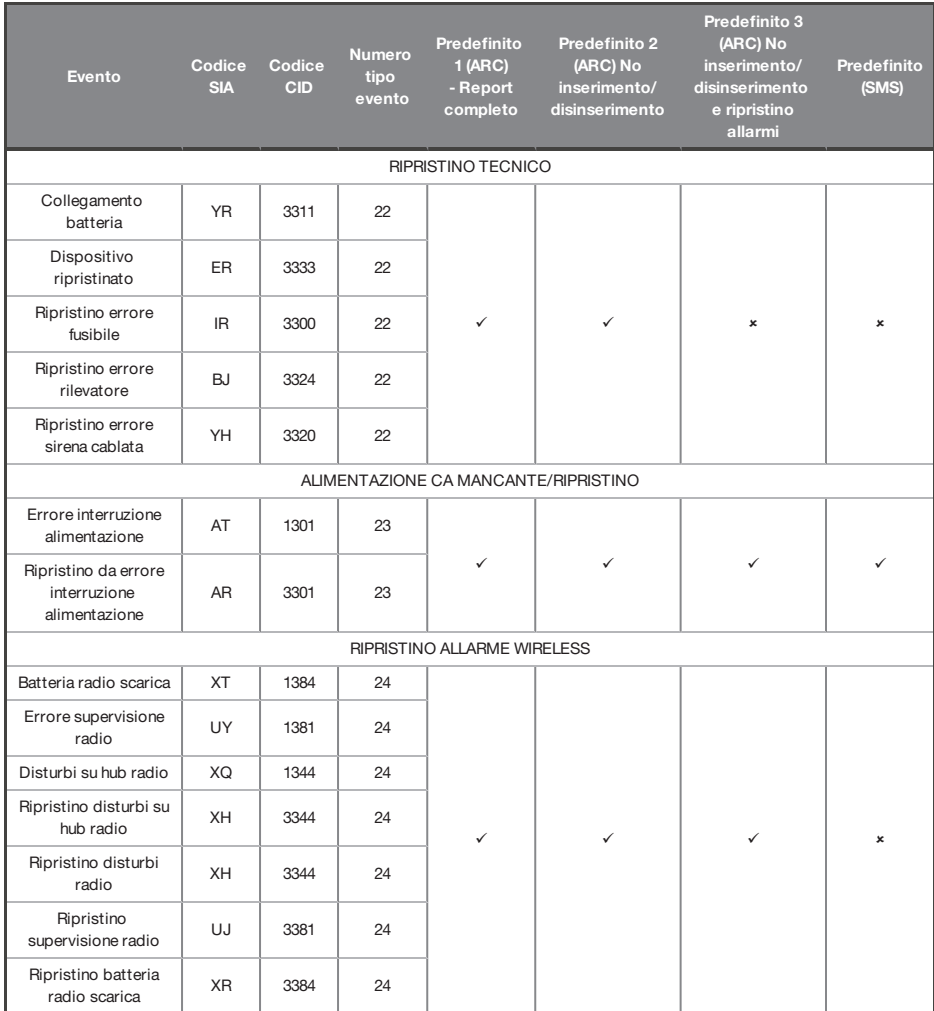

◈

 $\bigcirc$ 

♦

♦

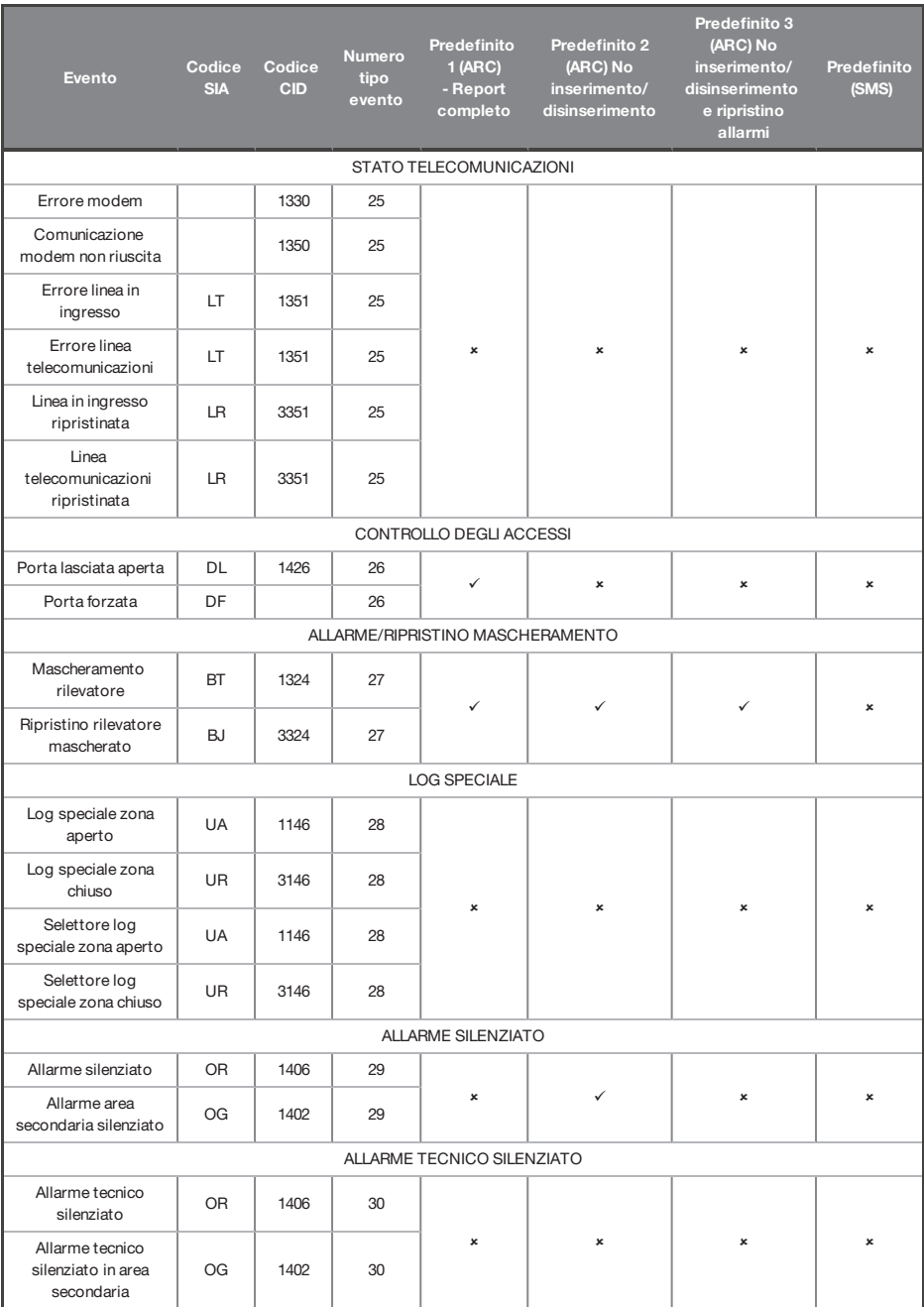

 $\bigoplus$ 

♦

 $\bigoplus$ 

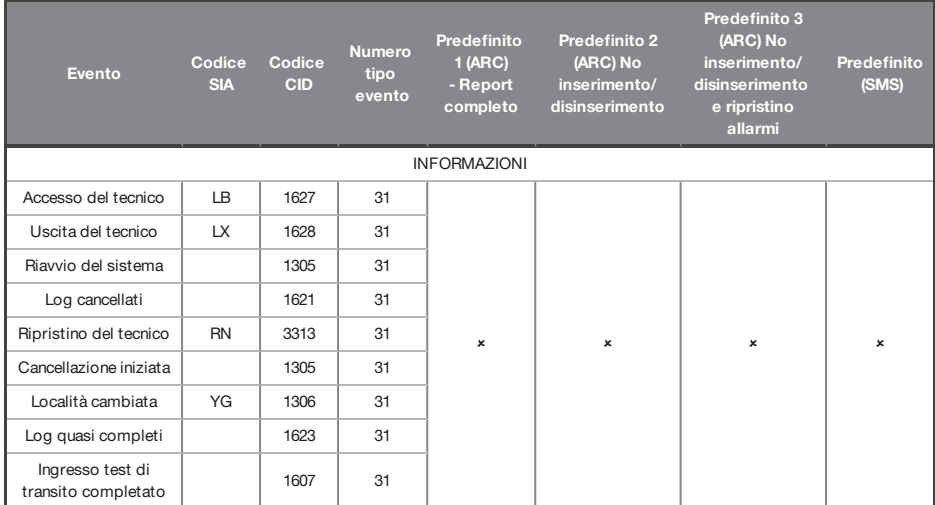

#### **Livelli di accesso**

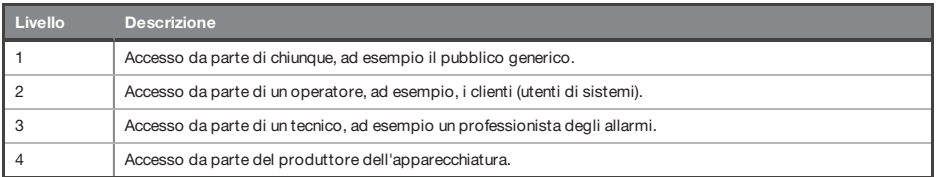

 $\Omega$ Le segnalazionidi allarme, manomissione <sup>e</sup> guasto verranno automaticamente cancellate entro 3 minuti. Se l'utente ha finito di visualizzare le informazioni, può interrompere immediatamente la visualizzazione premendo il pulsante $\boxed{\checkmark}$ .

#### **Conformità**

Come previsto dalla norma EN 50131-1 l'Enforcer è in grado di supportare tutte le condizioniA, Be C:

Nei gradi 1 e 2 I&HAS, quando I&HAS o parte di esso è impostato:

- a. l'accesso ai locali sorvegliati o a parti di essi, tramite una via di entrata/uscita, deve essere impedito, oppure
- b. l'apertura di una porta sul percorso di entrata/uscita deve determinare l'avvio di una procedura di allarme in ingresso, oppure
- c. è necessario indicare lo stato come impostato/non impostato.

◈

Nei gradi 3 e 4 I&HAS, quando I&HAS o parte di esso è impostato:

- a. l'accesso ai locali sorvegliati o a parti di essi, tramite una via di entrata/uscita, deve essere impedito, oppure
- b. l'apertura di una porta sul percorso di entrata/uscita deve determinare l'avvio di una procedura di allarme in ingresso.

App HomeControl+non certificata come sistema di sicurezza IMQ.

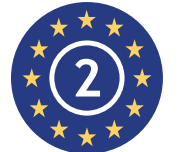

EN50131-3:2009 EN50131-1:2008+A1:2009 Grado di sicurezza 2 Classe ambientale II

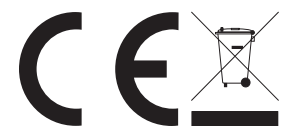

Per i prodotti elettrici venduti all'interno della Comunità Europea.

Altermine della loro vita utile, i dispositivi elettrici non devono essere smaltiti con irifiuti domestici. Si raccomanda di conferirli per ilriciclo, ove siano presenti le apposite strutture. Verificare con le autorità locali o ilrivenditore le norme diriciclaggio vigenti nel proprio paese. Prima dello smaltimento del prodotto e degli accessori, occorre rimuovere le batterie e smaltirle separatamente in conformità alle norme locali.

**Note**

♦

◈

 $\bigcirc$ 

♦

 $\bigoplus$ 

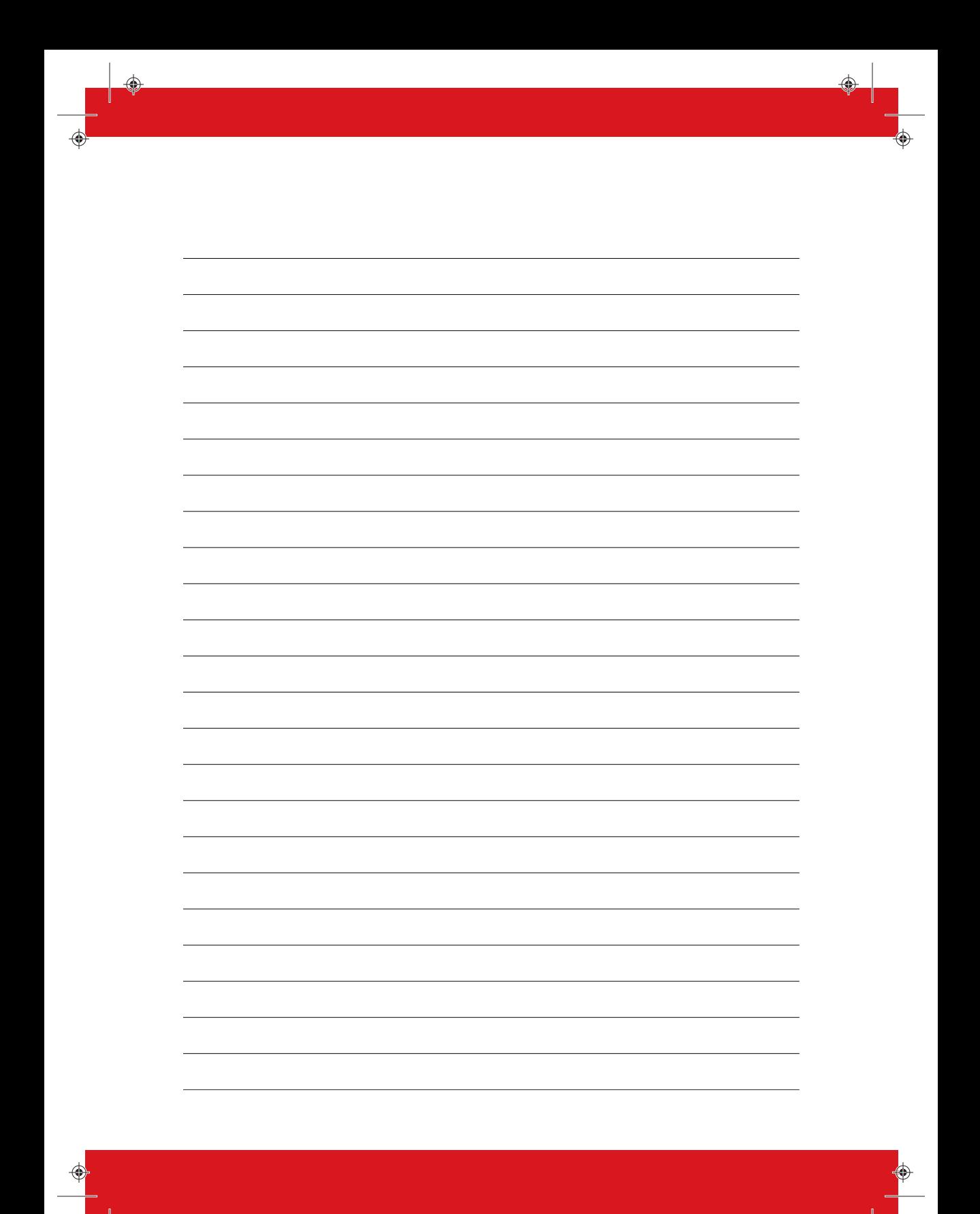

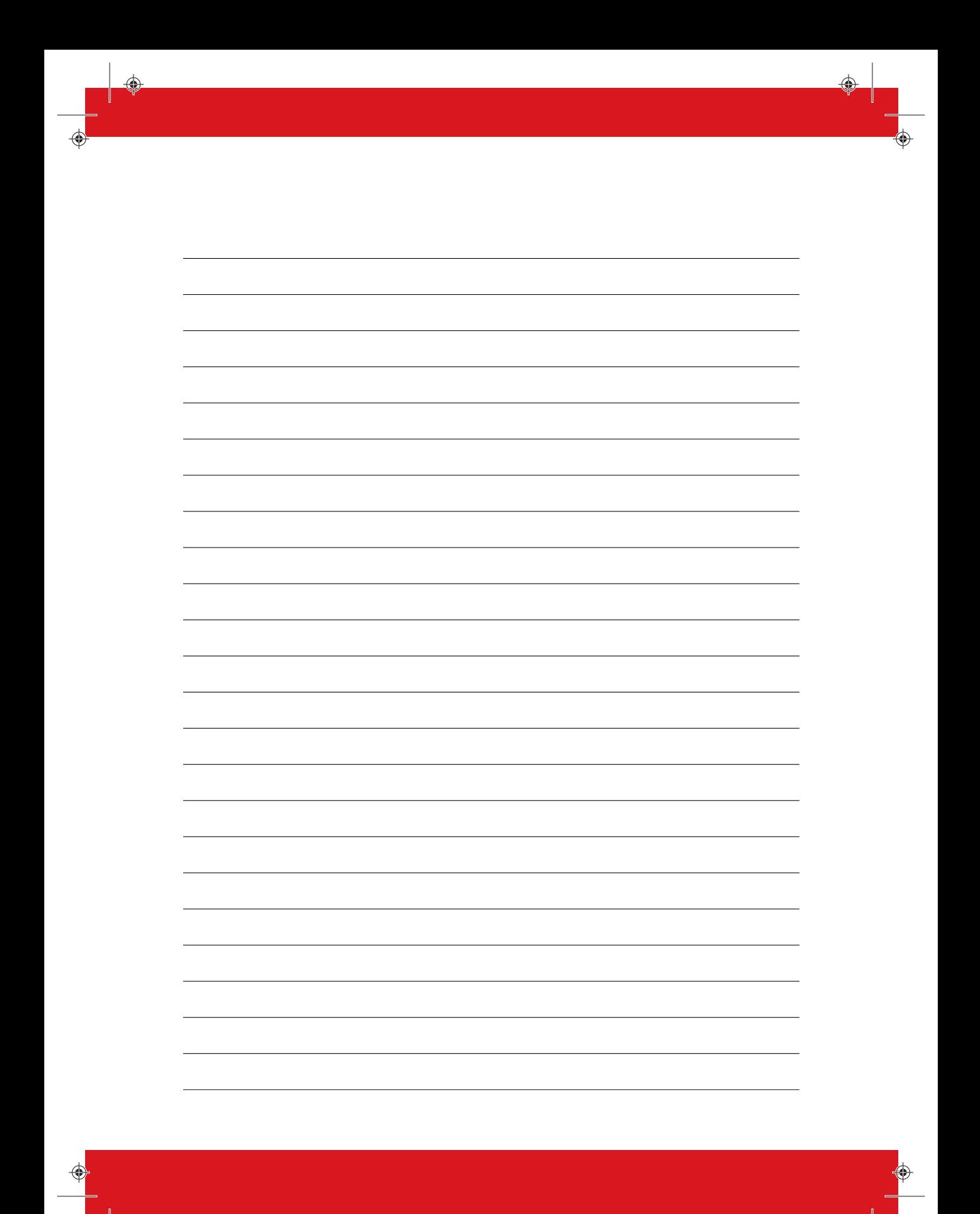

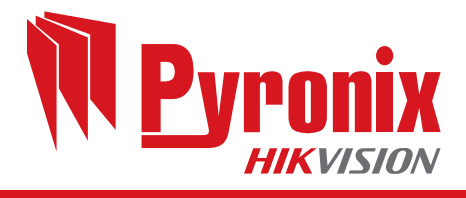

 $\bigoplus$ 

 $\bigoplus$ 

♦

♦

◈